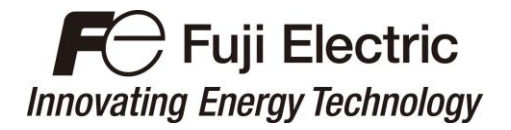

Instruction Manual

# **Inverter Support Software** *FRENIC-HVAC/AQUA Loader*

## **ACAUTION**

Thank you for purchasing our high-performance, vector control FRENIC-HVAC/AQUA series of inverters.

- This manual provides all the information on Fuji's inverter support software FRENIC-HVAC/AQUA Loader. Read this manual carefully for correct use of FRENIC-HVAC/AQUA Loader
- This manual does not contain information on the inverter itself. Read the inverter user's manual, inverter instruction manual in conjunction with this manual.
- Incorrect handling may prevent Loader from operating correctly, shorten the inverter service life, or cause problems.

**Fuji Electric Co., Ltd. INR-SI47-1712c**

Copyright © 2012-2015 Fuji Electric Co., Ltd. All rights reserved.

No part of this publication may be reproduced or copied without prior written permission from Fuji Electric Co., Ltd.

Microsoft and Windows are registered trademarks of Microsoft Corporation in the United States. All other products and company names mentioned in this manual are trademarks or registered trademarks of their respective holders.

The information contained herein is subject to change without prior notice for improvement.

## Preface

<span id="page-2-0"></span>This manual provides all the information on Fuji's inverter support software FRENIC-HVAC/AQUA Loader.

Read this manual carefully for correct use of FRENIC-HVAC/AQUA Loader.

This manual does not contain information on the inverter itself. Read the inverter user's manual, inverter instruction manual in conjunction with this manual.

Incorrect handling may prevent Loader from operating correctly, shorten the inverter service life, or cause problems.

These materials are subject to change without notice. Be sure to obtain the latest editions for use. The latest editions can be downloaded from our Web side at: Fe Library

## ■ Safety Precautions

Read this manual thoroughly before proceeding with installation, connections (wiring), or operation. Ensure you have sound knowledge of the device and software and have familiarized yourself with all safety information and precautions before proceeding to operate the inverter via FRENIC-HVAC/AQUA Loader.

Safety precautions are classified into the following two categories in this manual.

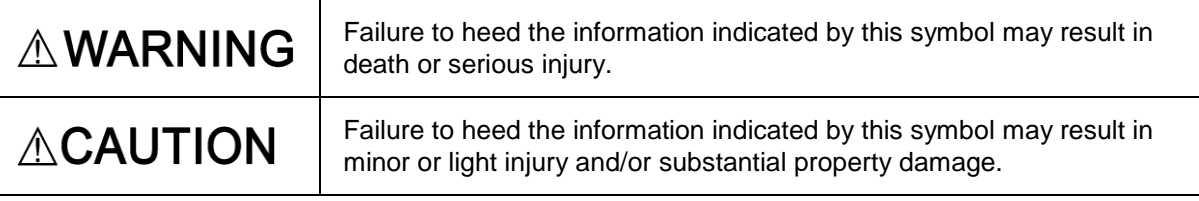

#### **Wiring and Connection of Cables**

## A WARNINGA

• Be sure to turn off the power to the inverters and related devices before making RS-485 connection.

**Risk of electric shock if this warning is not heeded.**

## **ACAUTION**

・When connecting an RS-485 communications cable to the RJ-45 connector on the inverter, be sure to check the pin assignment of the device to be connected. For details, refer to Chapter 1, Section 1.2.3. " Configuring an RS-485 communications network." **An trouble could occur.**

#### **Operation**

## **AWARNING**

- Resetting an alarm with a run command being ON will cause the inverter to run the motor unexpectedly.
	- **An accident could occur.**

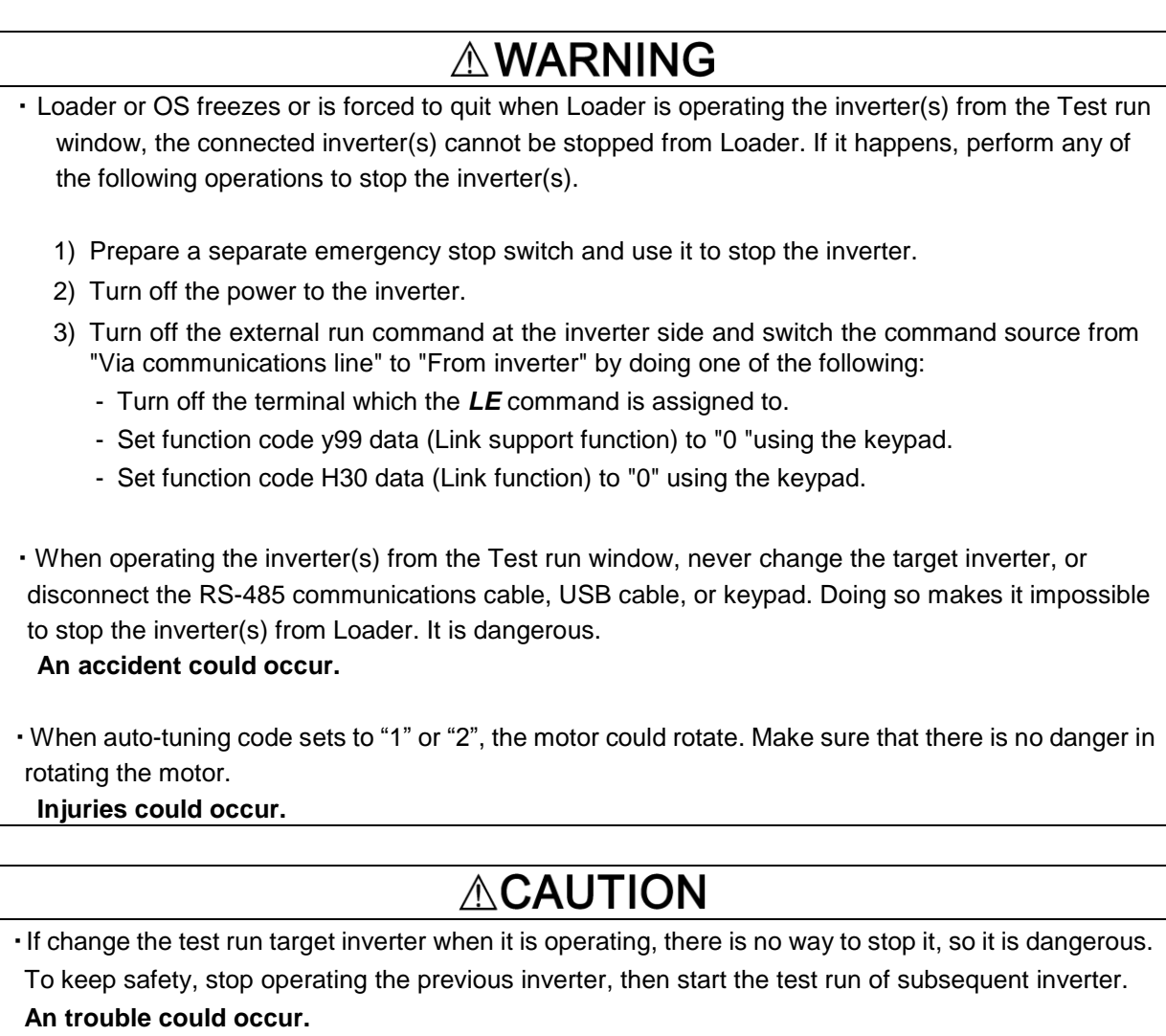

・Depend on customizable logic code, running sequence would change, the inverter starts suddenly, could cause unexpecred movement. Secure safety, then starts running. **Injuries could occur.**

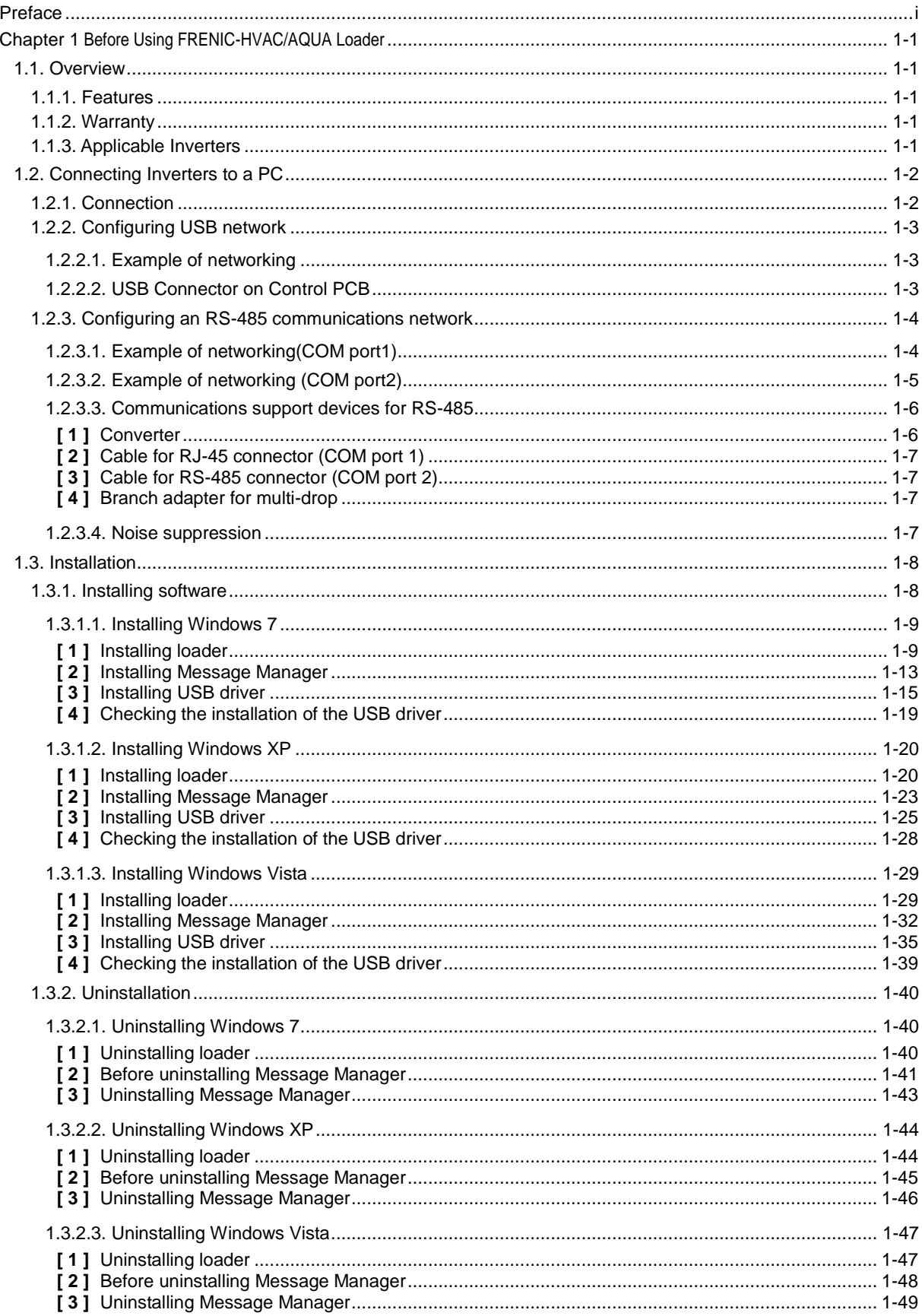

## Contents

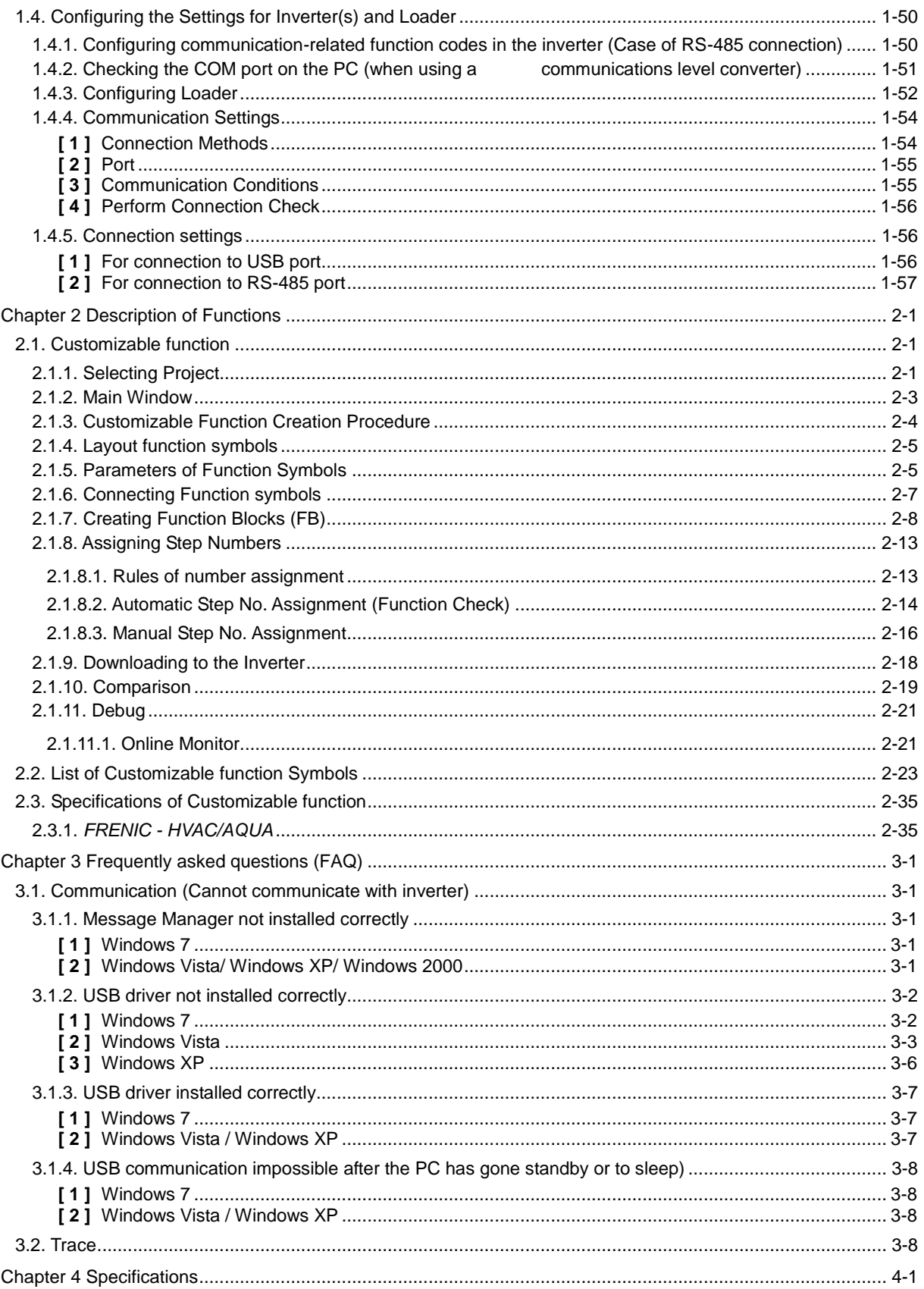

## <span id="page-6-0"></span>**Chapter 1 Before Using FRENIC-HVAC/AQUA Loader**

This chapter gives an overview of the inverter support software FRENIC-HVAC/AQUA Loader and provisions for its installation and operation.

## <span id="page-6-1"></span>**1.1. Overview**

### <span id="page-6-2"></span>**1.1.1. Features**

- ・ Loader enables a PC to support remote operation of inverters either individually or collectively via the RS-485 port or the USB port on the inverters.
- ・ Simplified operation of Loader allows you to easily manage and set the function code data for the inverter.

## <span id="page-6-3"></span>**1.1.2. Warranty**

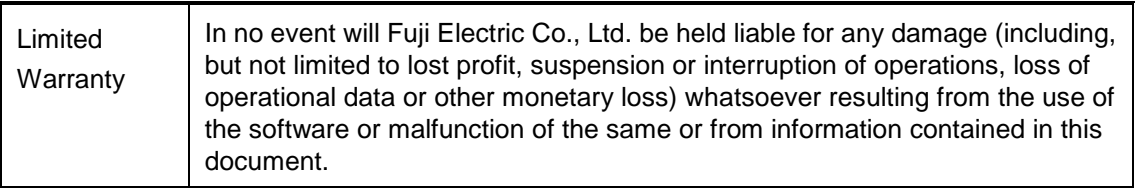

## <span id="page-6-4"></span>**1.1.3. Applicable Inverters**

The Loader is applicable to the following inverters and Loader version.

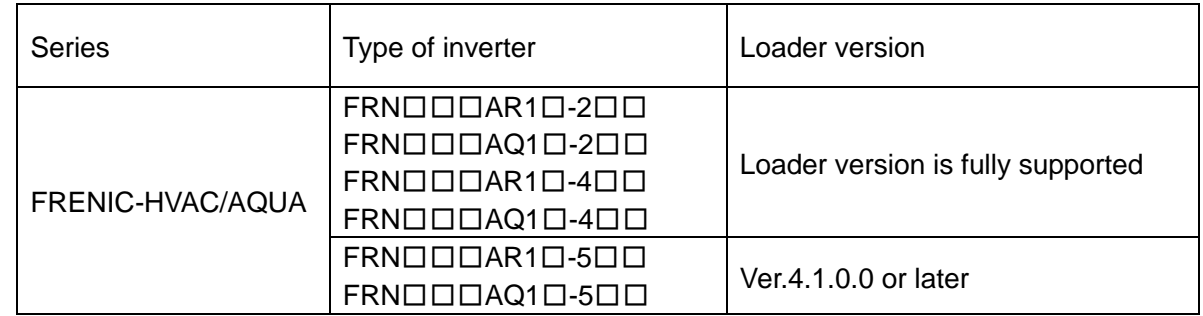

 $\mathbb X$  The boxes  $\Box$  replace alphanumeric letters depending on the nominal applied motor, enclosure,etc.

## <span id="page-7-0"></span>**1.2. Connecting Inverters to a PC**

## <span id="page-7-1"></span>**1.2.1. Connection**

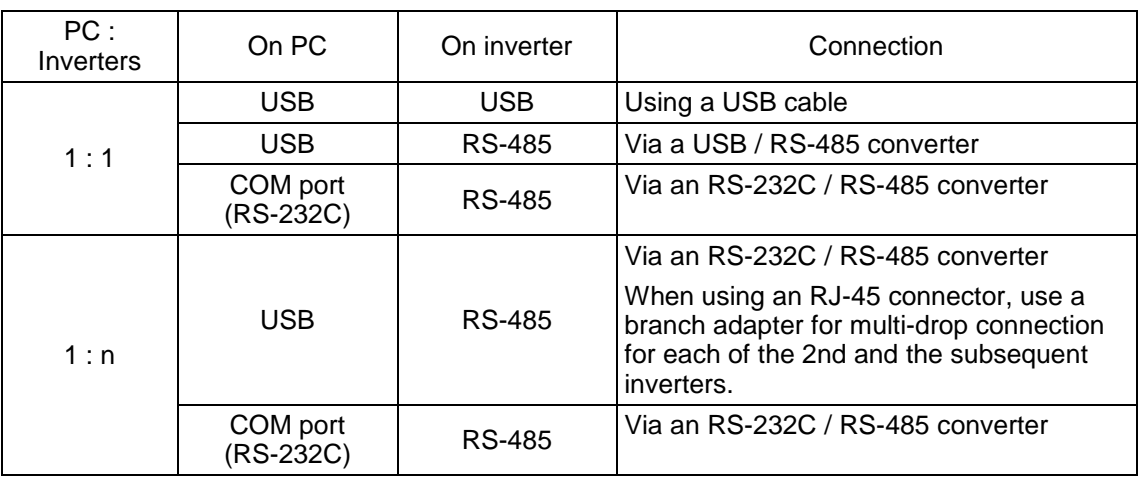

The table below lists the connection methods available for connecting inverters to a PC.

1) For details about the RS-232C / RS-485 converter and USB / RS-485 converter, Note refer to Section [0](#page-9-2) "Communications support devices for RS-485".

- 2) To minimize the effects of noise, separate the signal lines from the power lines. Refer to Section [0](#page-9-2) "Noise suppression".
- 3) The inverter cannot be concurrently shared by the Loader-running PC and other host equipment (e.g., PLC). To use Loader, therefore, be sure to disconnect the cables of other host equipment from the RS-485 port on the inverter.
- 4) For multi-drop connection of inverters, assign different station addresses to each of the inverters connected.

## **AWARNINGA**

• Be sure to turn off the power to the inverters and related devices before making RS-485 connection.

**Risk of electric shock if this warning is not heeded.**

## <span id="page-8-0"></span>**1.2.2. Configuring USB network**

## <span id="page-8-1"></span>**1.2.2.1. Example of networking**

To configure a USB network connecting the inverter and a Loader-running PC, use a commercially available USB cable (mini B connector). (See Wote below.)

Connection using the USB connector

For connection using the USB connector, refer to Section [0"](#page-58-0)Communication settings"

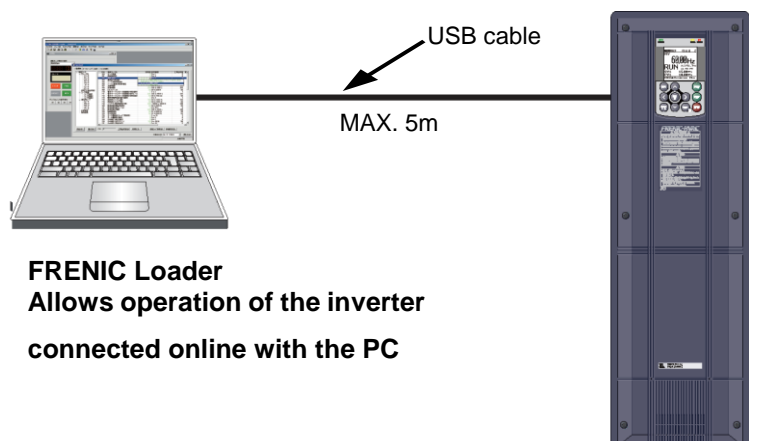

Figure 1.2.2.1. USB Network Using a USB Cable (mini B)

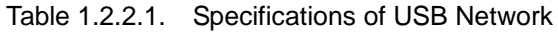

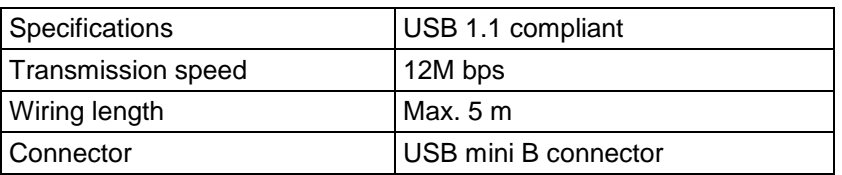

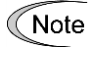

When connecting the inverter to a PC via the USB port, be sure to connect them, one to one. Do not use a USB hub.

## <span id="page-8-2"></span>**1.2.2.2. USB Connector on Control PCB**

The USB port (CN10\*) is located on the upper right of the control printed circuit board (control PCB) as shown below. To connect the USB cable to CN10, remove the front cover so that you can see the control PCB.

\*miniB connector, Version 2.0 compliant

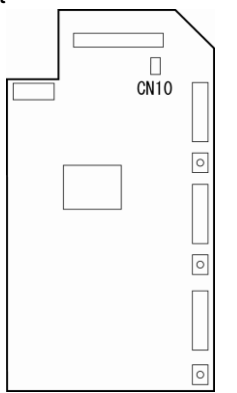

Figure 1.2.2.2 Location of USB Connector

## <span id="page-9-1"></span><span id="page-9-0"></span>**1.2.3. Configuring an RS-485 communications network**

## **1.2.3.1. Example of networking(COM port1)**

For connecting inverters in multi-drop connection, use the branch adapters for multi-drop connection as shown below.

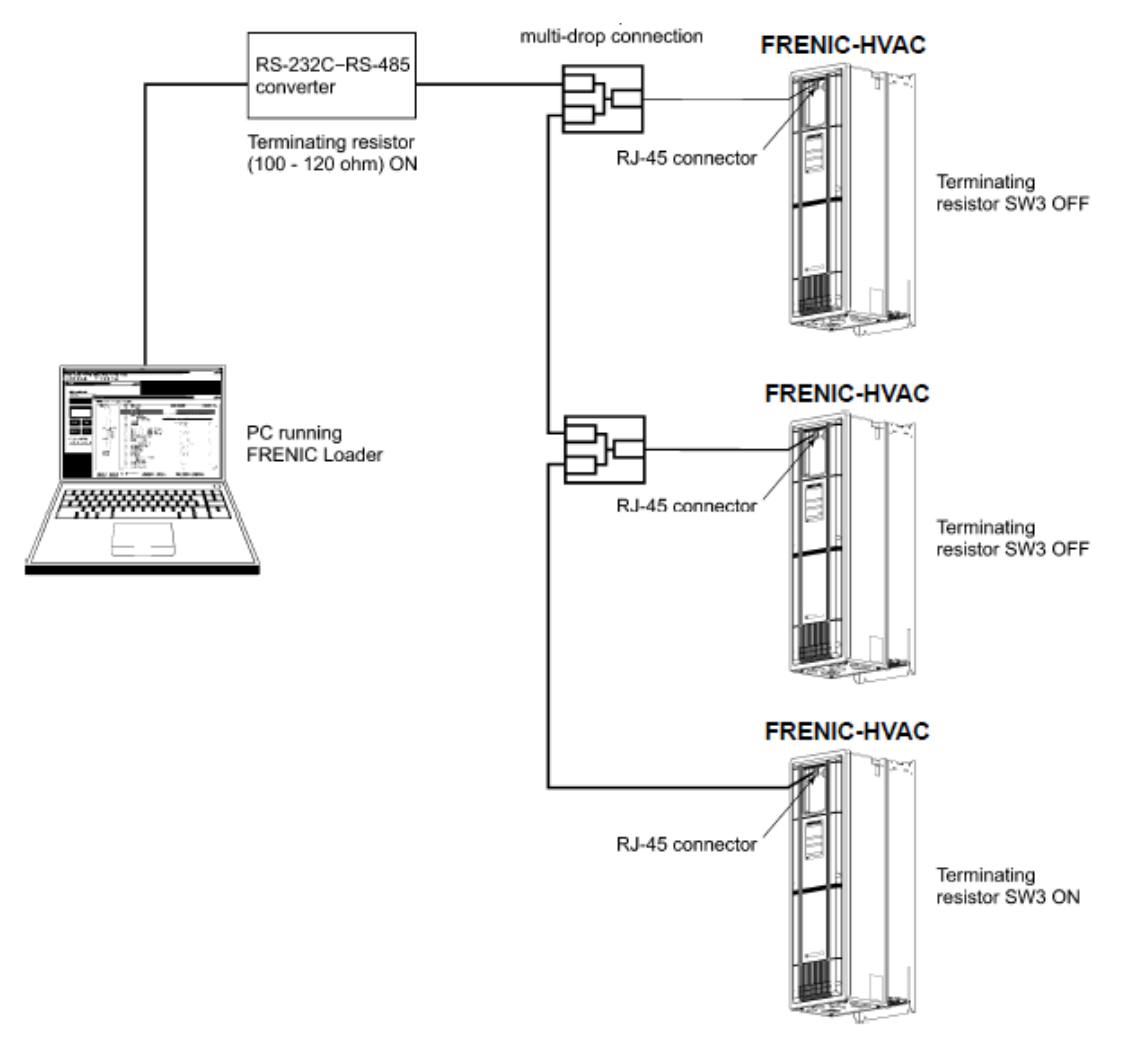

Figure 1.2.3.1. RS-485 Multi-drop Network (RJ45 connector connections)

- <span id="page-9-2"></span>・Pins 1, 2, 7, and 8 on the RJ-45 connector are exclusively assigned to power supply Note and grounding for keypads. When connecting other devices to the RJ-45 connector, take care not to use those pins. Failure to do so may cause a short-circuit hazard. Use pins 4 and 5 only.
	- ・When selecting additional devices to prevent the damage or malfunction of the control
	- PCB caused by external noises or eliminate the influence of common mode noises, be sure to refer to Section 1.2.3.3. " Communications support devices for RS-485"
	- ・The maximum wiring length must be 500 m.
	- ・Use cables and converters meeting the specifications for proper connection. (Refer to [2]"Requirements for the cable (COM port 1: for RJ-45 connector)"

### <span id="page-10-0"></span>**1.2.3.2. Example of networking (COM port2)**

To configure an RS-485 communications network connecting inverters and a Loader-running PC, use a Shielded twisted pair cable for long distance transmission. (See wore below.)

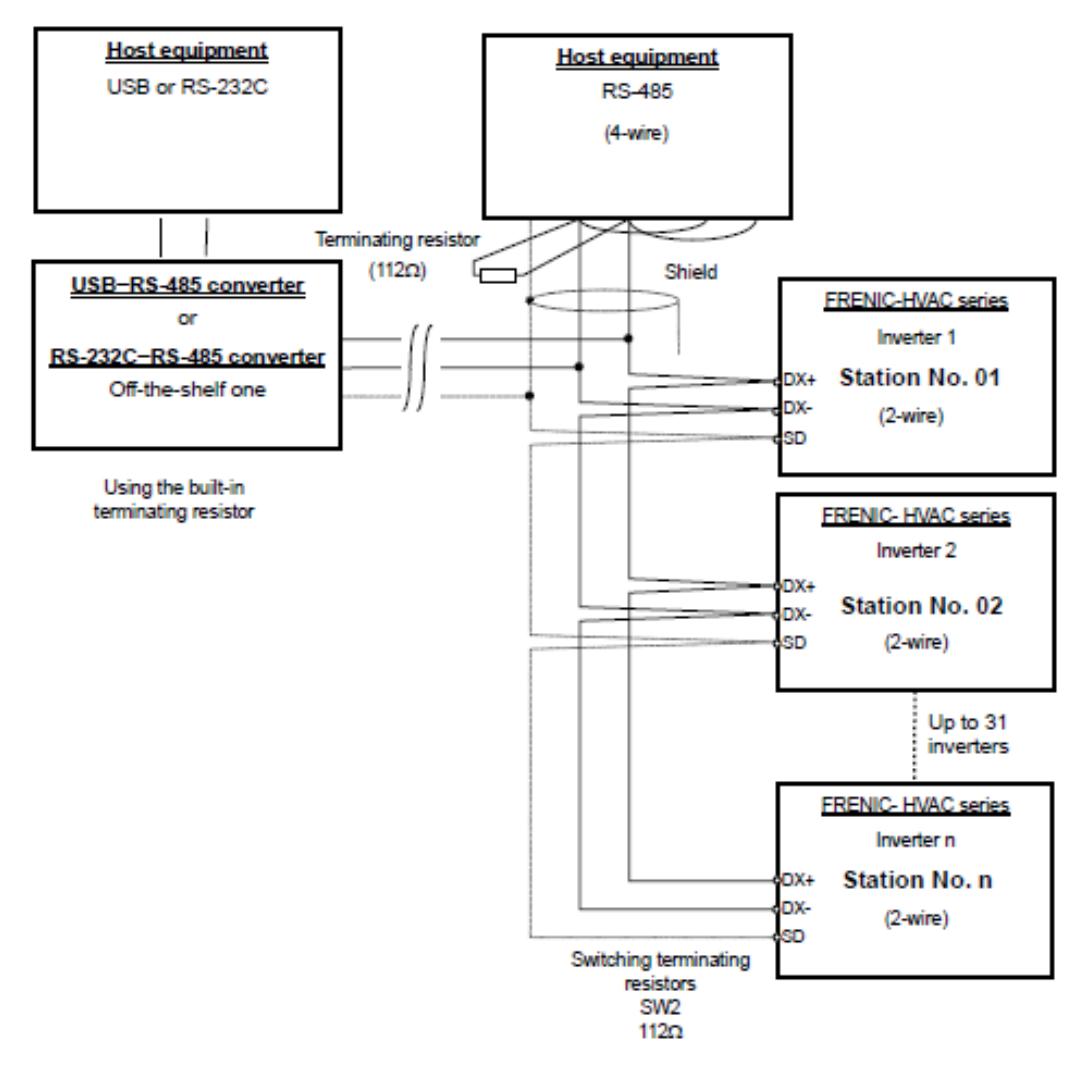

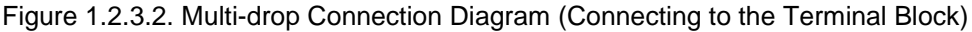

・Use cables and converters meeting the specifications for proper connection. Note (Refer to [3] "Requirements for the cable (COM port 2: for RS-485 connector)" in Section 1.2.3.3. " Communications support devices for RS-485")

・The maximum wiring length must be 500 m.

## <span id="page-11-0"></span>**1.2.3.3. Communications support devices for RS-485**

This section describes the devices required for connecting the inverter to a PC having no RS-485 interface or for connecting two or more inverters in multi-drop network.

#### <span id="page-11-1"></span>**[ 1 ]** Converter

Usually PCs are not equipped with an RS-485 communications port but with an RS-232C port. To connect inverters to a PC, therefore, you need an RS-232C–RS-485 converter or a USB–RS-485 converter. To run the FRENIC-HVAC correctly, use a converter satisfying the requirements given below.

#### Recommended converter spec

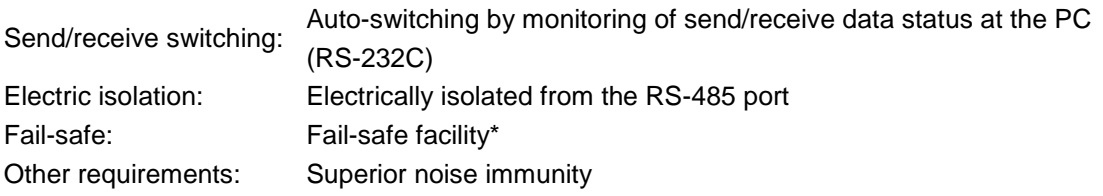

\* The fail-safe facility refers to a feature that ensures the RS-485 receiver's output at "High" (logical value = 0) even if the RS-485 receiver's input is opened or short-circuited or all the RS-485 drivers are inactive.

#### Send/receive switching system

The RS-485 communications system of the inverter acts in half-duplex mode (2-wire) so the converter must feature a send/receive switching circuitry. Generally, the switching system may be either one of the following.

(1) Auto-switching by monitoring of send/receive data

(2) Switching by RS-232C control signal of RTS or DTR (hardware flow control system)

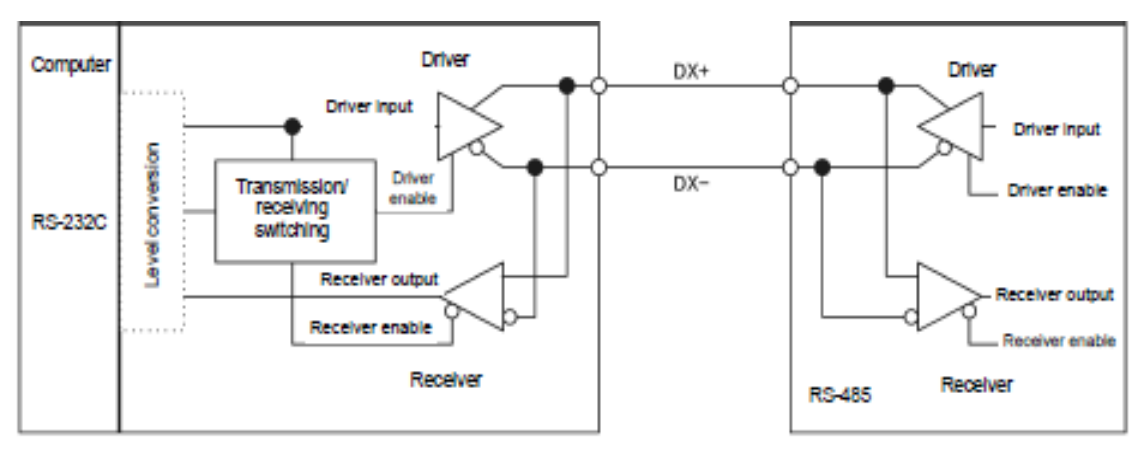

RS-232C- RS-485 converter

FRENIC-HVAC (two-wire system)

Figure 1.2.3.3. Communications Level Conversion

#### Recommended converter

System Sacom Sales Corporation (Japan):KS-485PTI(RS-232C - RS-485 converter) :USB-485I RJ45-T4P(USB - RS-485 converter)

#### <span id="page-12-0"></span>**[ 2 ]** Cable for RJ-45 connector (COM port 1)

Use a standard 10BASE-T/100BASE-TX LAN cable (US ANSI/TIA/EIA-568A category 5 compliant, straight type).

The RJ-45 connector (COM port 1) has power source pins (pins 1, 2, 7 and 8) Note exclusively assigned to keypads. When connecting other devices to the RJ-45 connector, take care not to use those pins. Using them will cause a short-circuit hazard. Use pins 4 and 5 only.

#### <span id="page-12-1"></span>**[ 3 ]** Cable for RS-485 connector (COM port 2)

To ensure the reliability of connection, use twisted pair shield cables for long distance transmission AWG 16 to 26.

Recommended LAN cable

Manufacturer: FURUKAWA Electric Co., Ltd. AWM2789 Cable for long distance connection Type (Product code): DC23225-2PB

#### <span id="page-12-2"></span>**[4]** Branch adapter for multi-drop

An RS-485 communications network for inverters utilizes 2-wire 10BASE-T LAN cables fitted with an RJ-45 connector at both ends. To connect those inverters to the network in multi-drop mode, use branch adapters for multi-drop.

Recommended branch adapter

SK Koki (Japan): MS8-BA-JJJ

### <span id="page-12-3"></span>**1.2.3.4. Noise suppression**

Depending on the operating environment, instruments may malfunction due to the noise generated by the inverter. Possible measures to prevent such malfunction are: separating the wiring, use of shielded cable, isolating the power supply, and adding an inductance component. Show below is an example of adding an inductance component.

#### Adding inductance components

To suppress or eliminate noise for keeping the network in high noise immunity level, insert inductance components such as choke coils in series in the signal circuit, or pass the RS-485 communications cable through a ferrite core ring or wind it around by 2 or 3 turns as shown below to keep the impedance of the signal lines high.

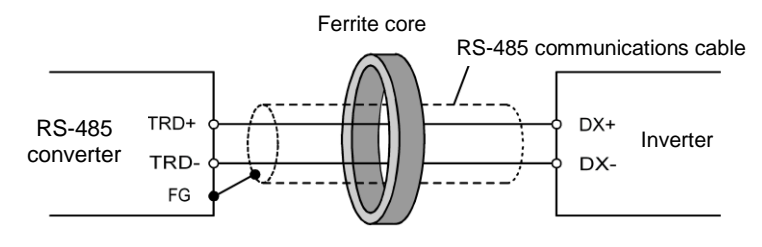

Pass the wiring through the ferrite core or wind the ferrite core with the wiring a few times

Figure 1.2.3.4. Adding an Inductance Component

## <span id="page-13-0"></span>**1.3. Installation**

## <span id="page-13-1"></span>**1.3.1. Installing software**

Before installation

Execute the following before installation.

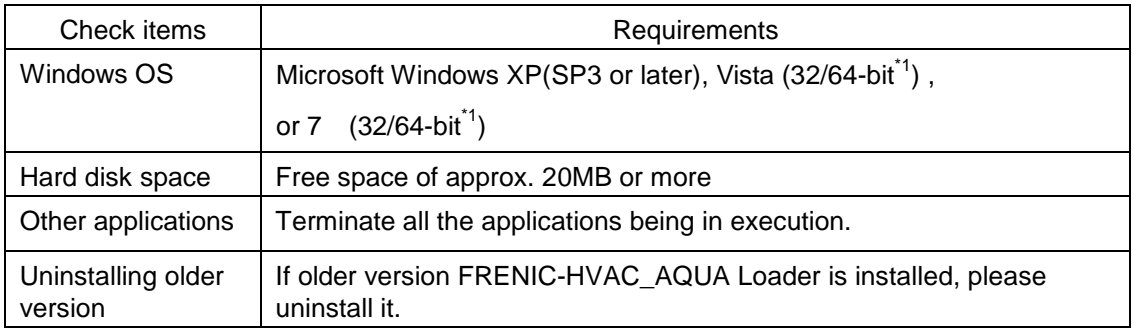

[FRENIC-HVAC\_AQUA Loader\_E\_ Ver\_OOD\_setup.exe<sup>\*2</sup>] and [MsgMgr USB E Setup. exe] are contained in the CD that comes with Fuji Inverter FRENIC- HVAC/AQUA. Copy these setup files to any folder.

- \*1 64-bit version correspond to ver.2.0.1.0 or later.
- \*2 Numerical value comes in "Ver  $\square\square\square\square$ " of "Loader setup.exe" .
- Note To use FRENIC-HVAC/AQUA Loader, you need to install two setup files: the loader software main program [FRENIC-HVAC\_AQUA Loader\_E\_Ver\_OODO\_setup.exe] and the message manager [MsgMgr USB E Setup.exe] that manages communications.

To install the loader software, install with an account that has sufficient authority to install the software.

Windows 7 Refer to [1.3.1.1.](#page-14-0) Installing Windows 7 Windows XP Refer to [1.3.1.2.](#page-25-0) Installing Windows XP Windows Vista **Refer to 1.3.1.3.** Installing Windows Vista

Installing software,macthing with using OS

### <span id="page-14-0"></span>**1.3.1.1. Installing Windows 7**

#### <span id="page-14-1"></span>**[ 1 ]** Installing loader

Follow the wizard and install Loader as shown below.

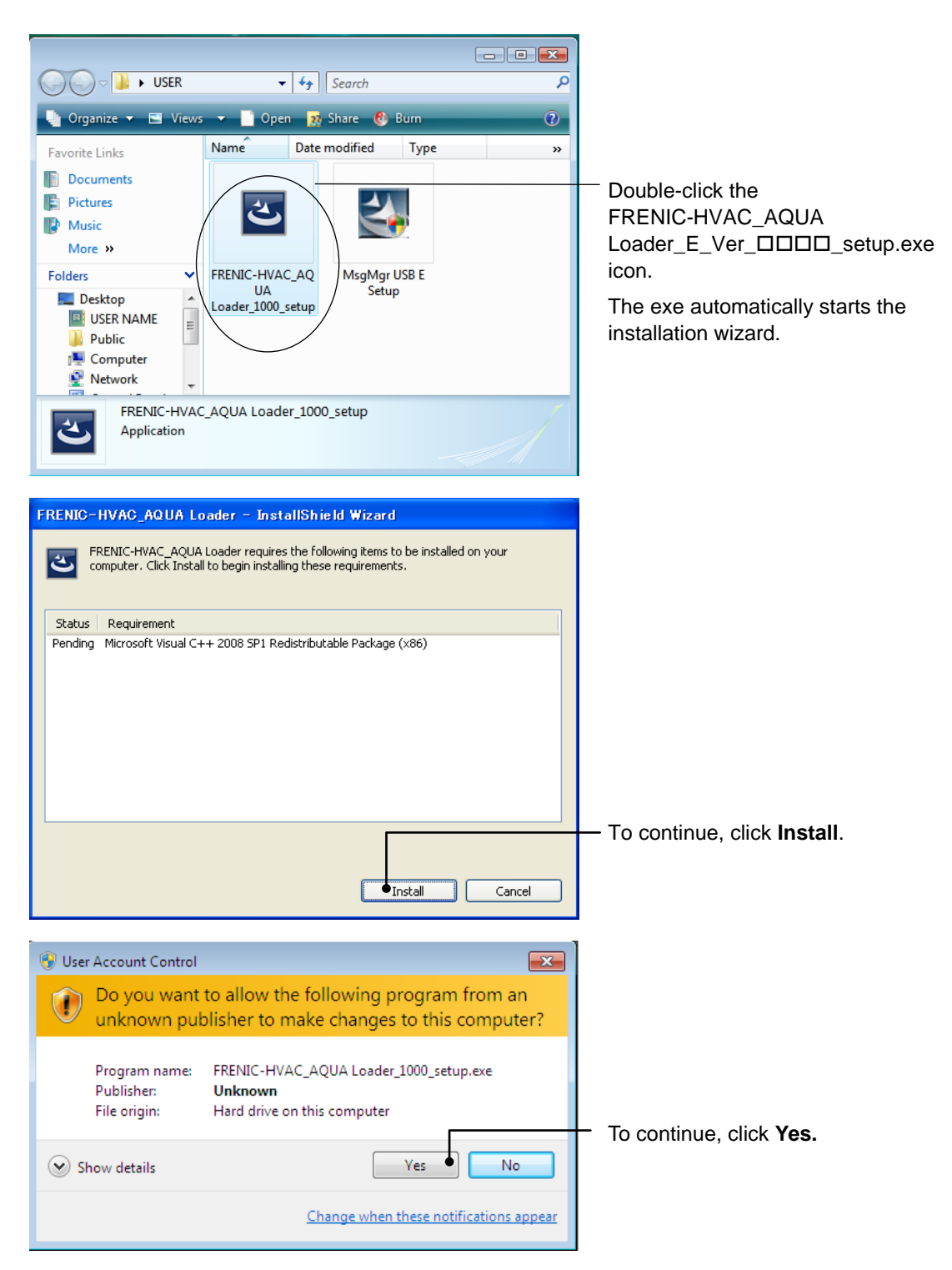

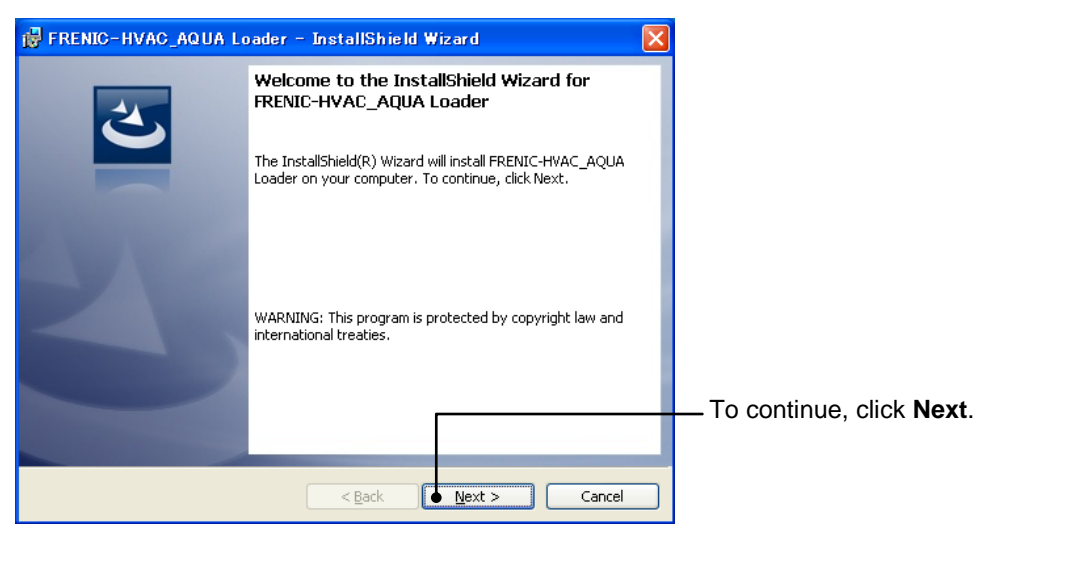

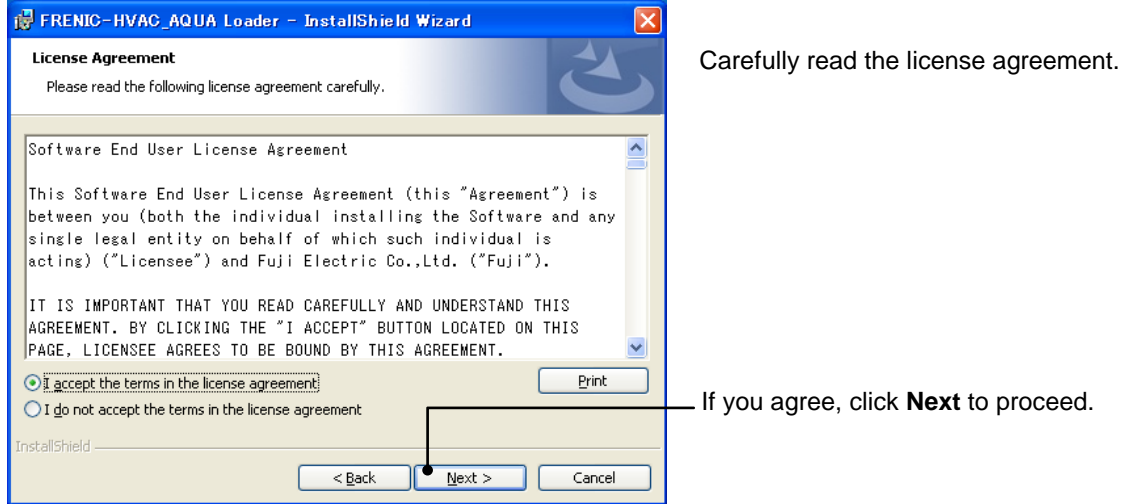

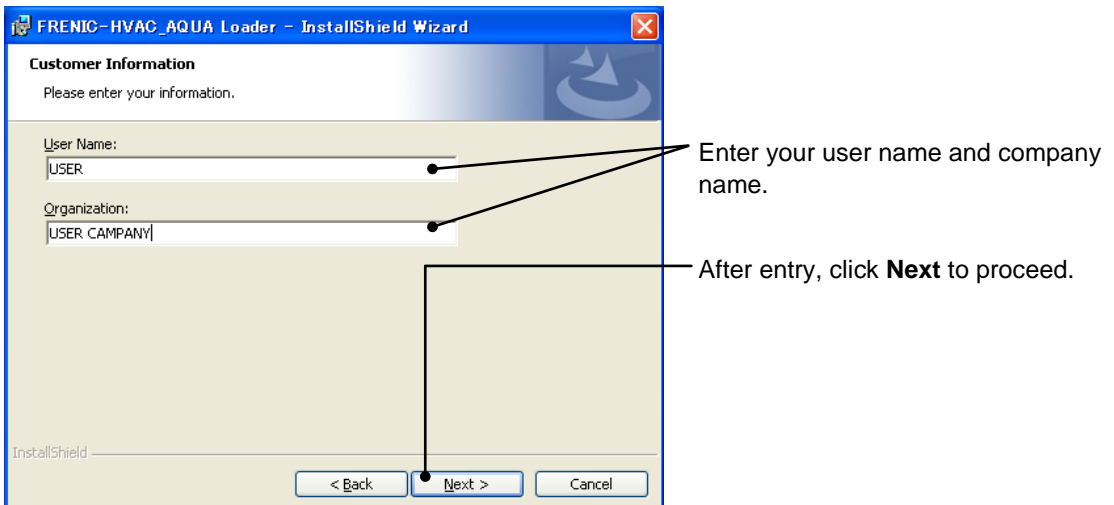

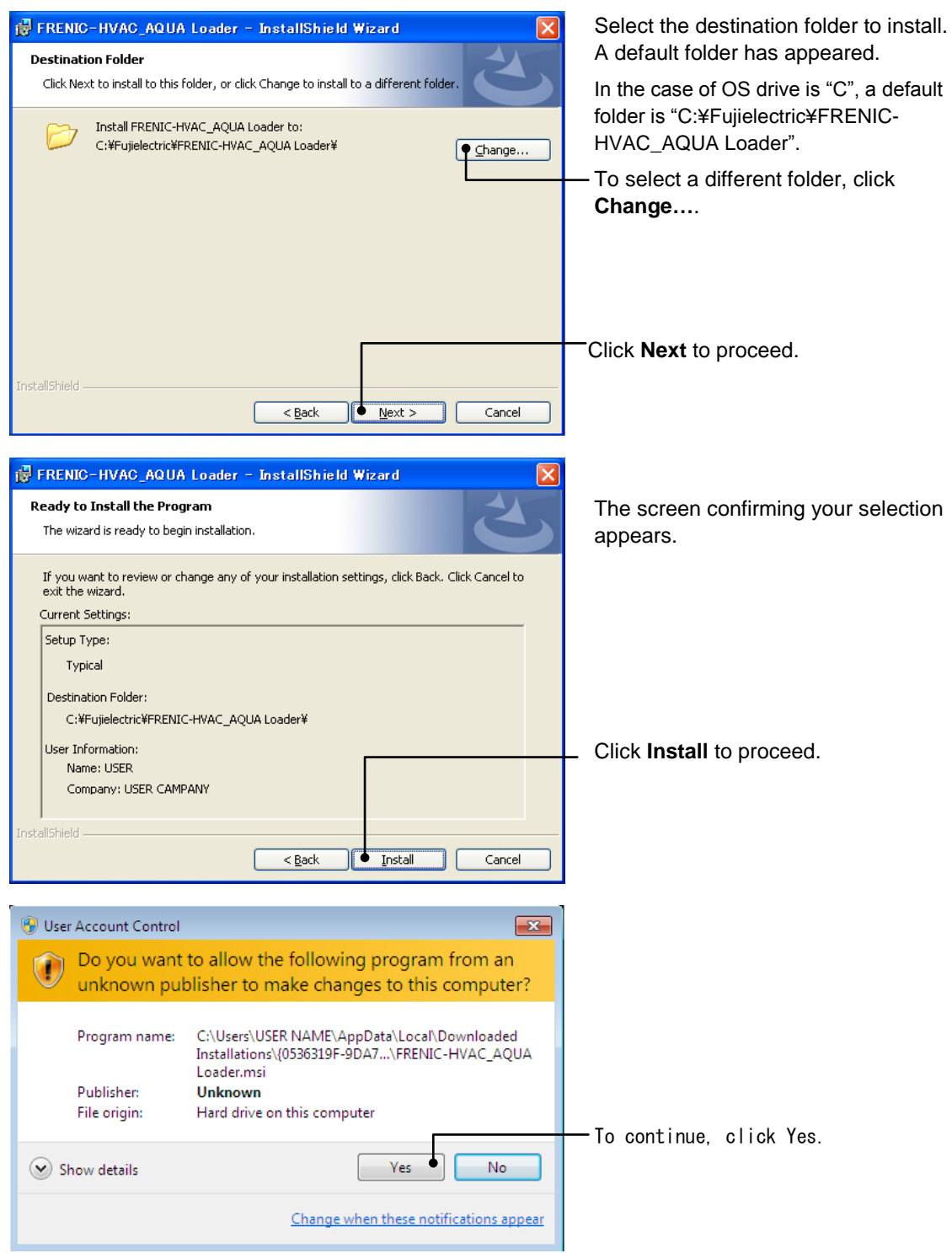

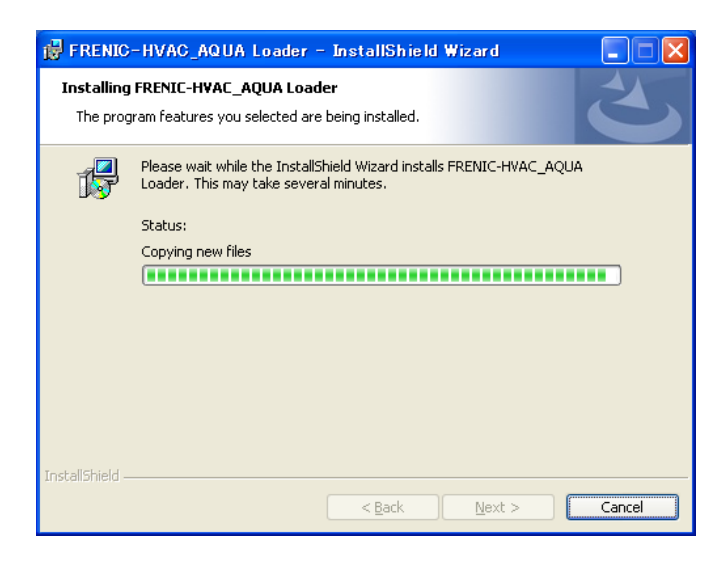

The installation progress bar appears..

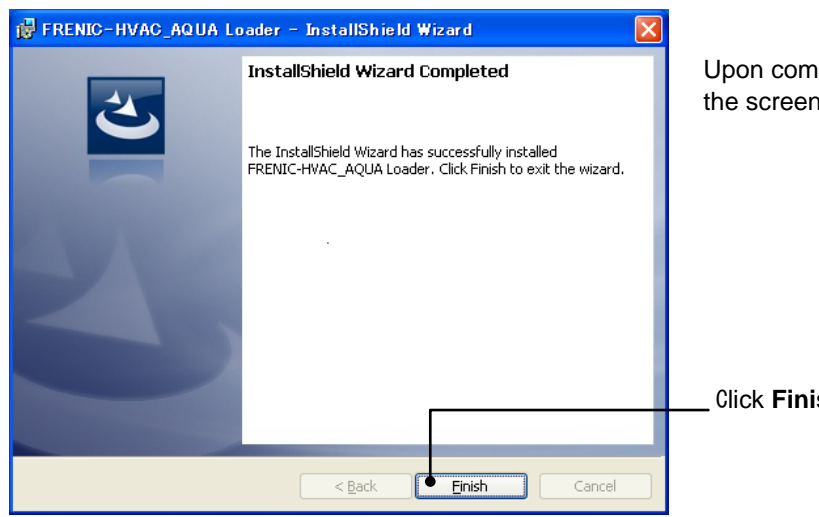

Upon completion of the installation, the screen at left appears.

Click **Finish**.

#### <span id="page-18-0"></span>**[ 2 ]** Installing Message Manager

Follow the wizard and install Message Manager as shown below.

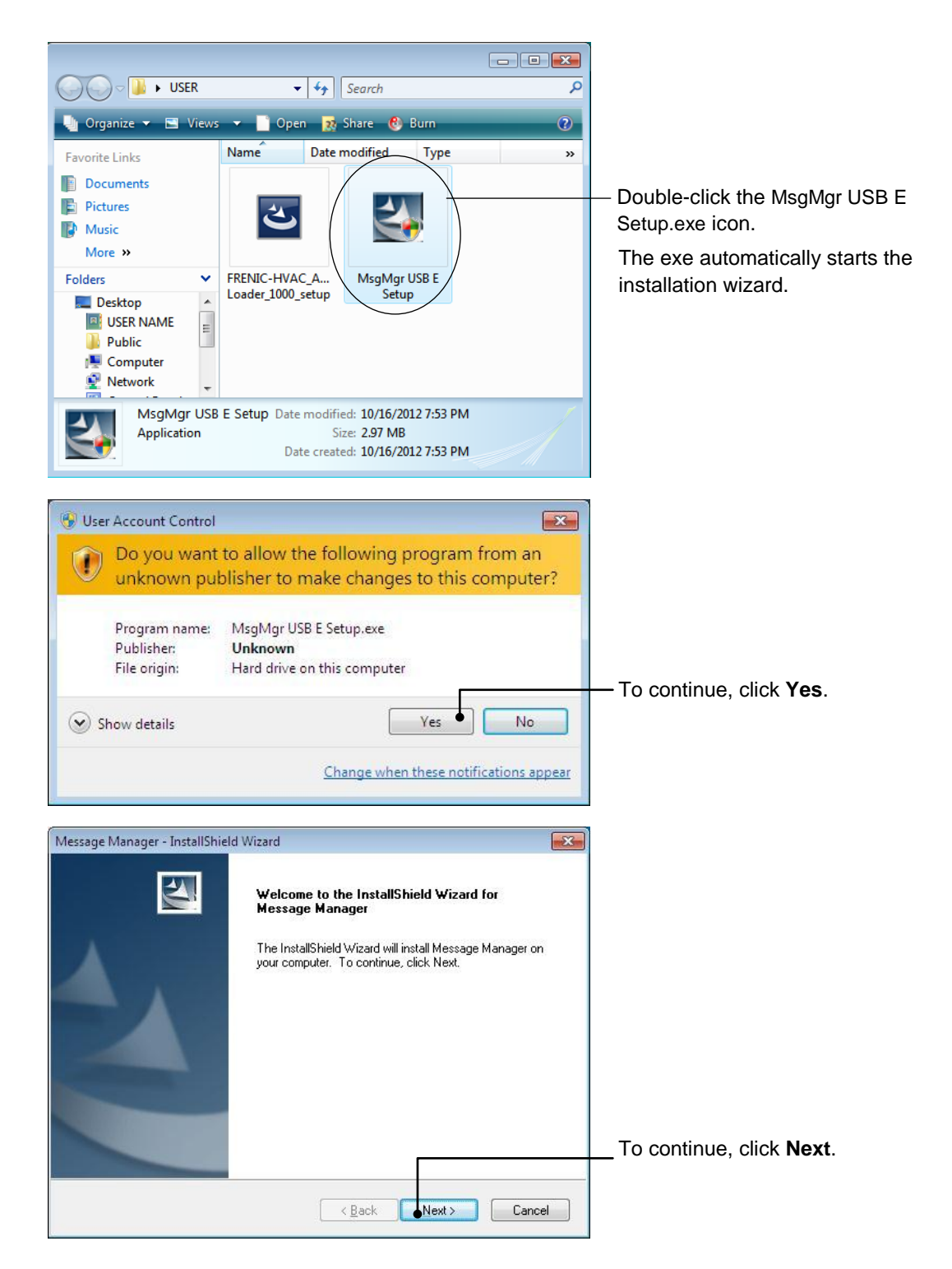

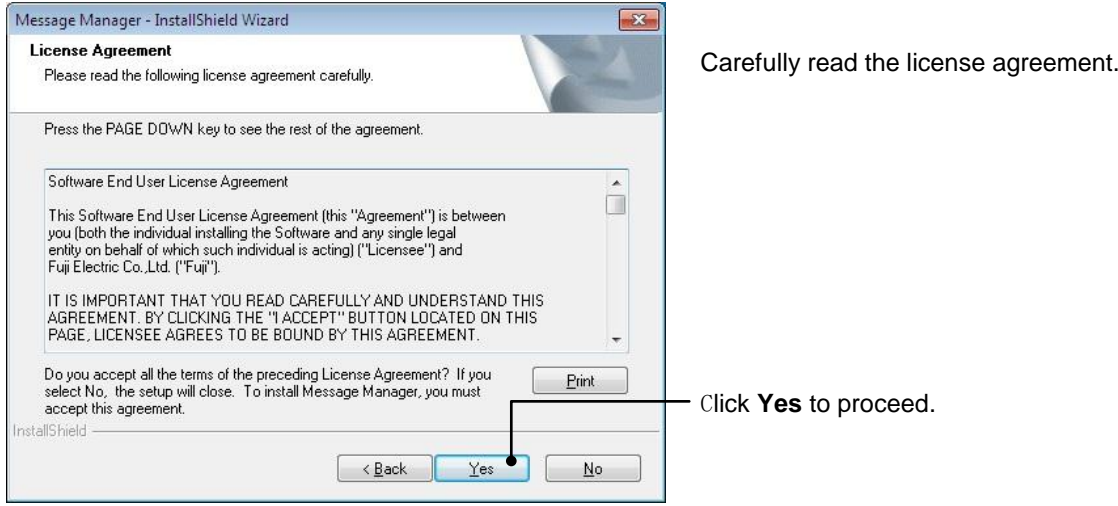

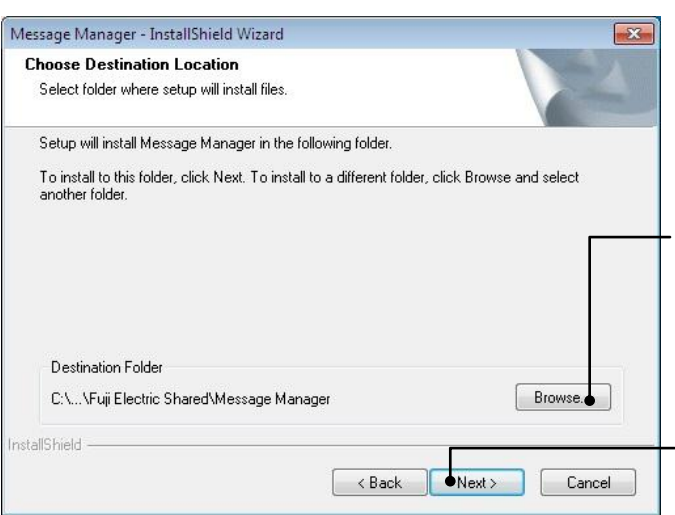

Select the destination folder to install. A default folder has appeared.

In the case of OS drive is "C", a default folder is "C:¥Program Files ¥Common Files¥Fuji Electric Shared¥Message Manager".

To select a different folder, click **Browse…**

Click **Next** to proceed.

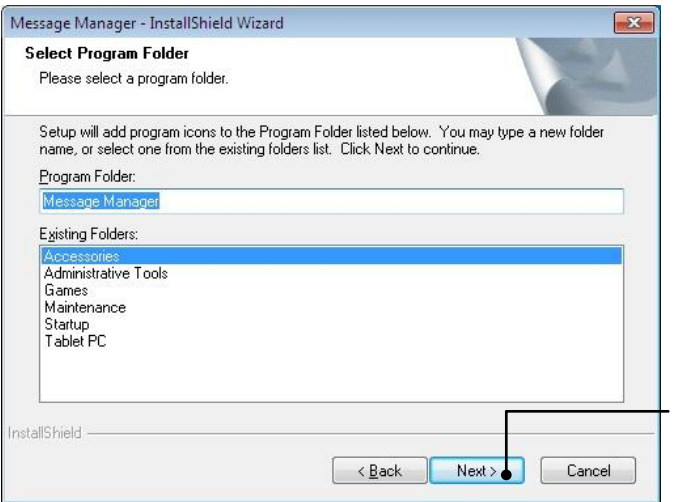

Select the start menu folder that the shortcut to FRENIC Loader is to be added to.

After entry, click **Next** to proceed.

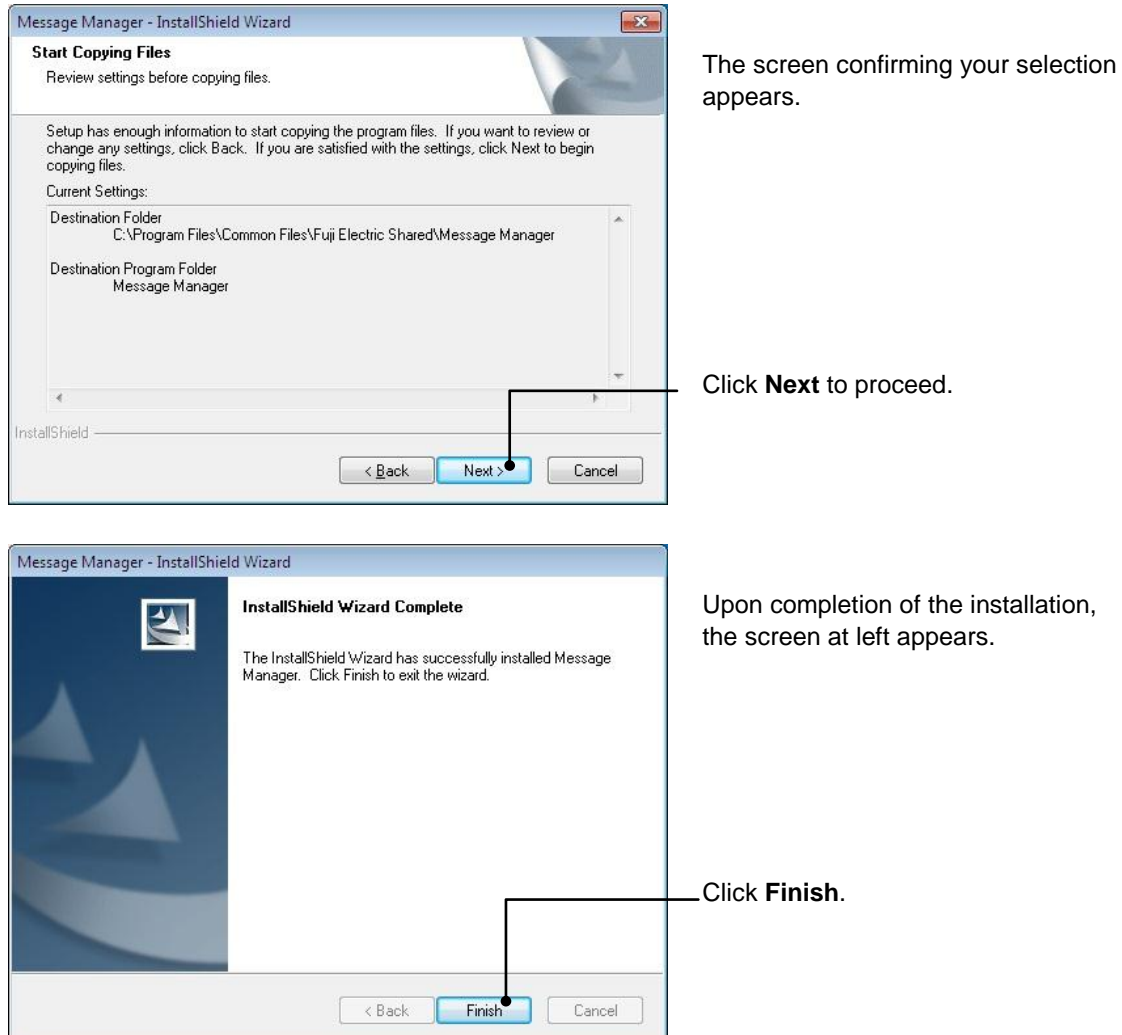

### <span id="page-20-0"></span>**[ 3 ]** Installing USB driver

Using the USB interface for accessing the inverter(s) requires installing the USB driver to your PC. The driver installation is required only once at the first use of the USB interface.

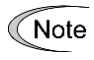

If the USB driver has not been installed correctly, no communication via the USB interface is possible.

First of all, connect the USB connector (A) on the PC and the USB connector (mini B) on the inverter's keypad with each other using a USB cable.

Before installation of the USB driver, install Loader and Message Manager.Note

#### When the OS finds a USB device of the Loader, it displays the following.

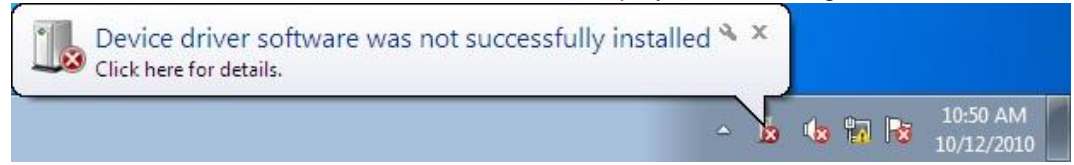

The system-supplied driver setup wizard does not run automatically. Install the USB driver as shown below.

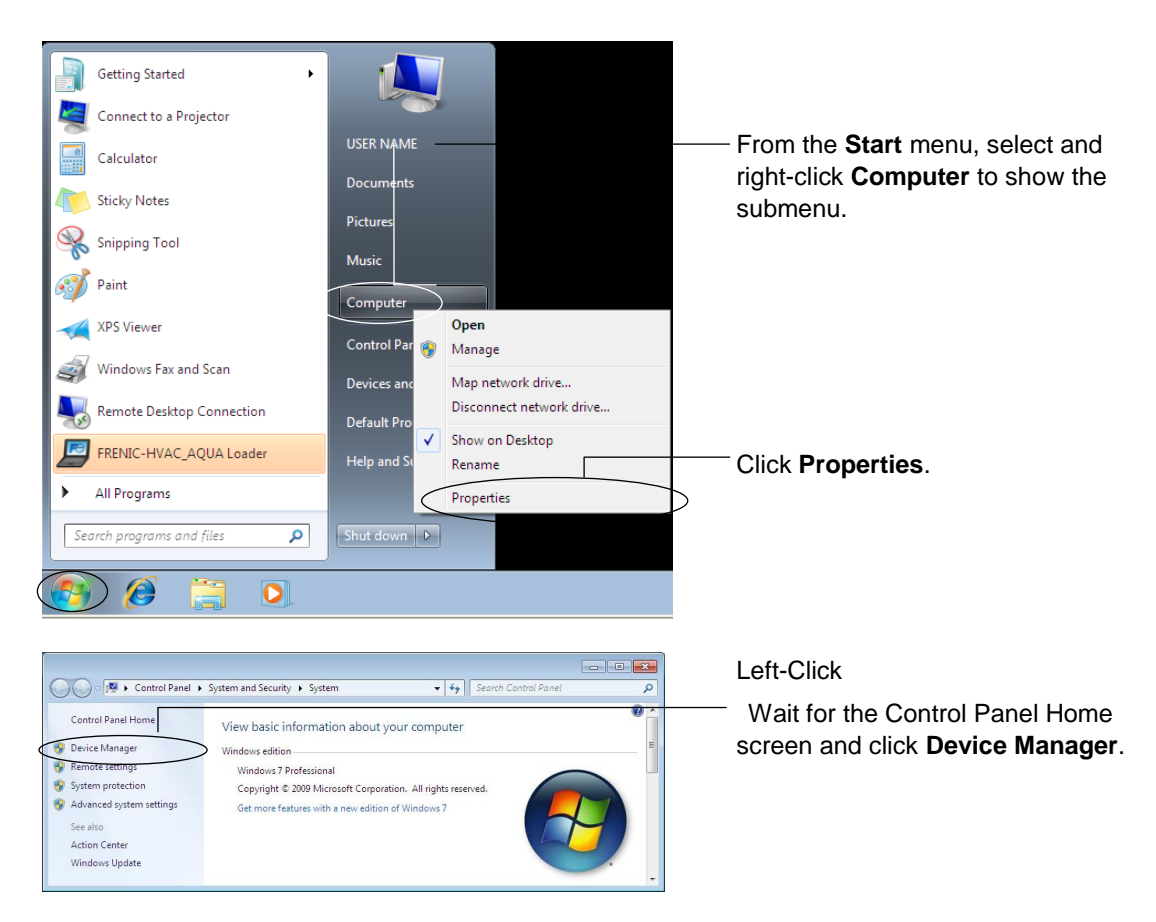

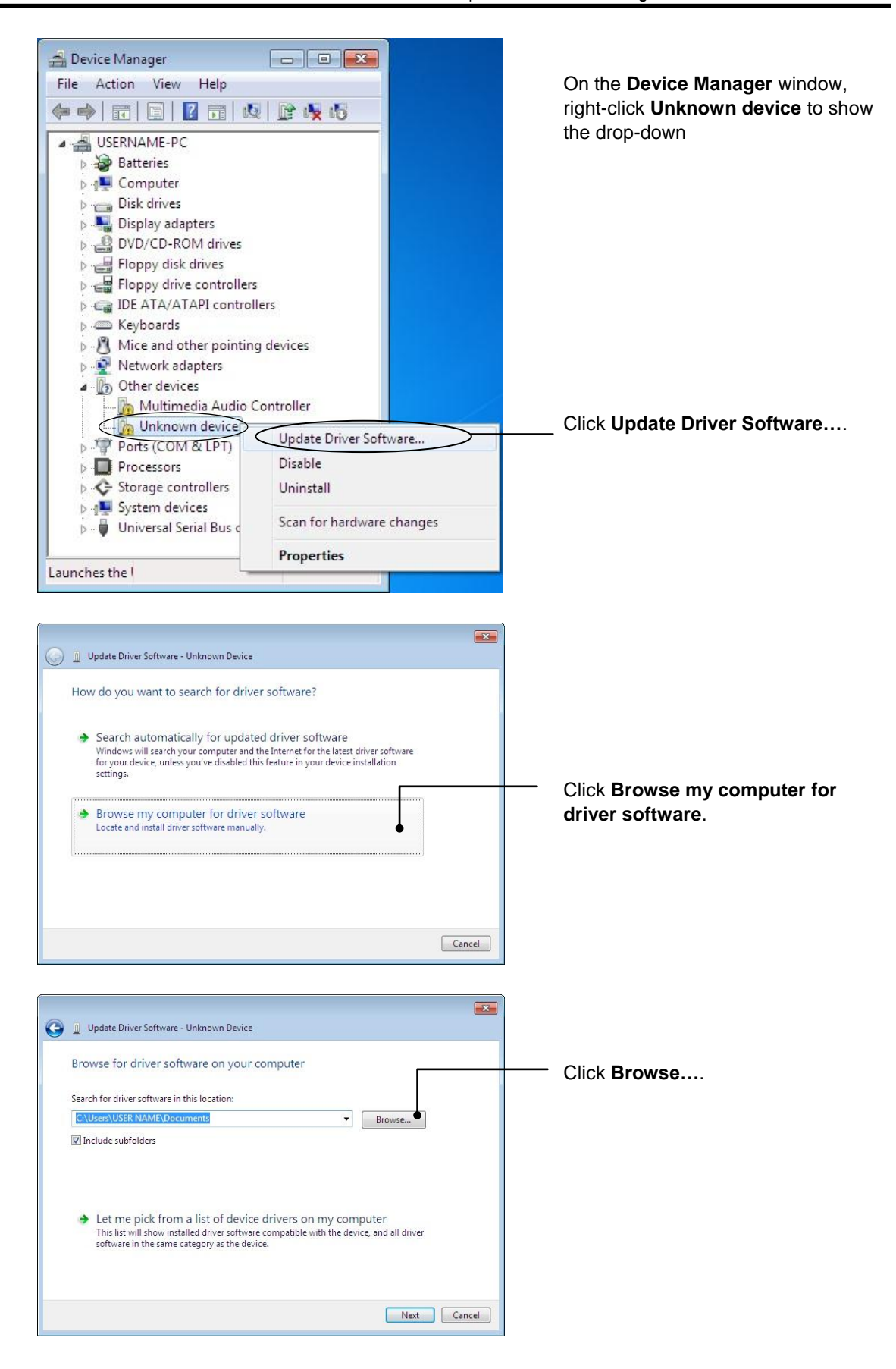

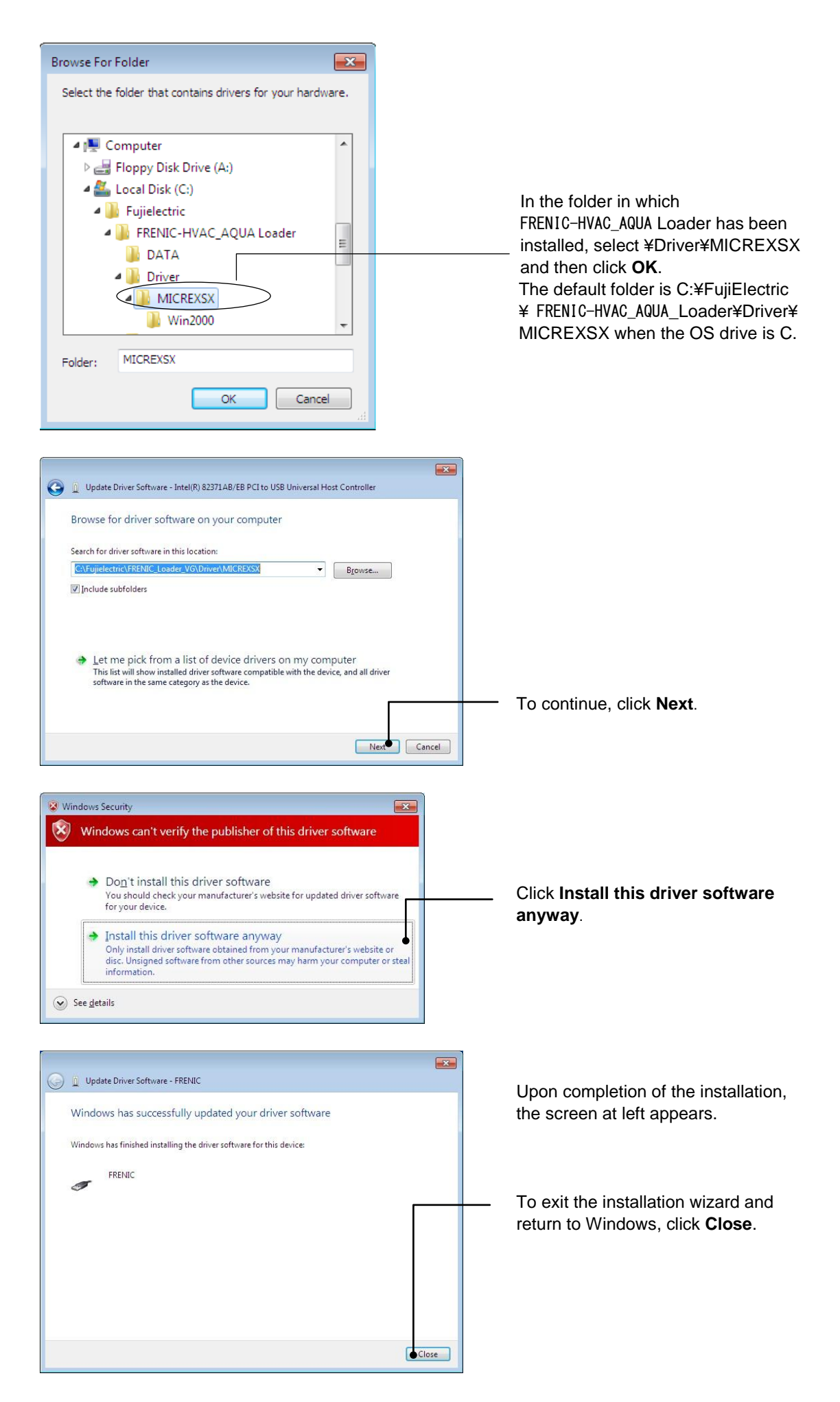

### <span id="page-24-0"></span>**[ 4 ]** Checking the installation of the USB driver

To check whether the USB driver has been installed correctly, select Windows "Start" →"Control panel",open"Device Manager". If "**FRENIC**" is added to the sub-tree of Loader USB device, the driver has been installed correctly.

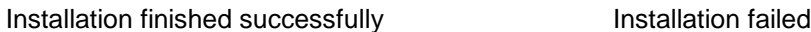

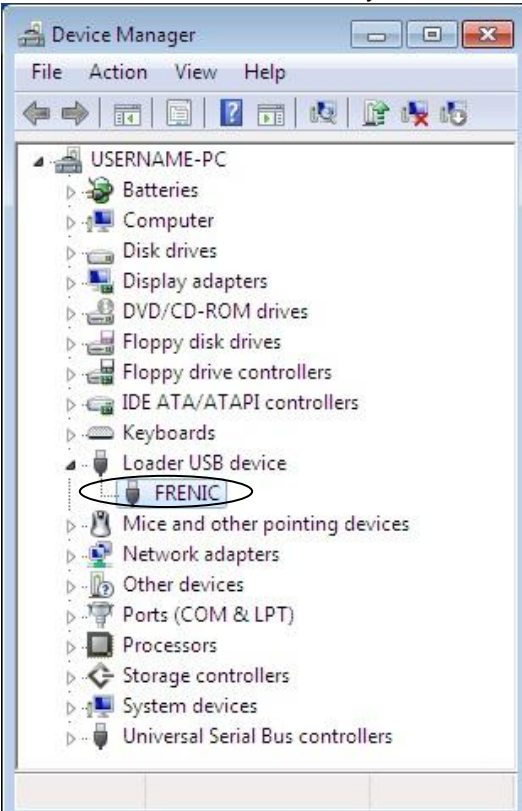

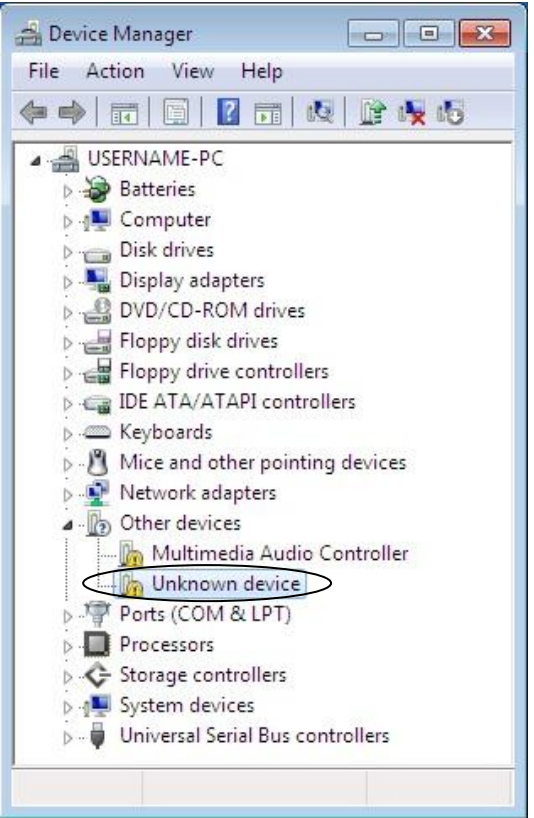

## <span id="page-25-0"></span>**1.3.1.2. Installing Windows XP**

#### <span id="page-25-1"></span>**[ 1 ]** Installing loader

Follow the wizard and install Loader as shown below.

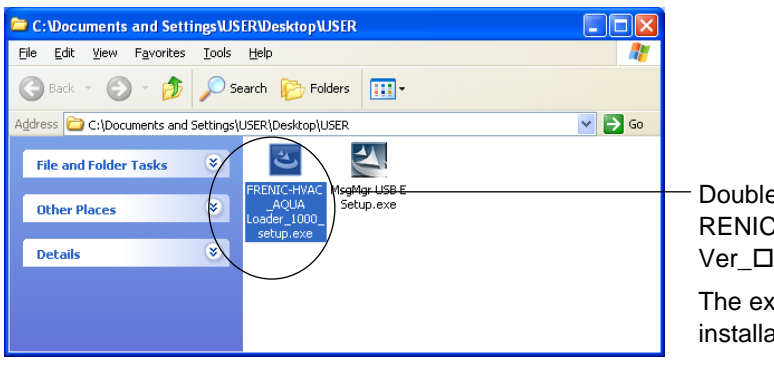

Double-click the RENIC-HVAC\_AQUA Loader\_E\_ Ver\_DDDD\_setup.exe icon. The exe automatically starts the installation wizard.

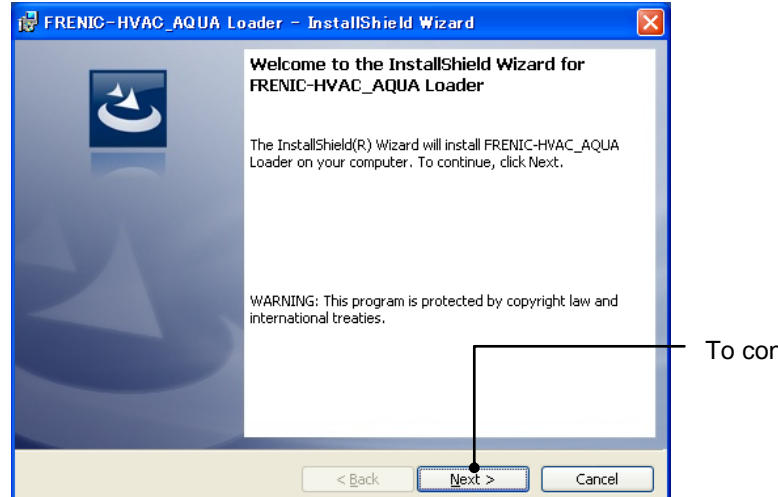

To continue, click **Next**.

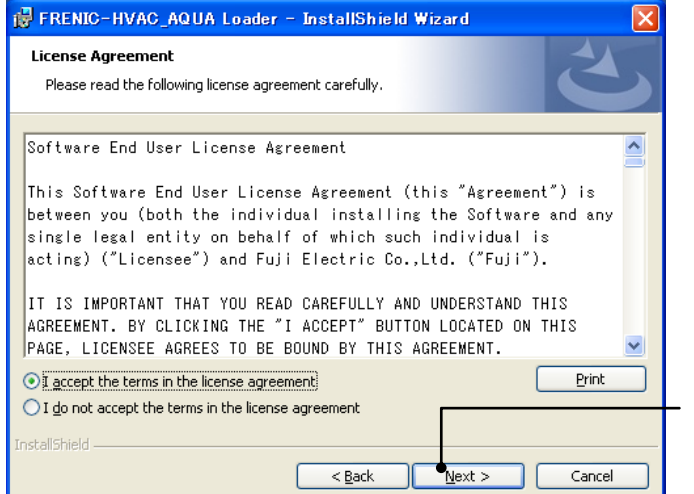

Carefully read the license agreement.

If you agree, click **Next** to proceed.

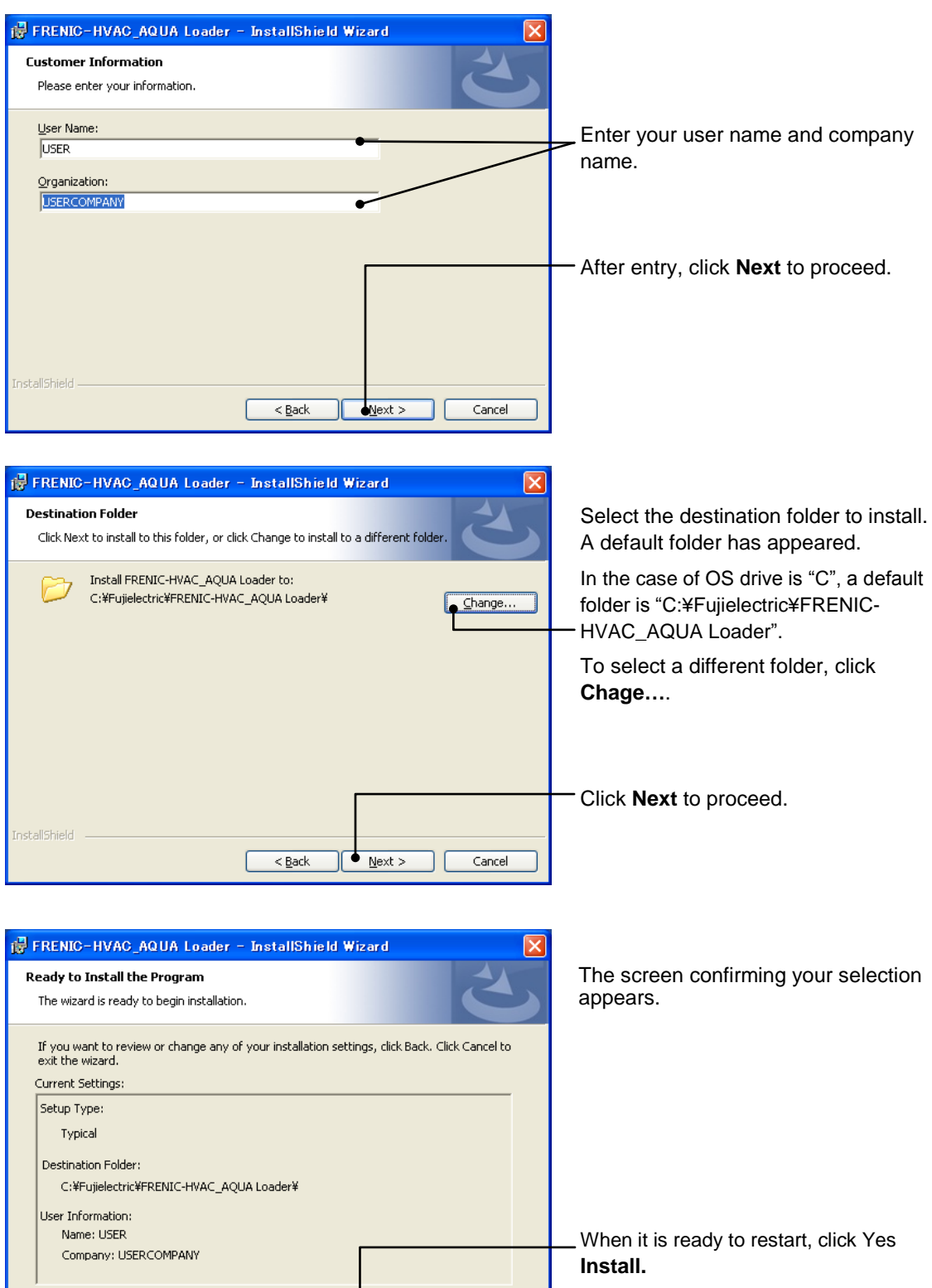

 $\Gamma$  Install  $\Gamma$ 

Cancel

 $\leq$  Back

InstallShield -

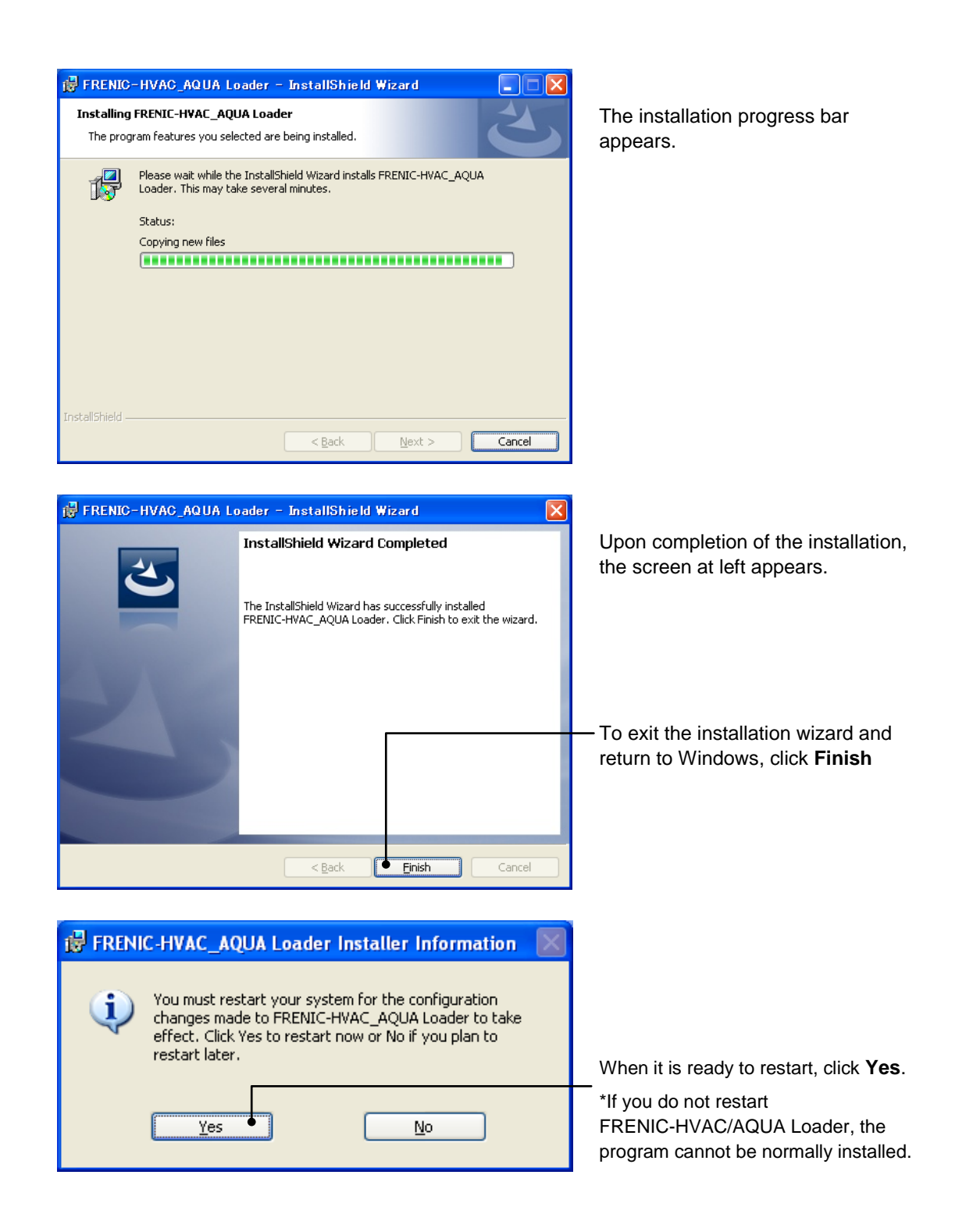

#### <span id="page-28-0"></span>**[ 2 ]** Installing Message Manager

Follow the wizard and install Message Manager as shown below.

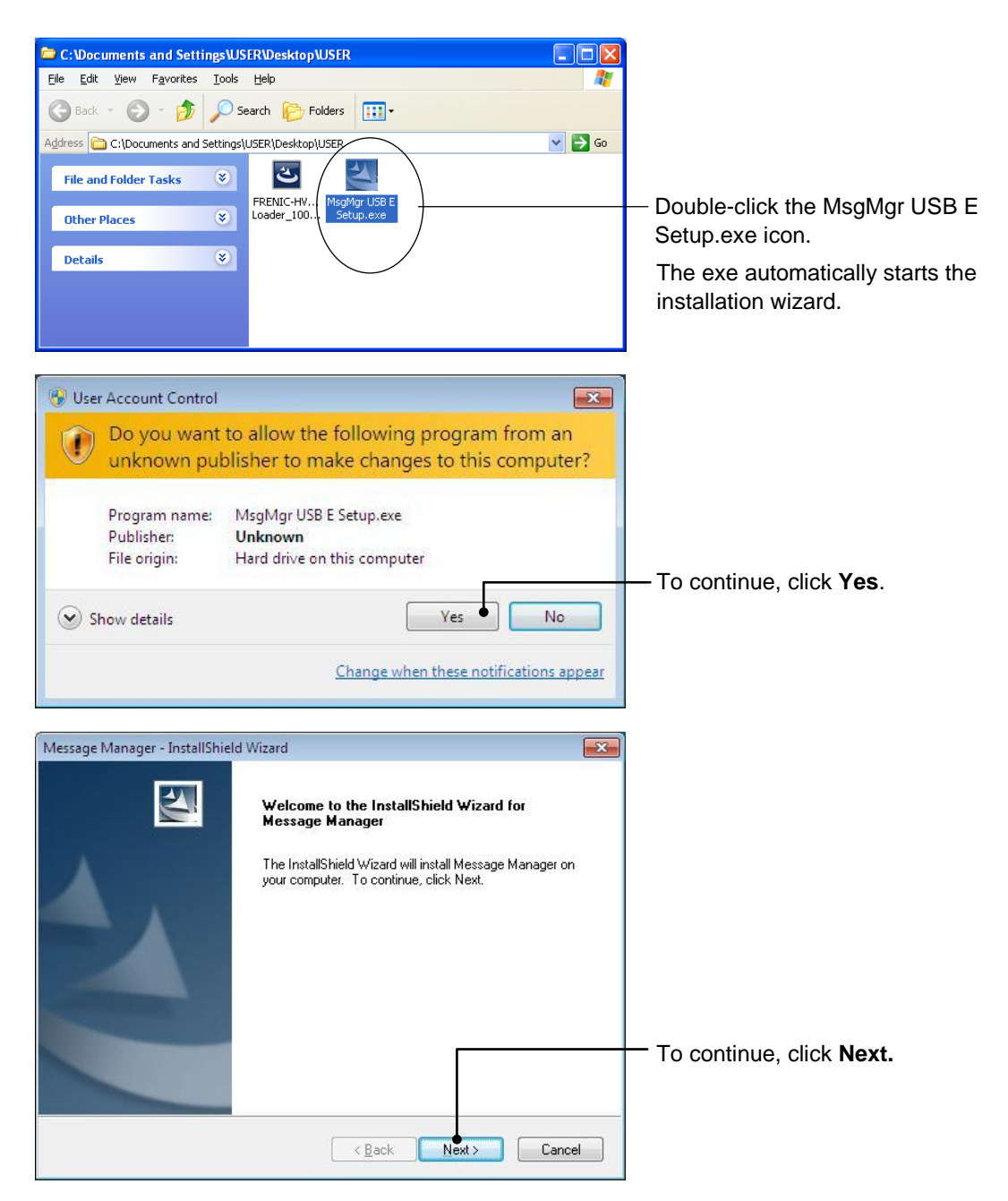

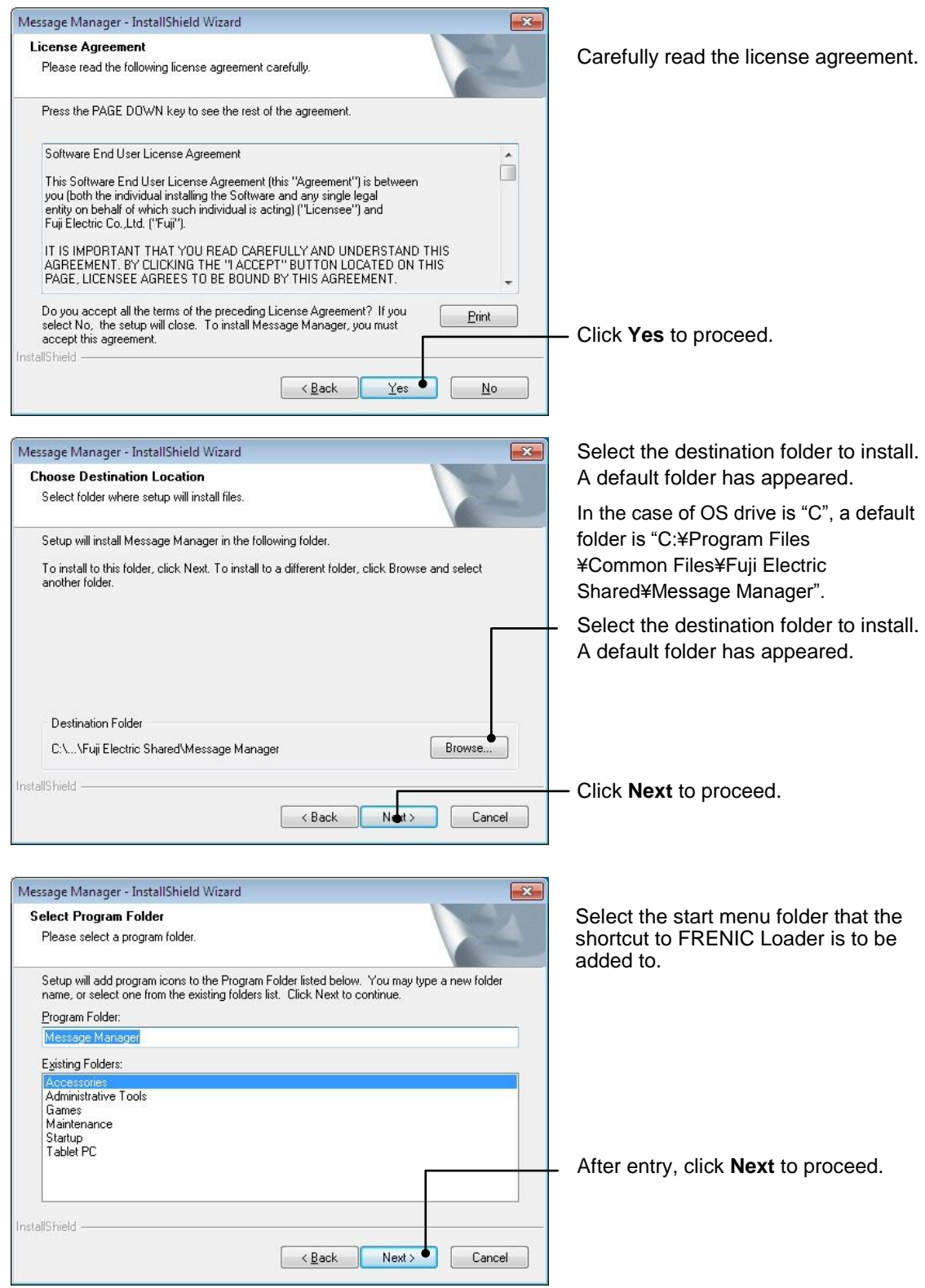

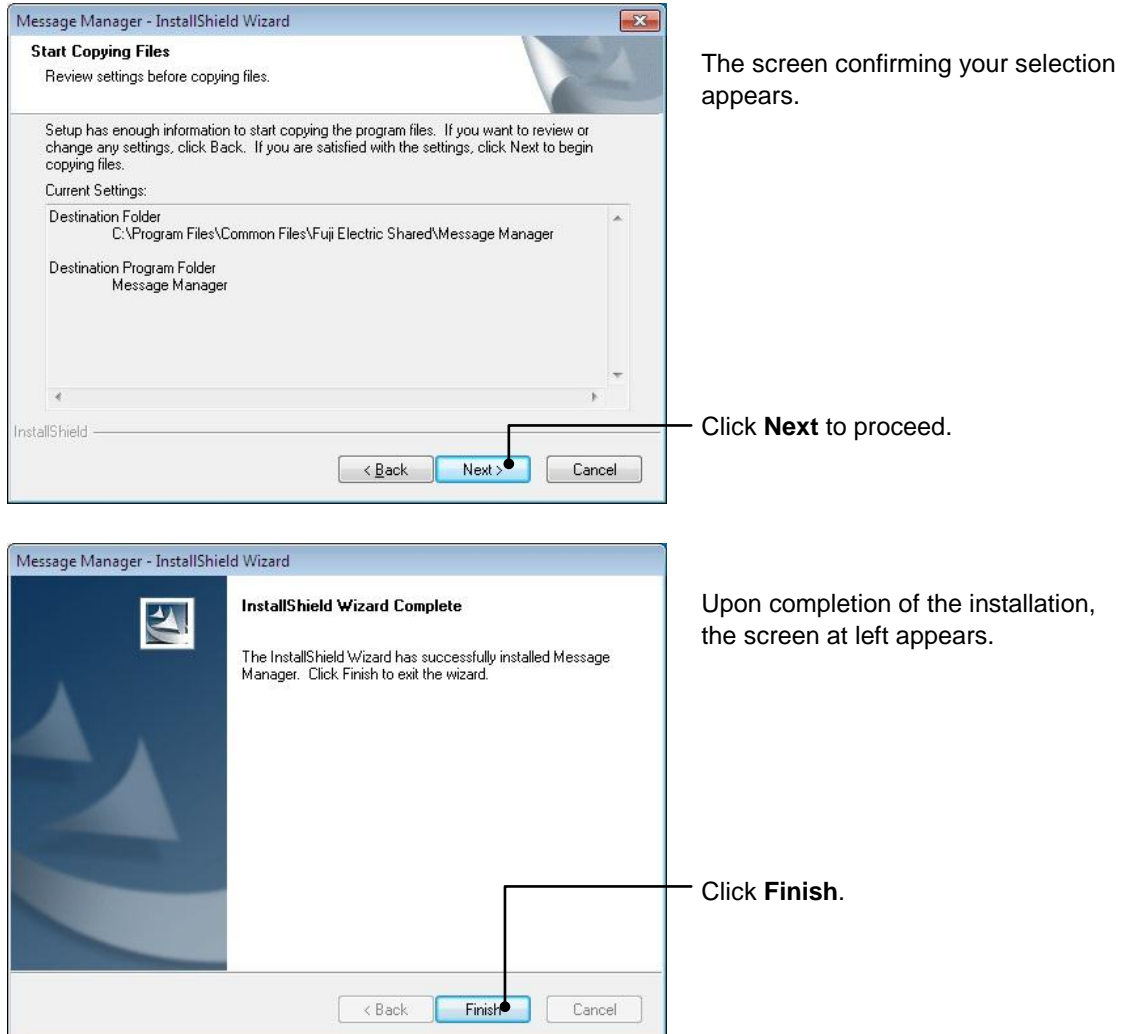

### <span id="page-30-0"></span>**[ 3 ]** Installing USB driver

Using the USB interface for accessing the inverter(s) requires installing the USB driver to your PC. The driver installation is required only once at the first use of the USB interface.

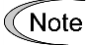

If the USB driver has not been installed correctly, no communication via the USB interface is possible.

First of all, connect the USB connector (A) on the PC and the USB connector (mini B) on the inverter's keypad with each other using a USB cable.

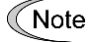

Before installation of the USB driver, install Loader and Message Manager.

When the OS finds a USB device of the Loader, it displays the following. Follow the wizard and install Loader as shown below.

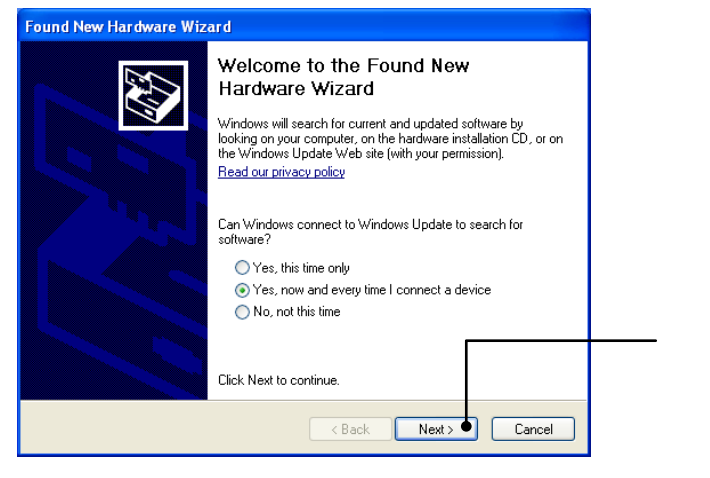

Wait for this screen to appear, select **Yes, now and every time I connect a device**, then click **Next**.

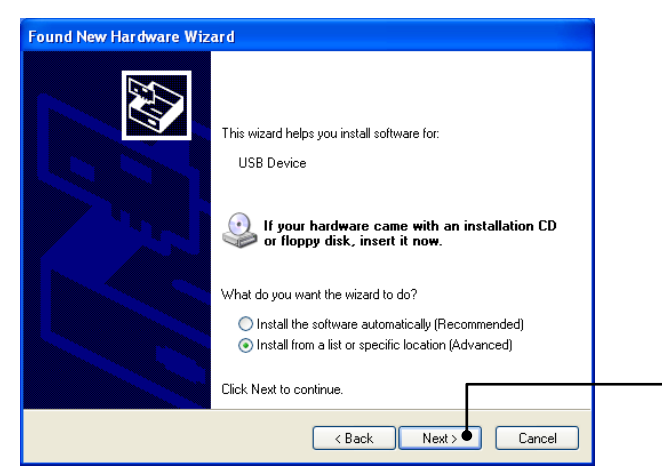

Select **Install from a list or specific location (Advanced)**, then click **Next**.

Select **Search for the best driver in these locations** and the **Include this location in the search** check box, then click **Browse…**.

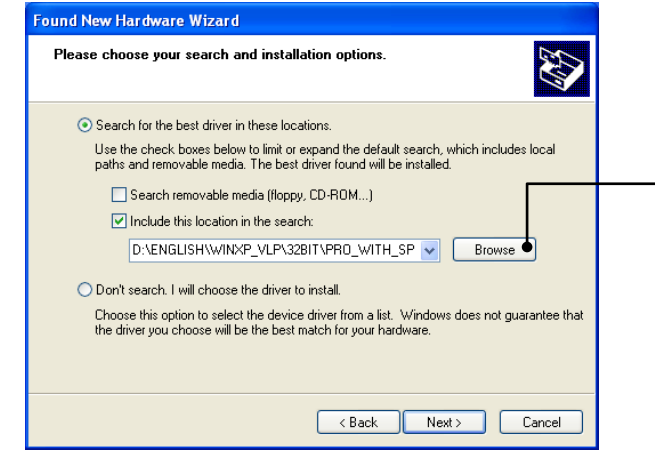

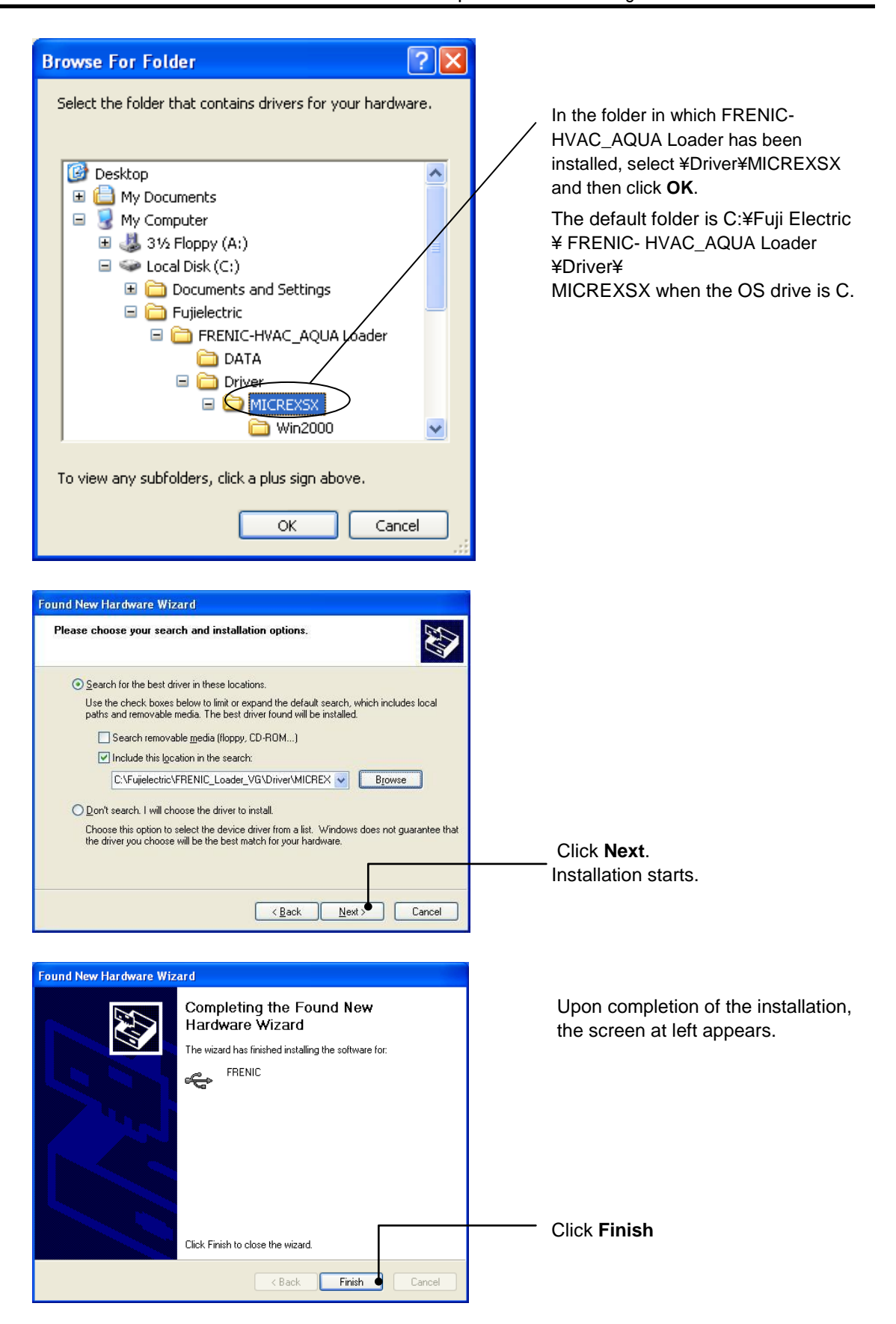

## <span id="page-33-0"></span>**[ 4 ]** Checking the installation of the USB driver

To check whether the USB driver has been installed correctly, select Windows" Start" →"My computer", select "property" with right-click, open "Hard ware"→"Device Manager" with left-click. If "**FRENIC**" is added to the sub-tree of Loader USB device, the driver has been installed correctly.

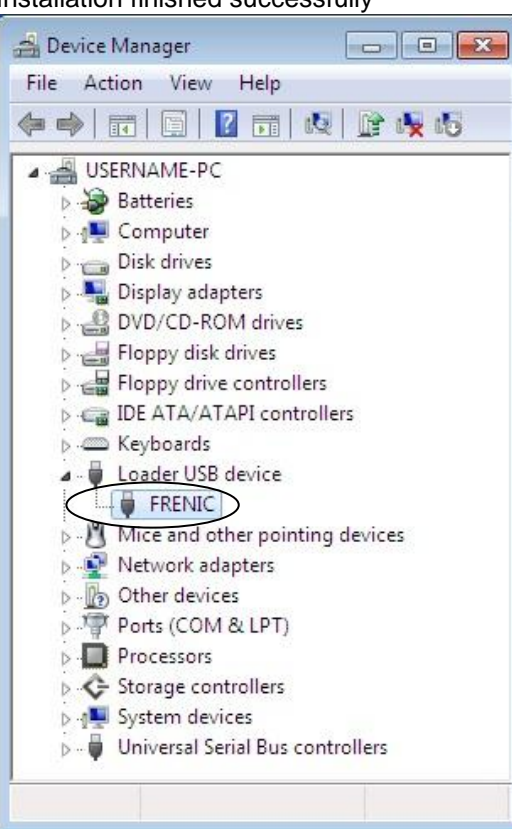

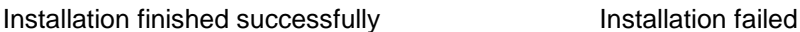

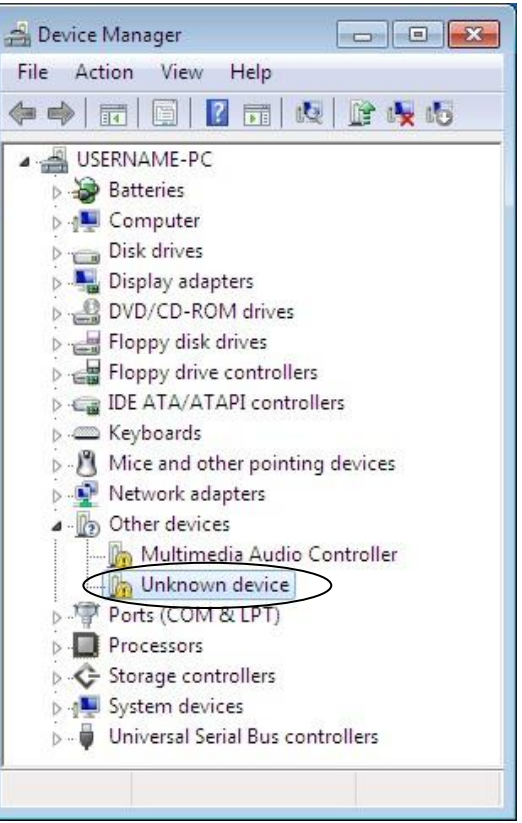

### <span id="page-34-0"></span>**1.3.1.3. Installing Windows Vista**

#### <span id="page-34-1"></span>**[ 1 ]** Installing loader

Follow the wizard and install Loader as shown below.

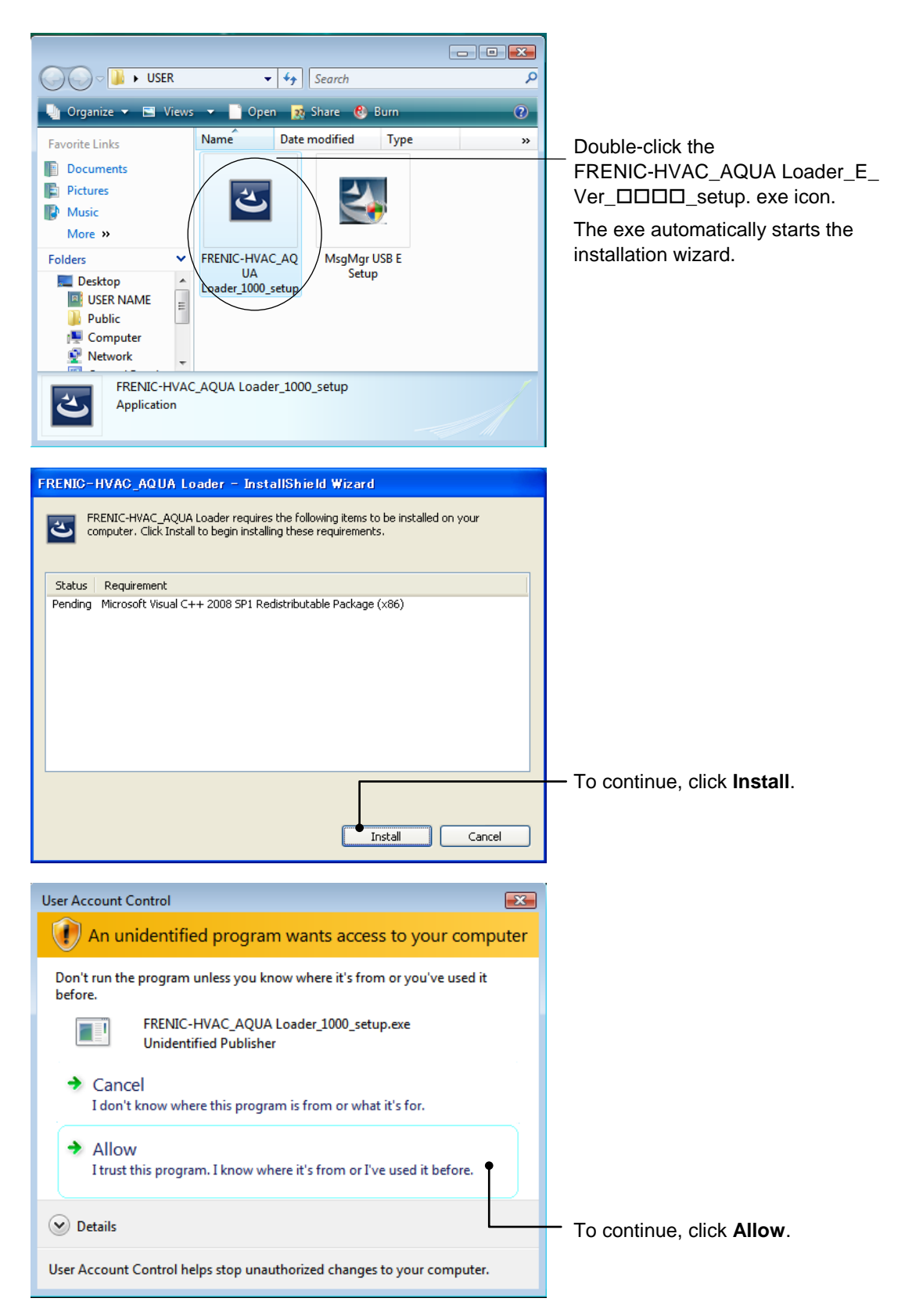

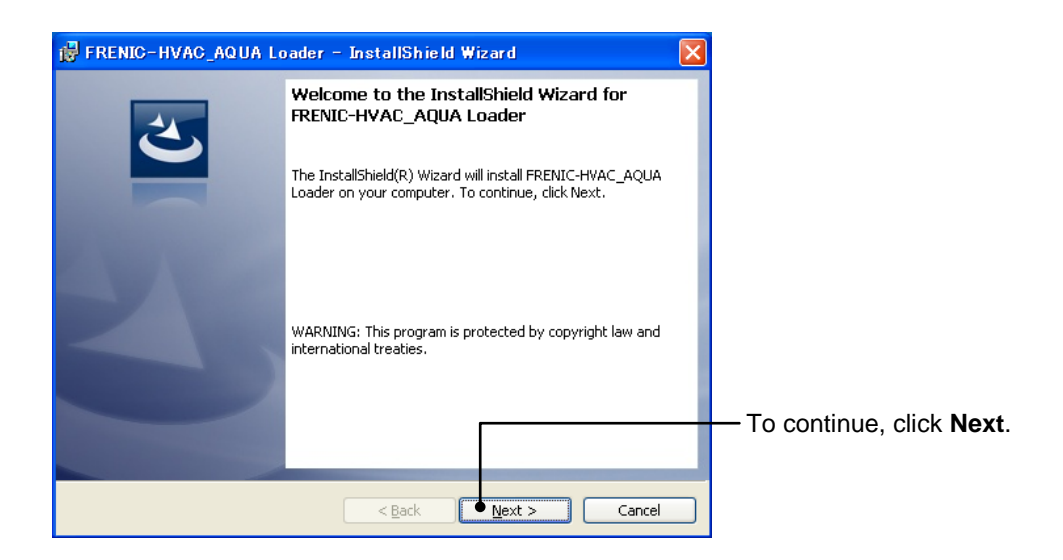

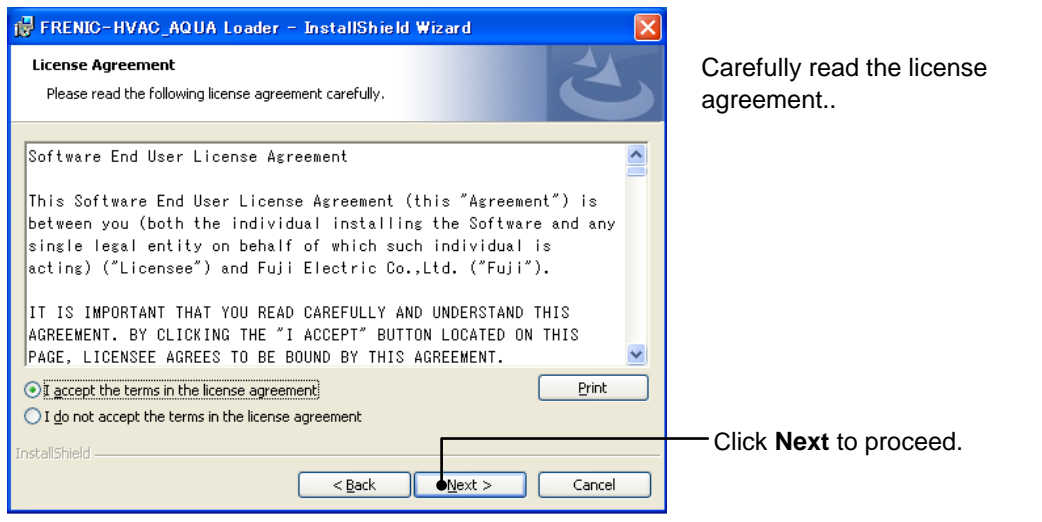

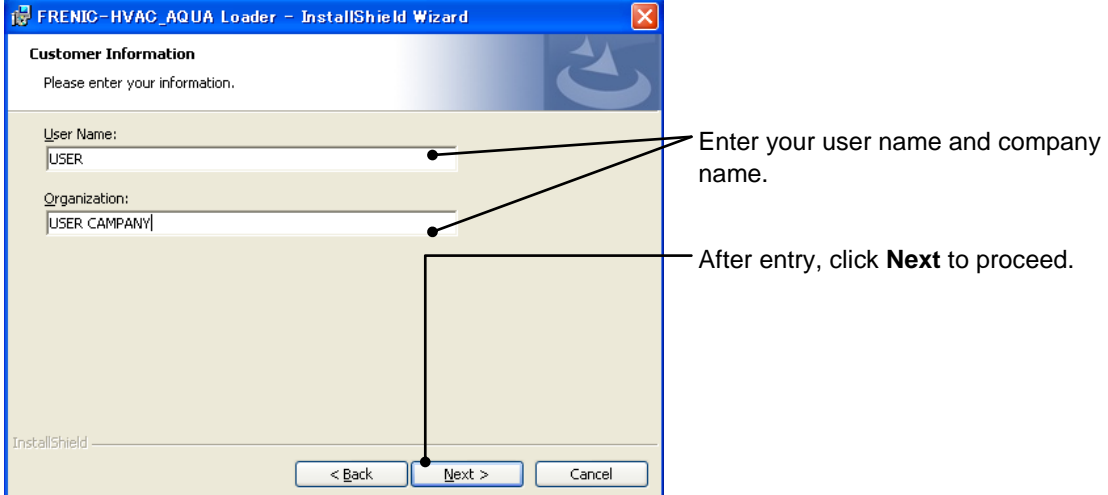
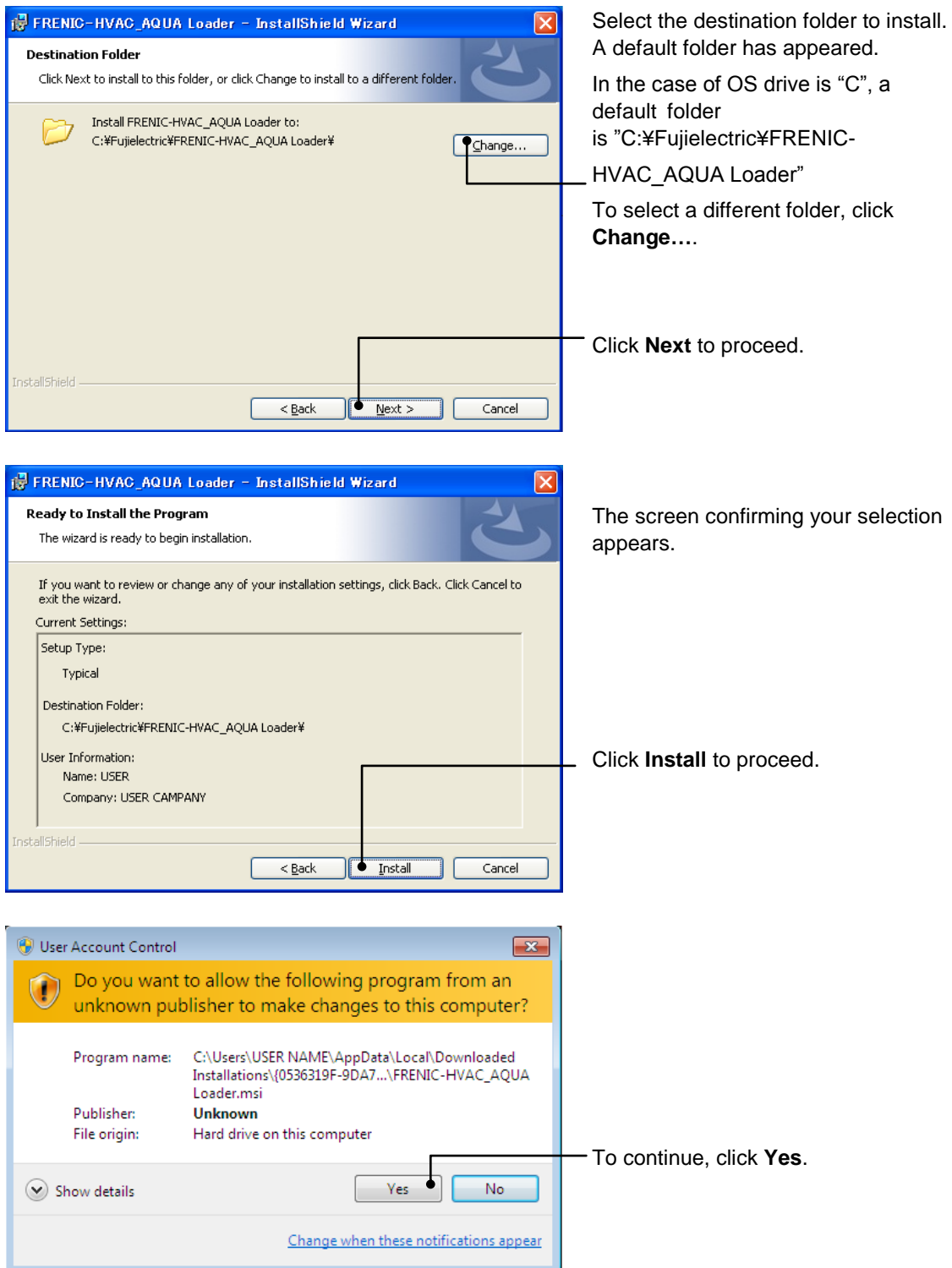

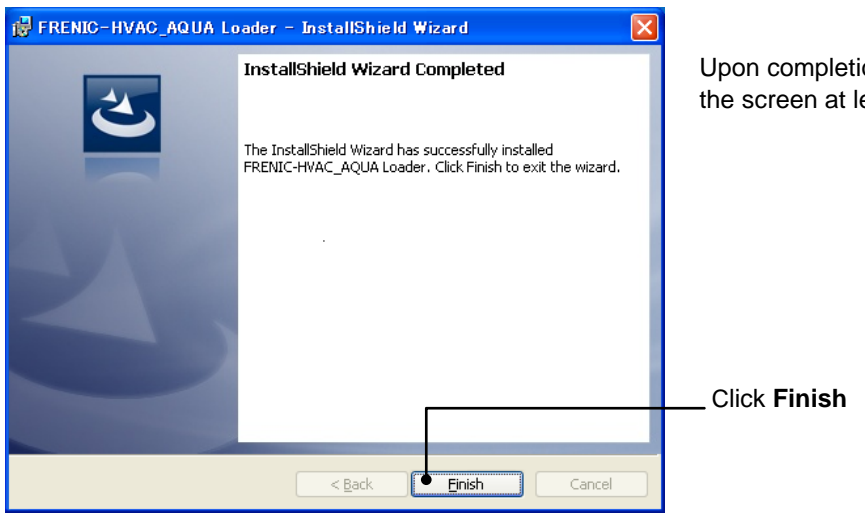

Upon completion of the installation, the screen at left appears.

### **[ 2 ]** Installing Message Manager

Follow the wizard and install Message Manager as shown below.

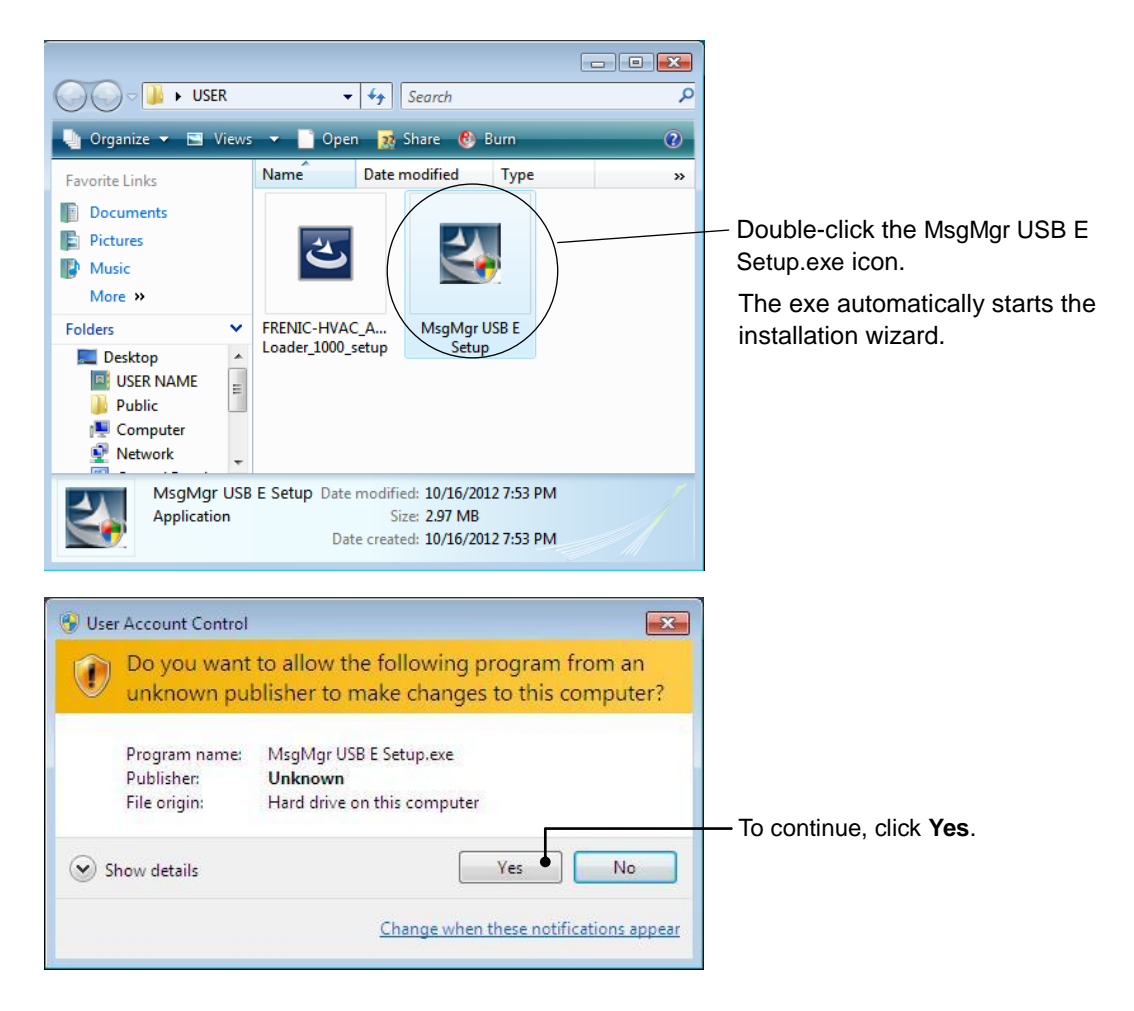

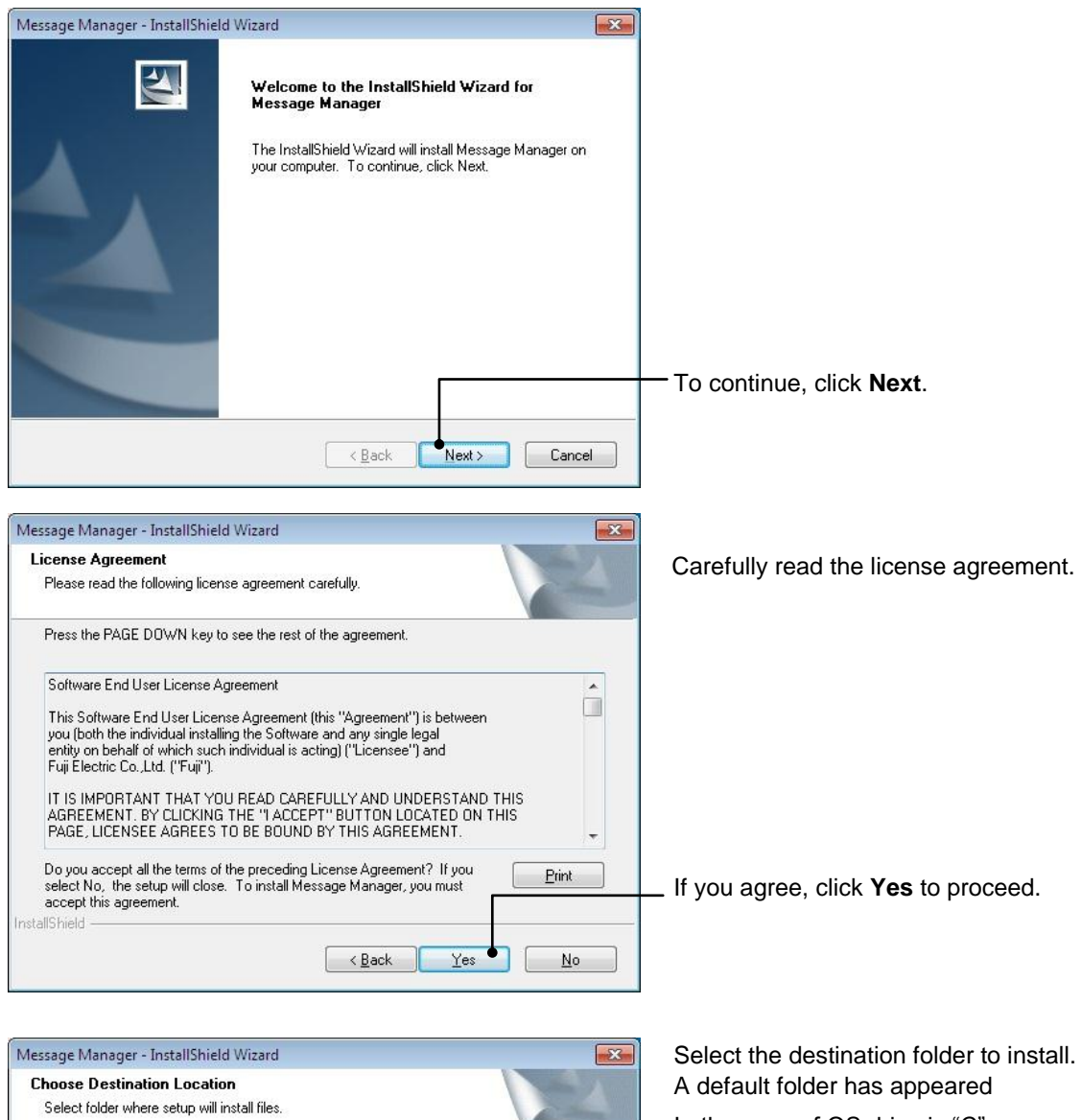

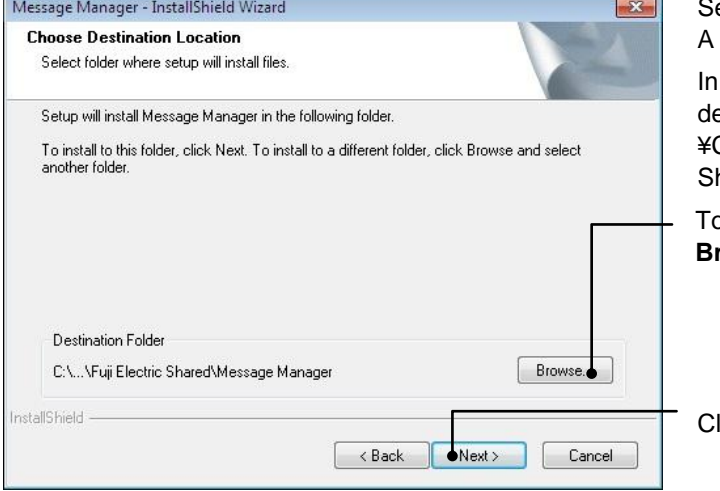

the case of OS drive is "C", a efault folder is"C:¥Program Files Common Files¥Fuji Electric hared¥Message Manager"

o select a different folder, click **Browse…**.

lick **Next** to proceed.

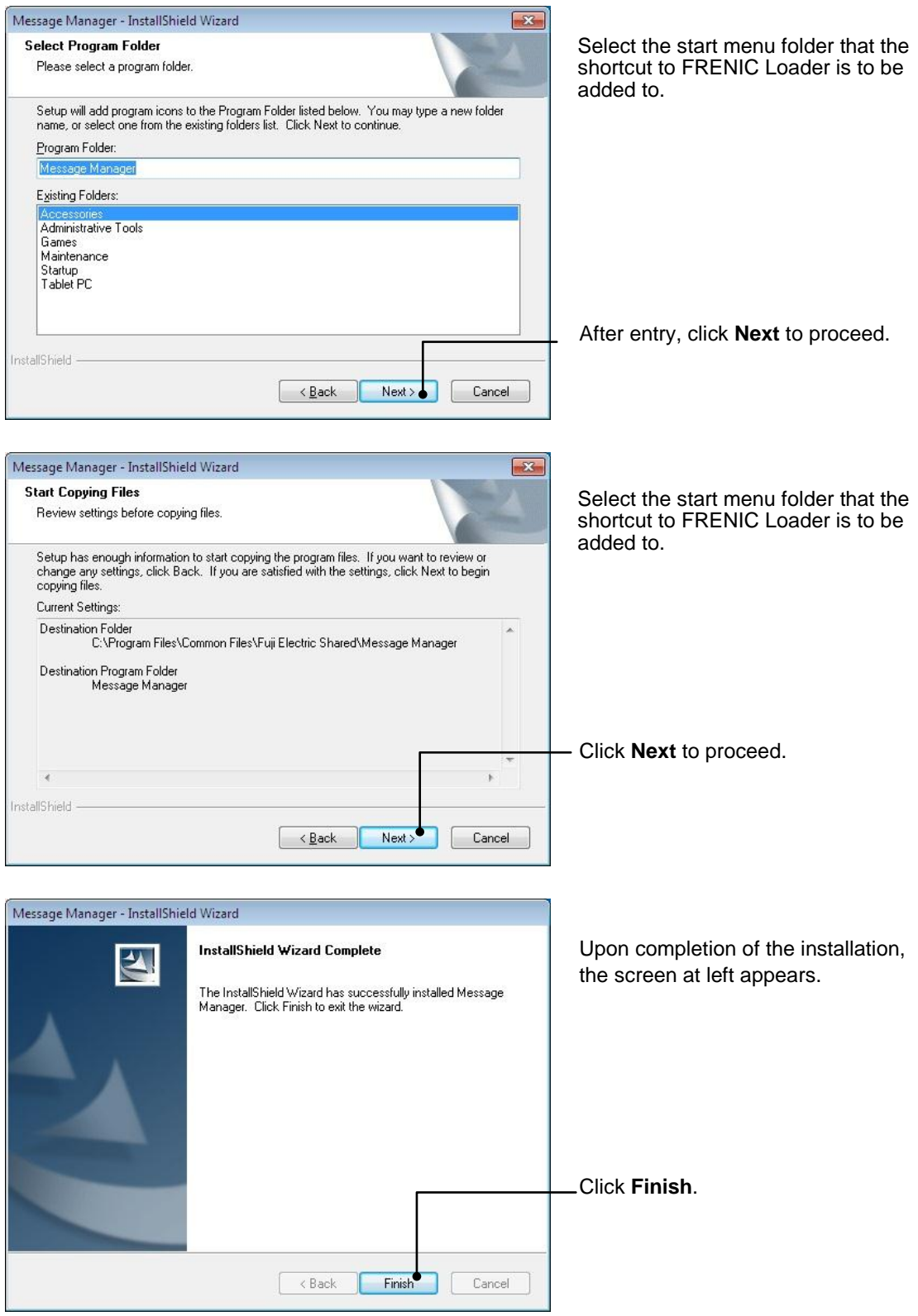

### **[ 3 ]** Installing USB driver

Using the USB interface for accessing the inverter(s) requires installing the USB driver to your PC. The driver installation is required only once at the first use of the USB interface.

If the USB driver has not been installed correctly, no communication via the USB **⊘**Note interface is possible.

First of all, connect the USB connector (A) on the PC and the USB connector (mini B) on the inverter's keypad with each other using a USB cable.

Note Before installation of the USB driver, install Loader and Message Manager.

When the OS finds a USB device of the Loader, it displays the following. Follow the wizard and install Loader as shown below.

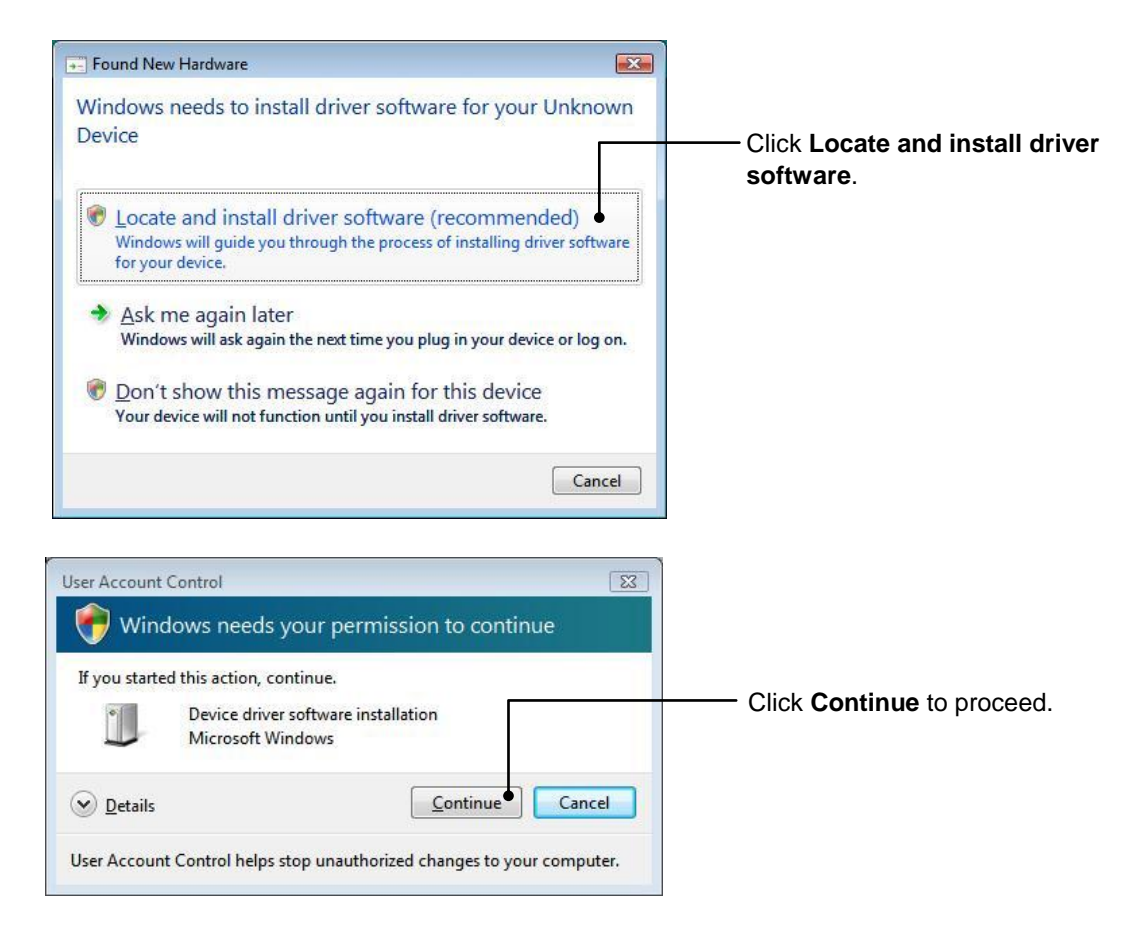

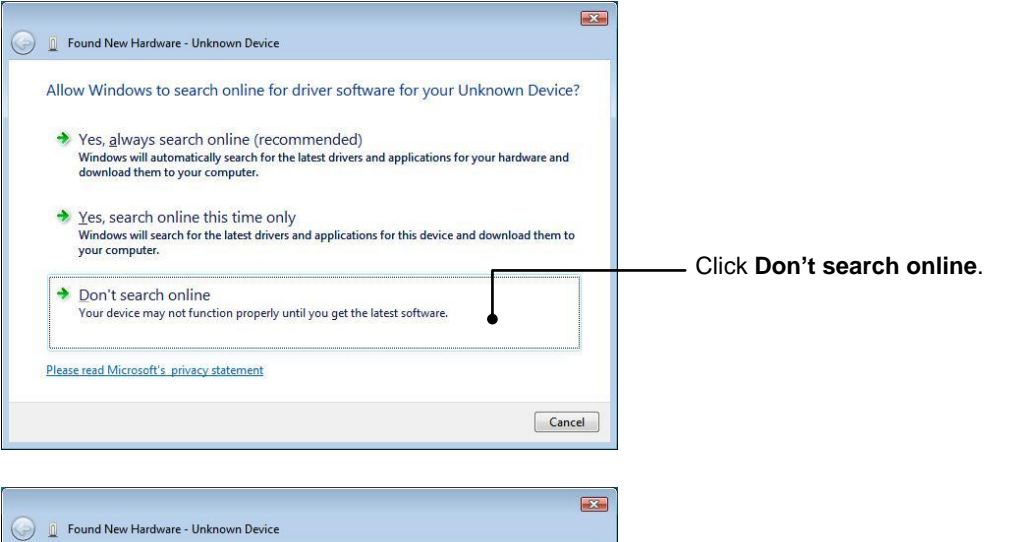

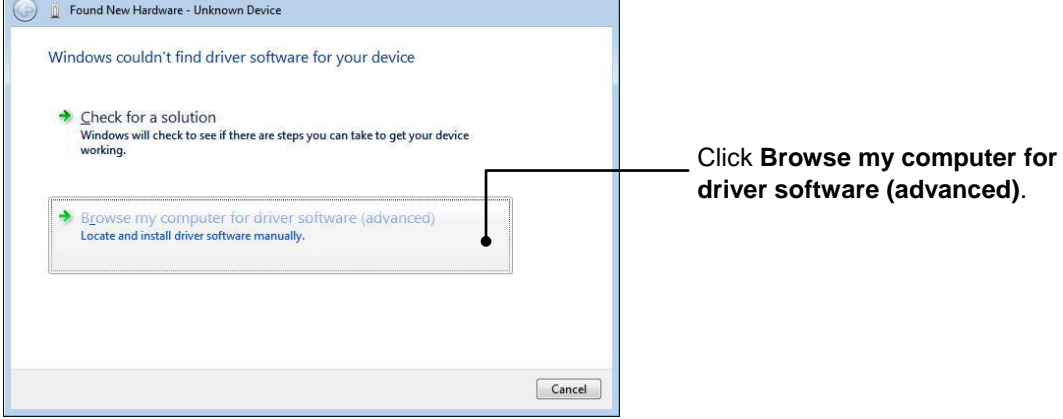

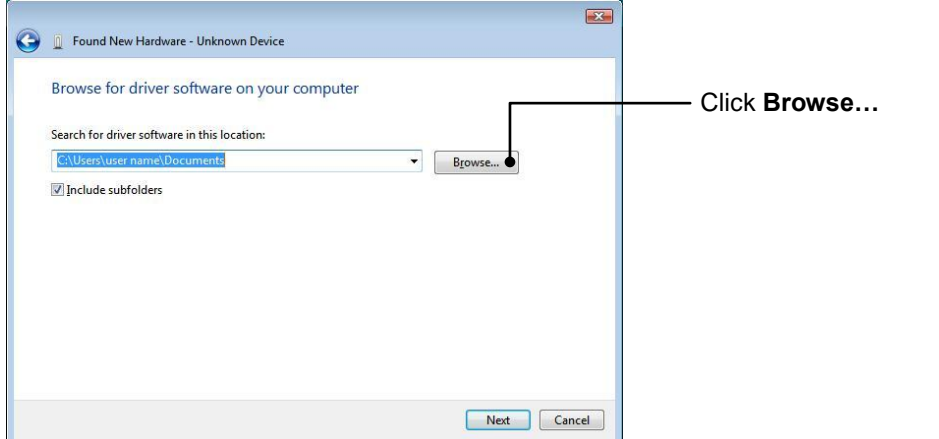

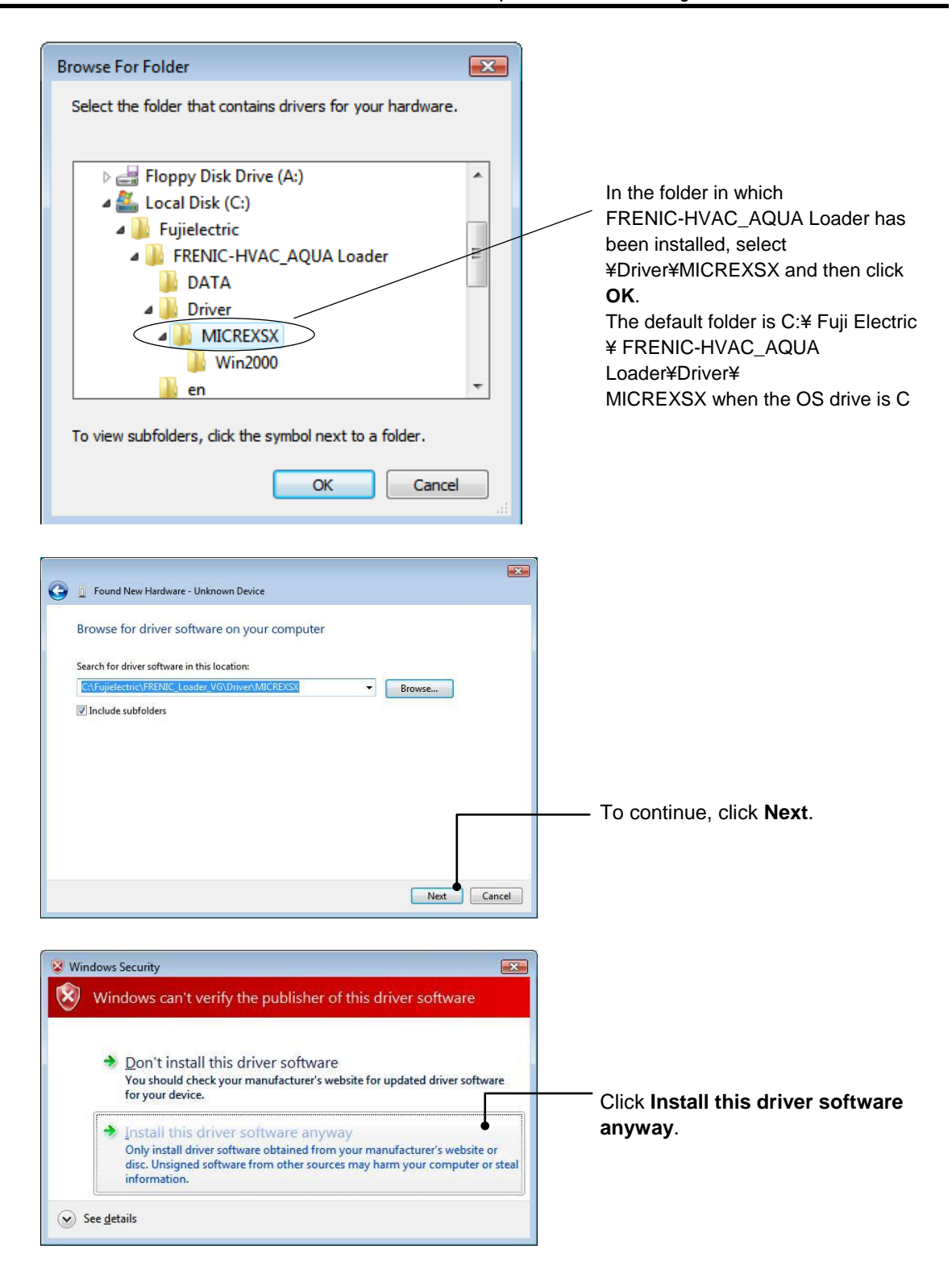

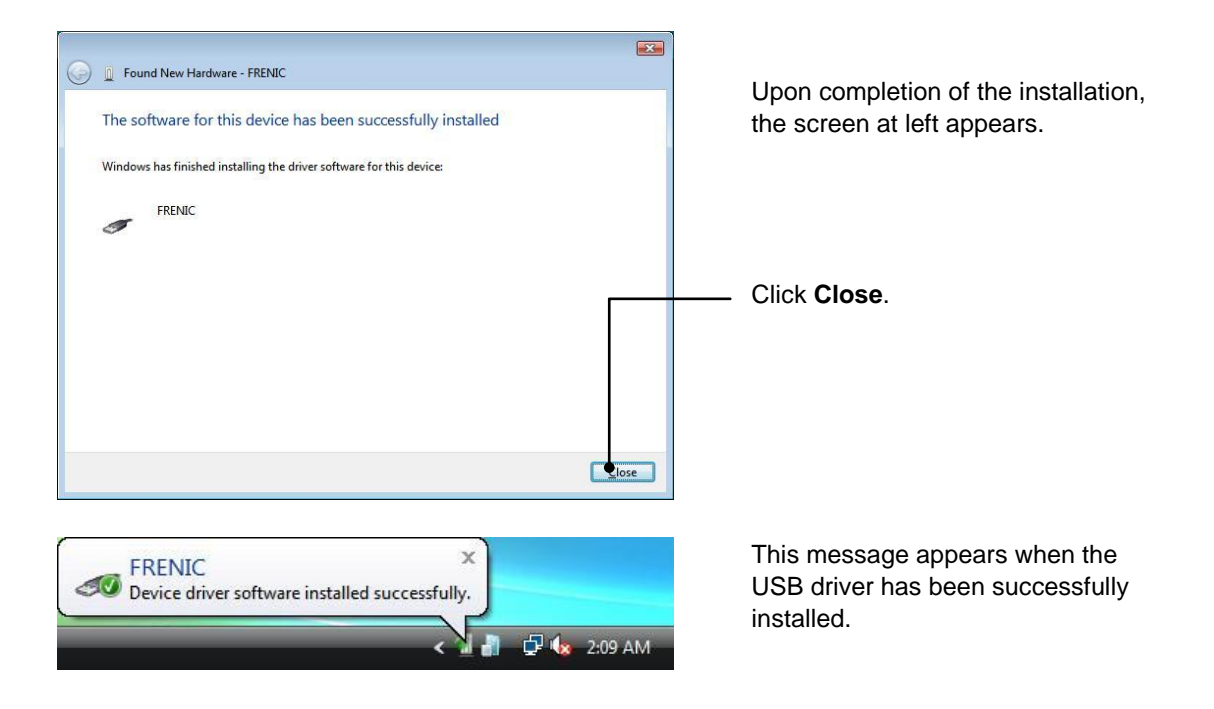

### **[ 4 ]** Checking the installation of the USB driver

To check whether the USB driver has been installed correctly, open "Device Manager". If "**FRENIC**" is added to the sub-tree of Loader USB device, the driver has been installed correctly.

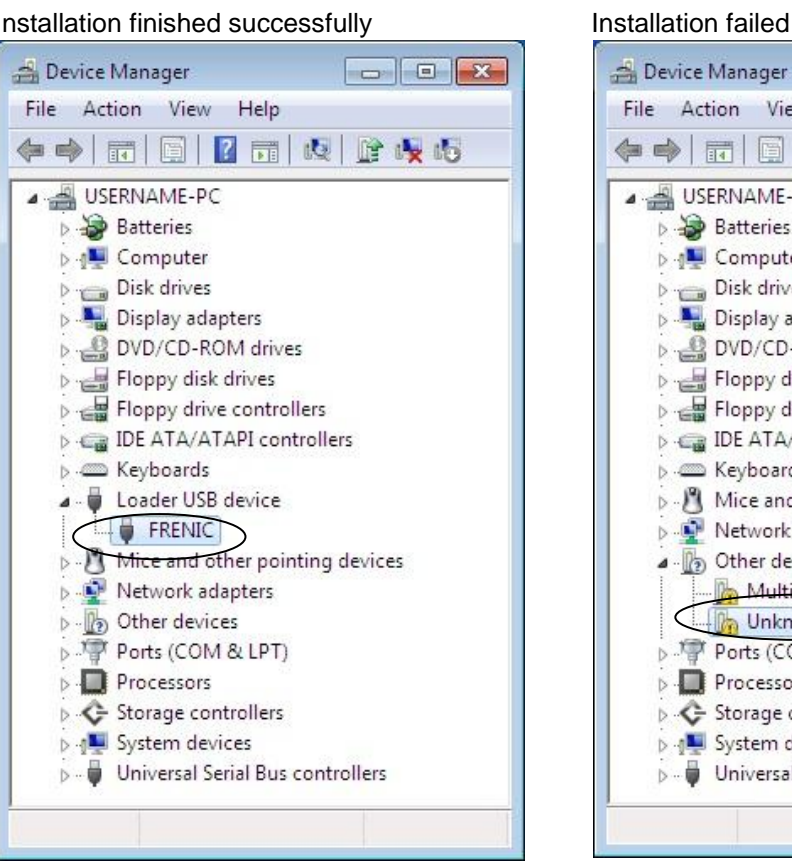

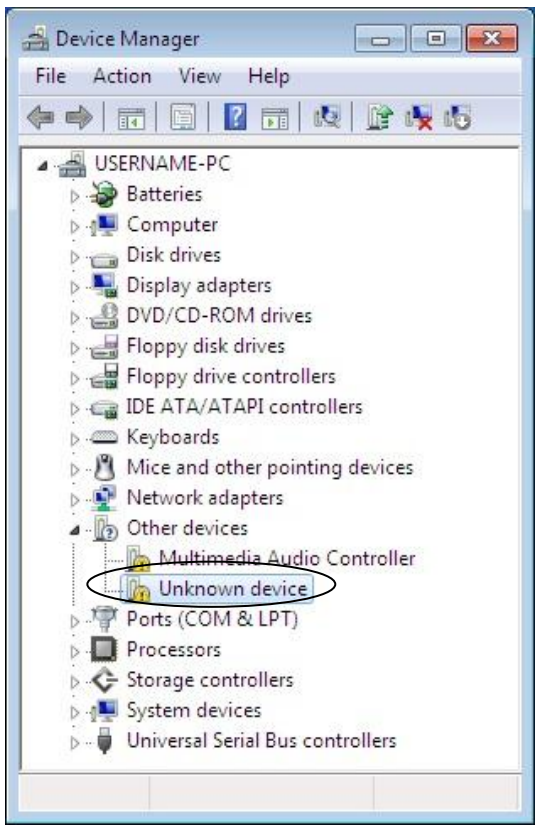

### **1.3.2. Uninstallation**

### **1.3.2.1. Uninstalling Windows 7**

### **[ 1 ]** Uninstalling loader

From Windows "Start", select All Programs [FRENIC-HVAC\_AQUA Loader | [FRENIC-HVAC\_AQUA Loader Uninstall

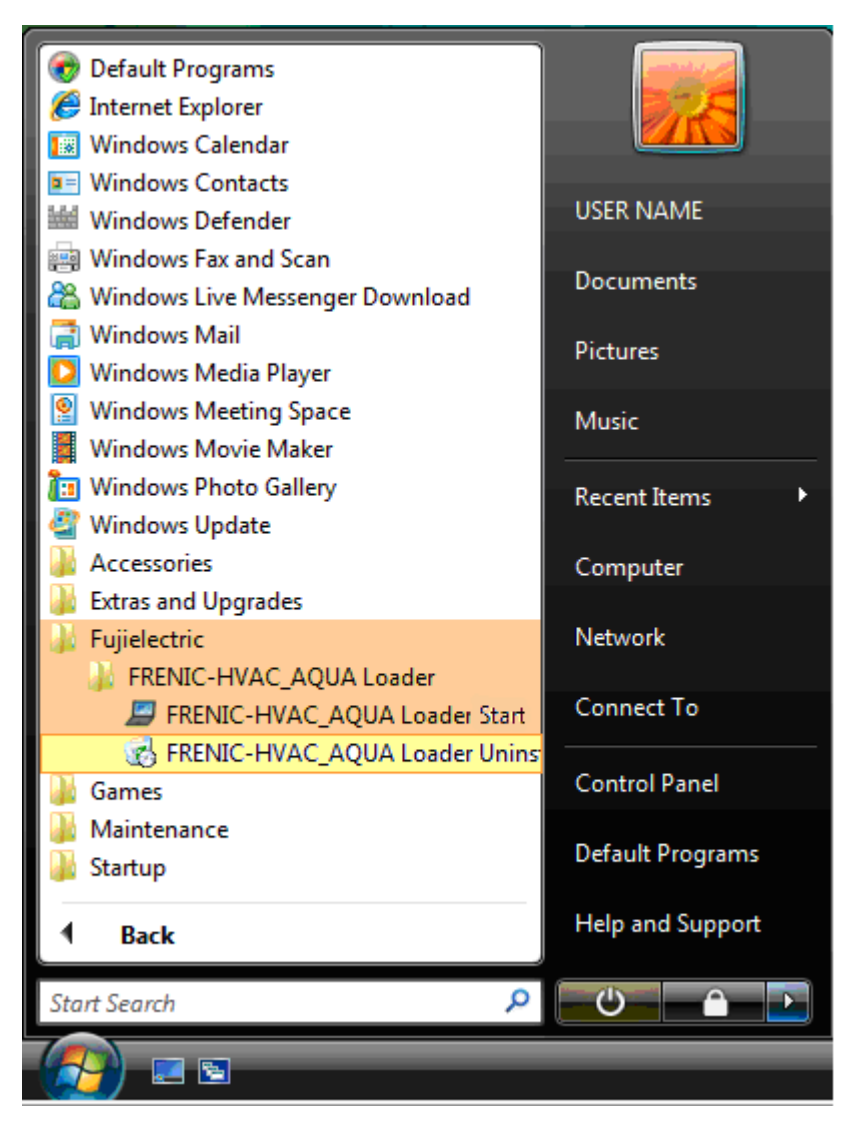

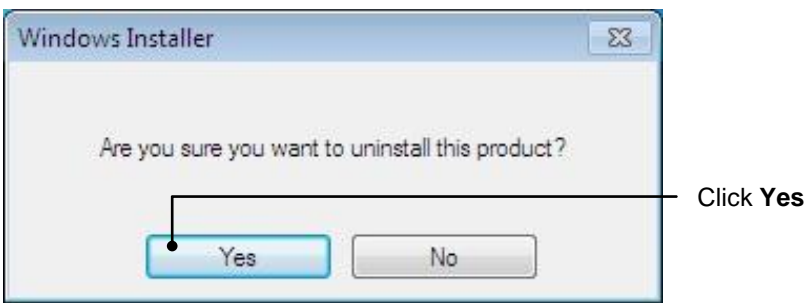

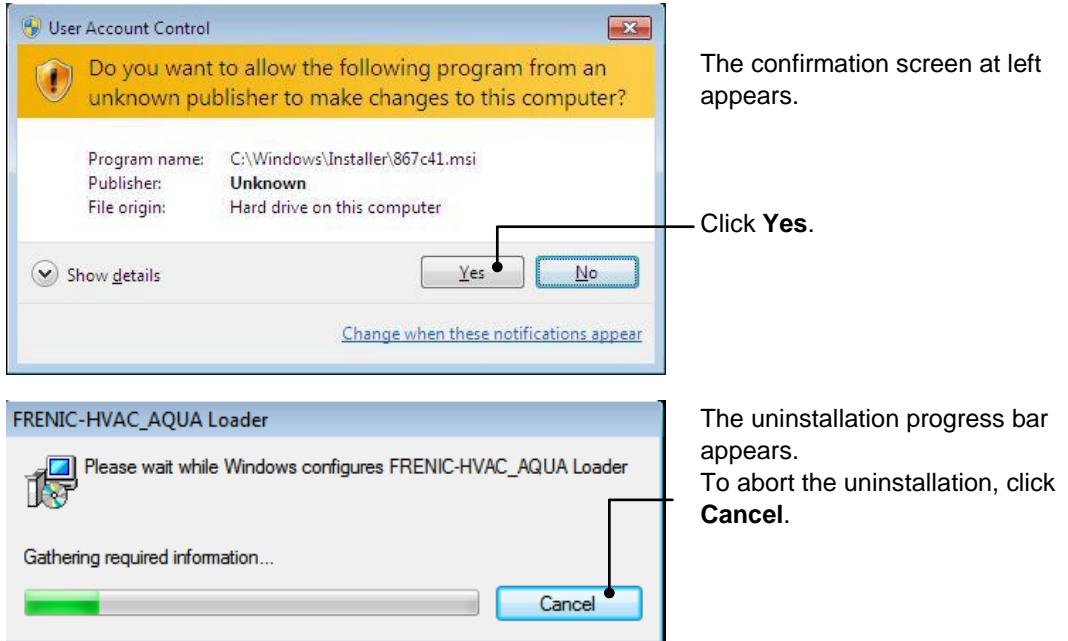

In the above procedure, perform the uninstallation.

### **[ 2 ]** Before uninstalling Message Manager

Before uninstalling Message Manager, be sure to quit both Loader and Message Manager.

#### **Note** Quitting Message Manager

Message Manager is software that manages communication between the PC and inverters. To make sure that Message Manager has quitted, check that no Message Manager icon is displayed in the task tray. If the icon is displayed, right-click it to quit Message Manager. If doing so cannot quit it, shut down or log off Windows.

Once you uninstall Loader when Message Manager is running, a new version of Loader installed after that cannot run properly, that is, it may no longer be able to recognize inverters. If this happens, first delete the folder (including its contents) named Fuji Electric Shared in the file path as shown below, and then reinstall Loader.

C:¥Program Files¥Common Files¥Fuji Electric Shared

(In the file path shown above, "C" represents the drive letter of the partition or hard disk where Windows is installed. If Windows is installed on a different drive in your system, replace "C" with the letter corresponding to that drive.)

#### **Quitting Message Manager**

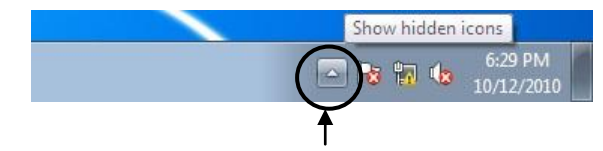

Click this to display the hidden icons as shown below.

Right-click this icon to display **Exit MessageManager**, then click it. The confirmation window appears. Click **Yes** to quit Message Manager

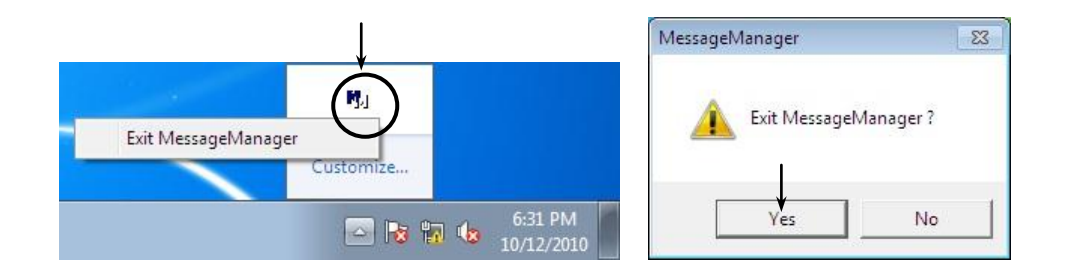

### **[ 3 ]** Uninstalling Message Manager

From the **Start** menu, select **All Programs** | **Message Manager** | **Message Manager Uninstall**.

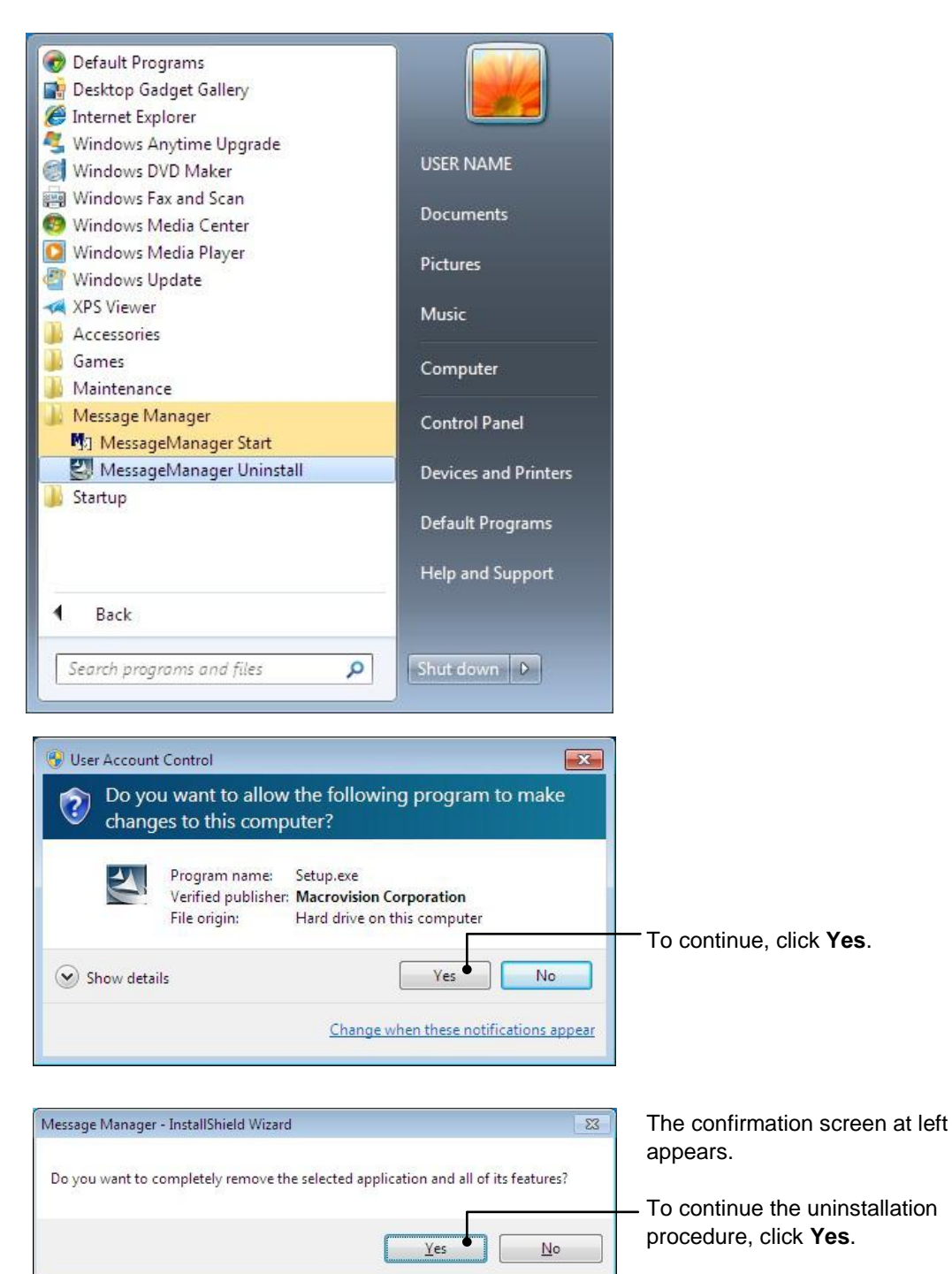

In the above procedure, perform the uninstallation.

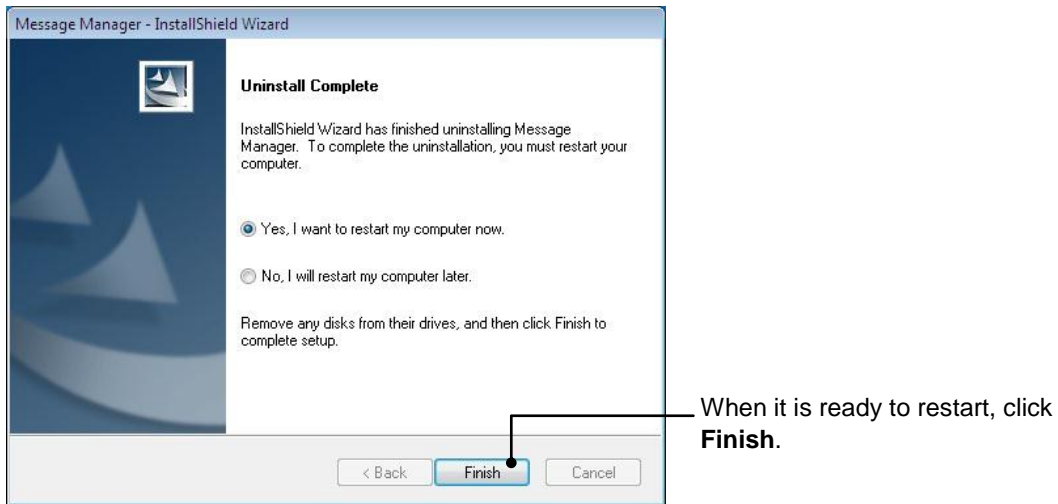

### **1.3.2.2. Uninstalling Windows XP**

### **[ 1 ]** Uninstalling loader

From the **Start** menu, select **All Programs** | **FRENIC-HVAC\_AQUA Loader | FRENIC-HVAC\_AQUA Loader Uninstall.**

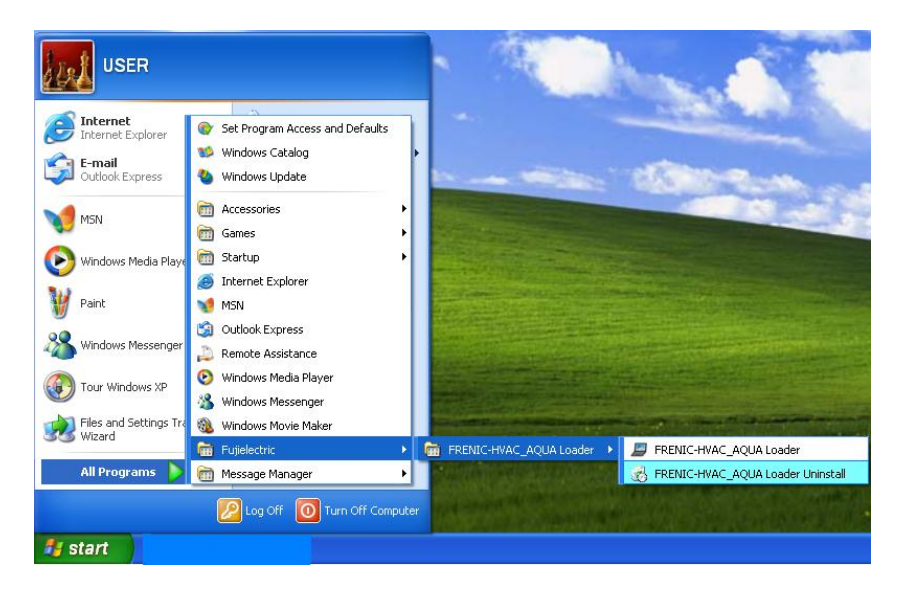

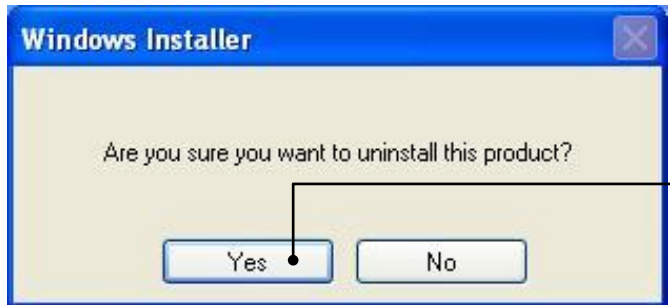

The uninstallation confirmation screen appears as shown left.

To proceed and uninstall Loader, click **Yes**.

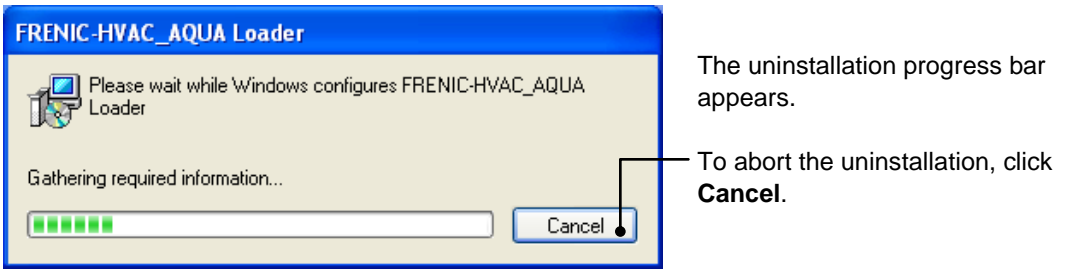

In the above procedure, perform the uninstallation.

### **[ 2 ]** Before uninstalling Message Manager

Before uninstalling Message Manager, be sure to quit both Loader and Message Manager.

#### **Note** Quitting Message Manager

Message Manager is software that manages communication between the PC and inverters. To make sure that Message Manager has quitted, check that no Message Manager icon is displayed in the task tray. If the icon is displayed, right-click it to quit Message Manager. If doing so cannot quit it, shut down or log off Windows.

Once you uninstall Loader when Message Manager is running, a new version of Loader installed after that cannot run properly, that is, it may no longer be able to recognize inverters. If this happens, first delete the folder (including its contents) named Fuji Electric Shared in the file path as shown below, and then reinstall Loader.

C:¥Program Files¥Common Files¥Fuji Electric Shared

(In the file path shown above, "C" represents the drive letter of the partition or hard disk where Windows is installed. If Windows is installed on a different drive in your system, replace "C" with the letter corresponding to that drive.)

#### **Quitting Message Manager**

Right-click the Message Manager icon to display **Exit MessageManager**, then click it. The confirmation window appears. Click **Yes** to quit Message Manager.

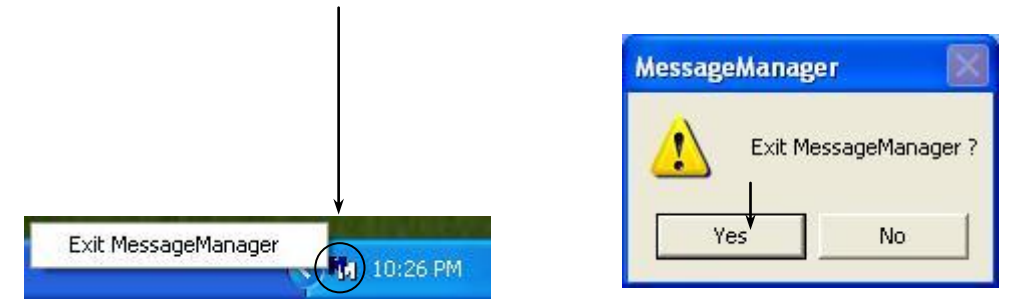

### **[ 3 ]** Uninstalling Message Manager

From the **Start** menu, select **All Programs** | **Message Manager** | **Message Manager Uninstall**.

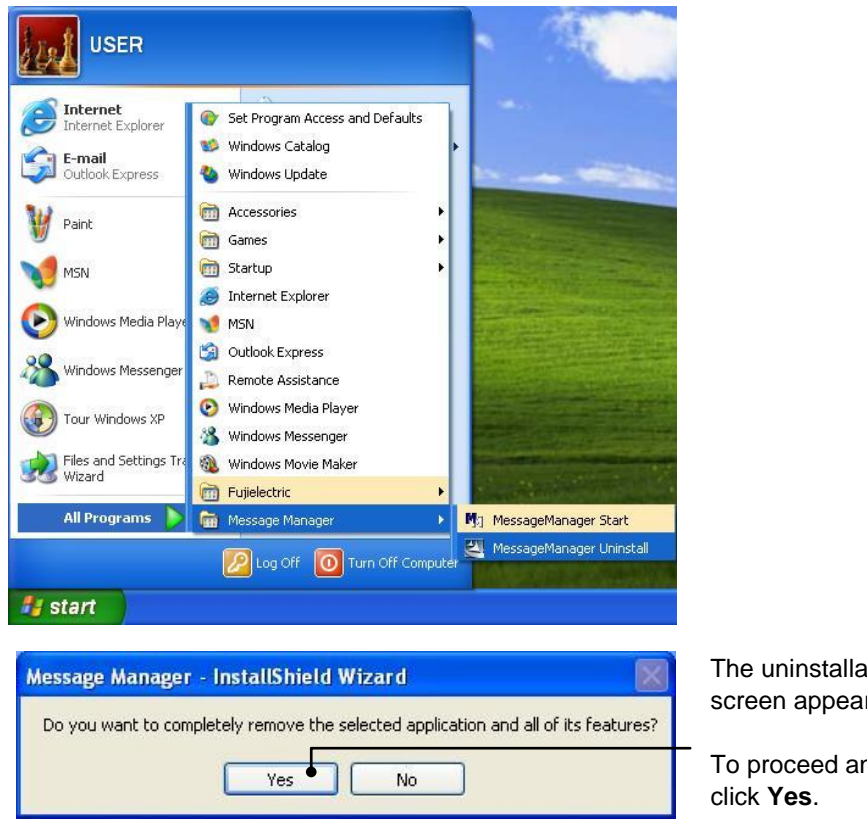

ation confirmation irs as shown left.

nd uninstall Loader,

In the above procedure, perform the uninstallation.

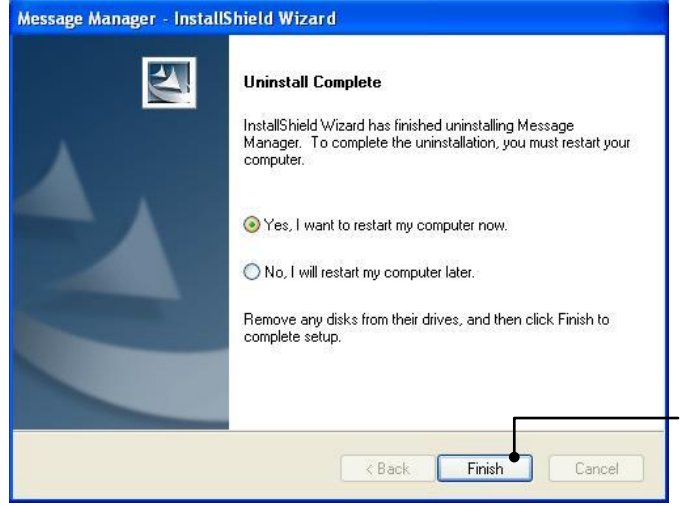

When it is ready to restart, click **Finish**.

### **1.3.2.3. Uninstalling Windows Vista**

### **[ 1 ]** Uninstalling loader

From the **Start** menu, select All Programs **| FRENIC-HVAC\_AQUA Loader | FRENIC-HVAC\_AQUA Loader** Uninstall.

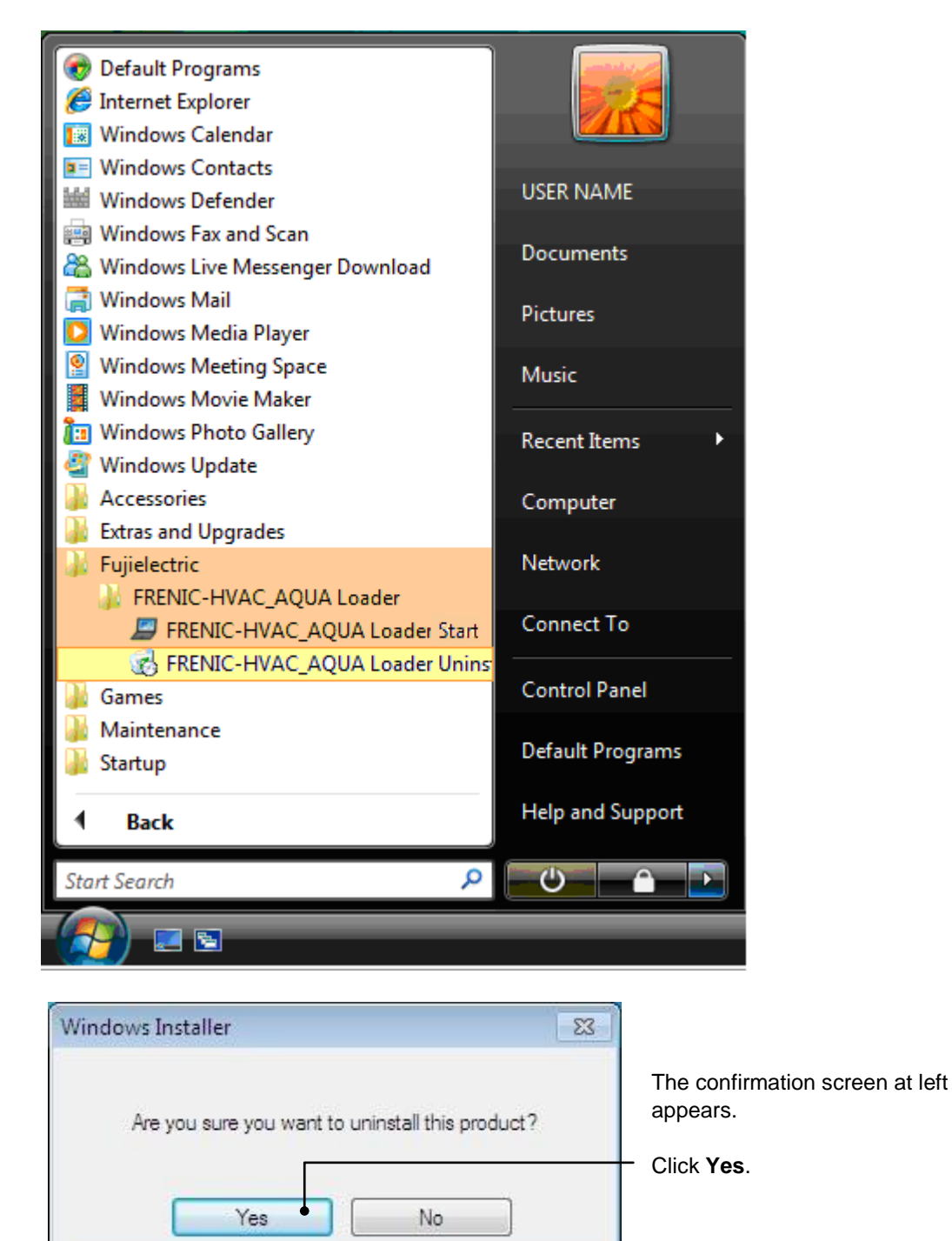

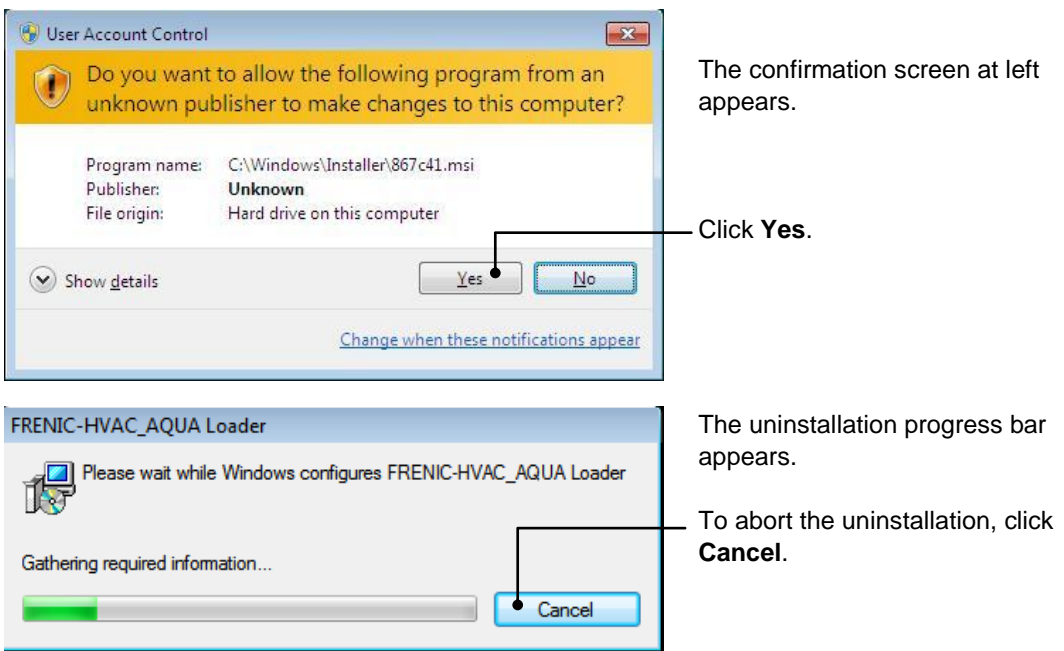

In the above procedure, perform the uninstallation.

### **[ 2 ]** Before uninstalling Message Manager

Before uninstalling Message Manager, be sure to quit both Loader and Message Manager.

#### Note **Quitting Message Manager**

Message Manager is software that manages communication between the PC and inverters. To make sure that Message Manager has quitted, check that no Message Manager icon is displayed in the task tray. If the icon is displayed, right-click it to quit Message Manager. If doing so cannot quit it, shut down or log off Windows.

Once you uninstall Loader when Message Manager is running, a new version of Loader installed after that cannot run properly, that is, it may no longer be able to recognize inverters. If this happens, first delete the folder (including its contents) named Fuji Electric Shared in the file path as shown below, and then reinstall Loader.

C:¥Program Files¥Common Files¥Fuji Electric Shared

(In the file path shown above, "C" represents the drive letter of the partition or hard disk where Windows is installed. If Windows is installed on a different drive in your system, replace "C" with the letter corresponding to that drive.)

#### **Quitting Message Manager**

Right-click the Message Manager icon to display **Exit MessageManager**, then click it. The confirmation window appears. Click **Yes** to quit Message Manager.

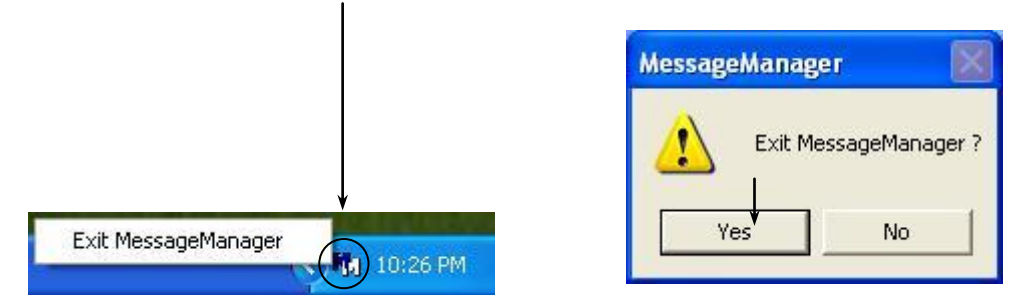

### **[ 3 ]** Uninstalling Message Manager

From the **Start** menu, select **All Programs** | **Message Manager** | **Message Manager Uninstall**.

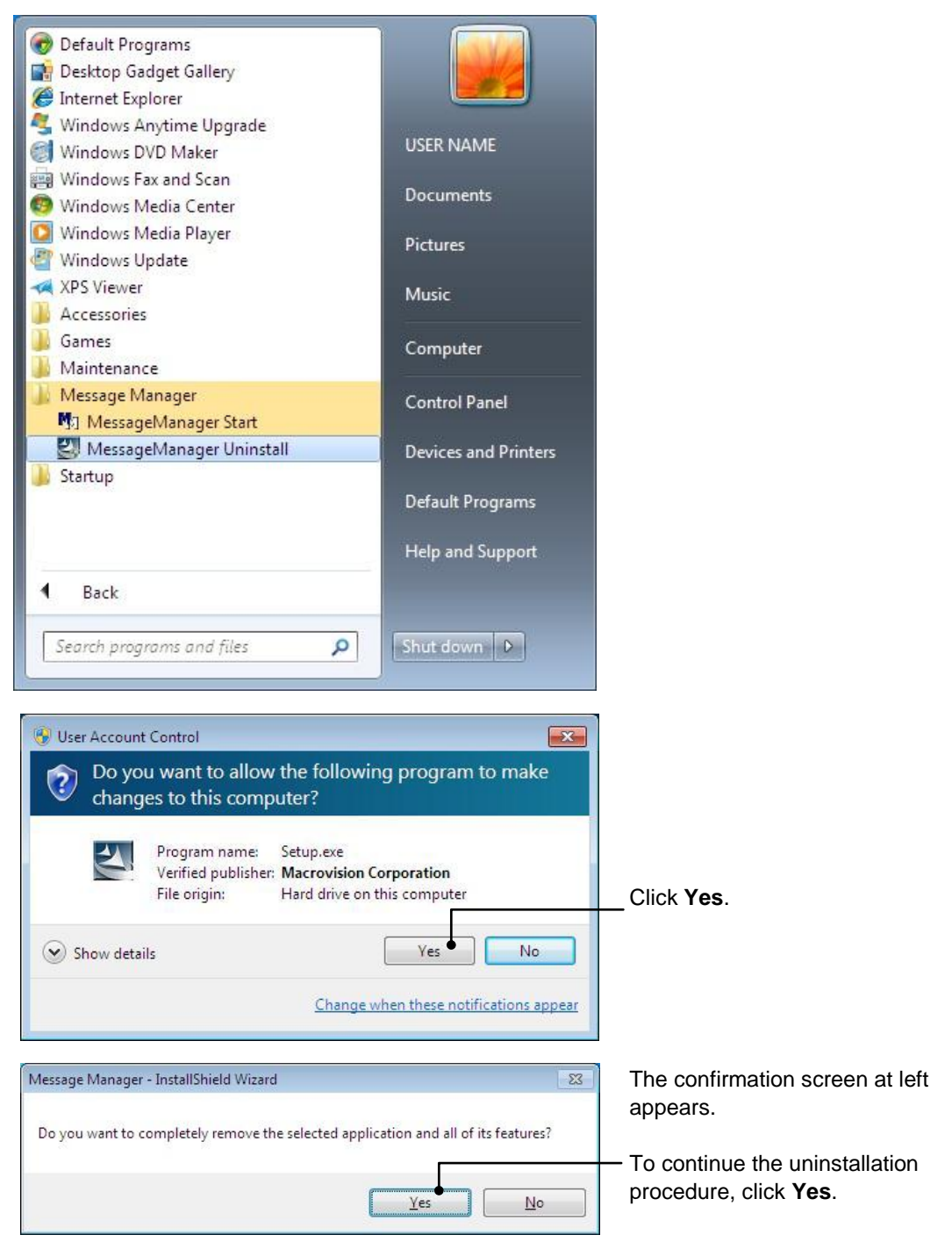

In the above procedure, perform the uninstallation.

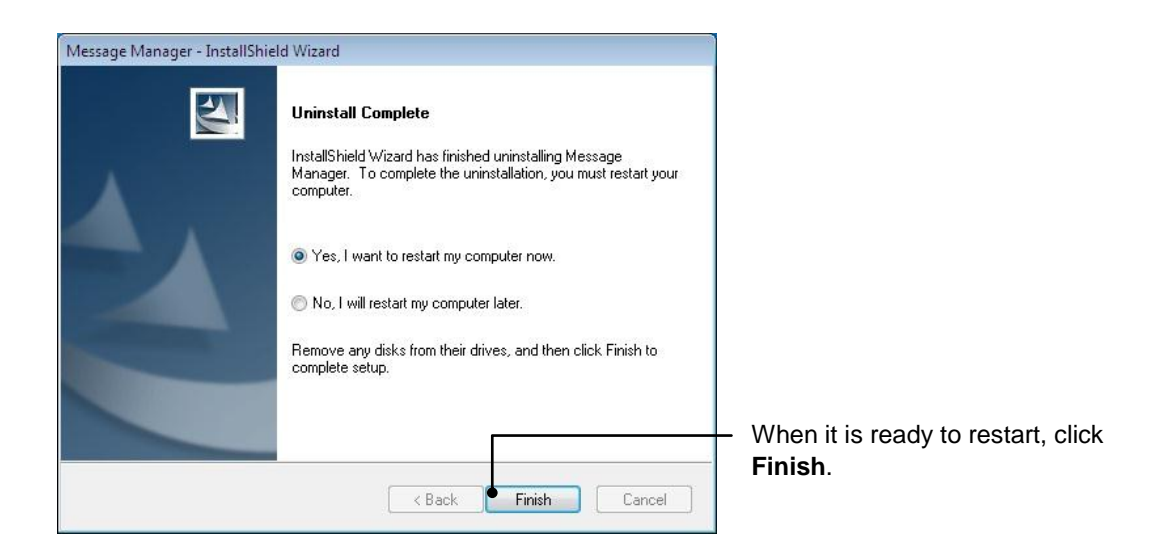

**1.4. Configuring the Settings for Inverter(s) and Loader**

### **1.4.1. Configuring communication-related function codes in the inverter (Case of RS-485 connection)**

The table below lists inverter's function codes related to Loader. Configure those codes before connecting Loader to the inverter

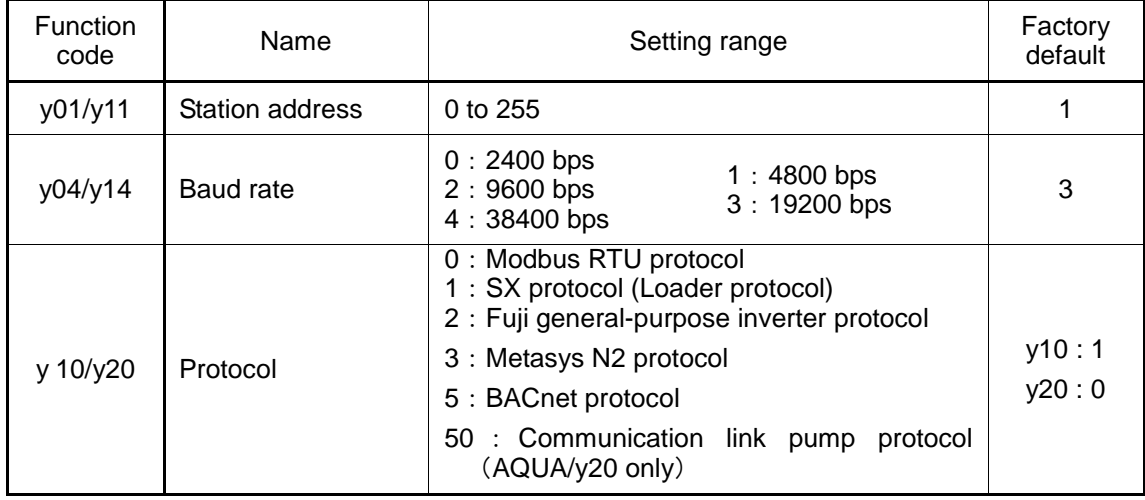

y01/y11: Station address

Set the H31 data to the same value as the RS-485 Station address. setting made in Loader's Device connection list.

y04/y14:Baud rate

Set the H34 data to the same value as the baud rate setting made in Loader's Communication Setting window.)

y10/y20: Protocol

Set the y10/y20 data to "1" (FRENIC Loader protocol).

Note

In the case of USB connection, the above function code setting is not required.

### **1.4.2. Checking the COM port on the PC (when using a communications level converter)**

Loader running on the PC uses the RS-232C communications port (COM) to interface with inverters.

When an **RS-232C / RS-485 converter** is connected to the PC, check what COM port number (COM#) on the PC is assigned to the RS-232C / RS-485 converter.

To use the USB interface, select a **USB / RS-485 converter** that functions as a virtual RS-232C communications port (COM). When a USB / RS-485 converter is connected, Windows automatically assigns a free COM port on the PC to the converter. To check the assignment, follow the procedure below.

#### **Windows 7 / Windows Vista**

From the **Start** menu, select **Control Panel** | **Hardware and Sound** | **Device Manager**.

#### **Windows XP**

From the **Start** menu, select **Control Panel** | **System** | **Hardware** | **Device Manager**.

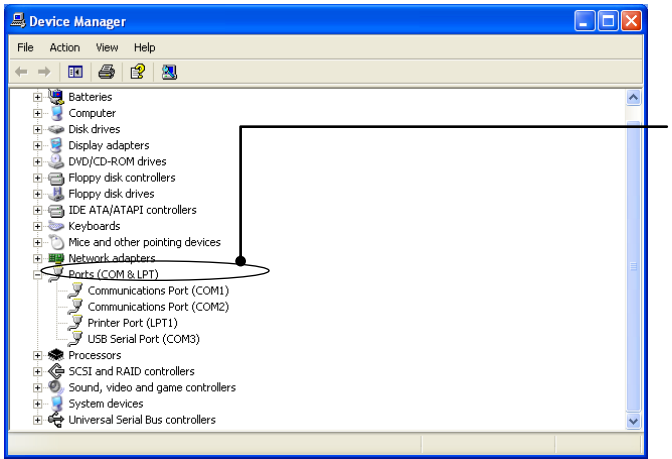

Click  $\overline{+}$  preceding **Ports (COM & LPT)** to show details.

Check the number "n" in **USB Serial Port (COMn)**. This example shows that **COM3** is assigned to the **USB Serial Port**.

1-51

## **1.4.3. Configuring Loader**

When Loader has been installed on your PC, selecting **All Programs** | **FRENIC-HVAC\_AQUA Loader** | **FRENIC-HVAC\_AQUA Loader Start** from the **Start** menu starts Loader.

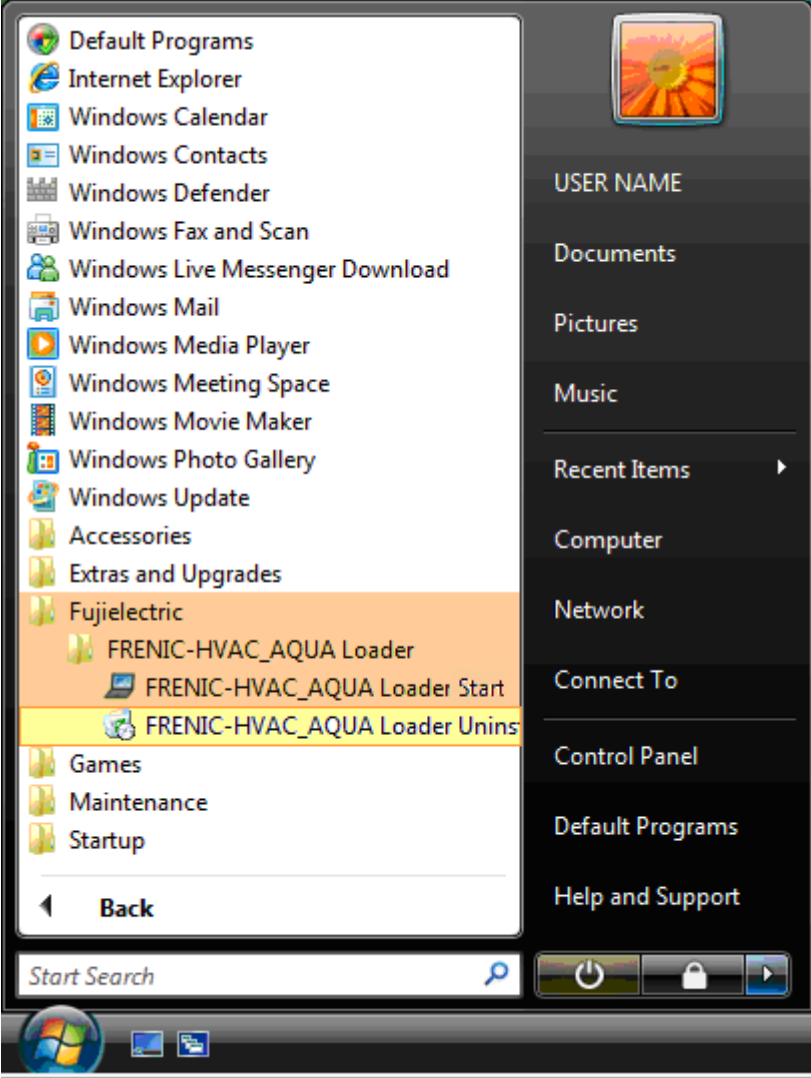

If Loader starts, the **Quick Access Menu** first appears as shown below.

This menu contains the 8 quick-start icons for the programs contained in Loader. To start a program, simply click the corresponding icon. If Loader starts, the **Quick Access Menu** first appears as shown below.

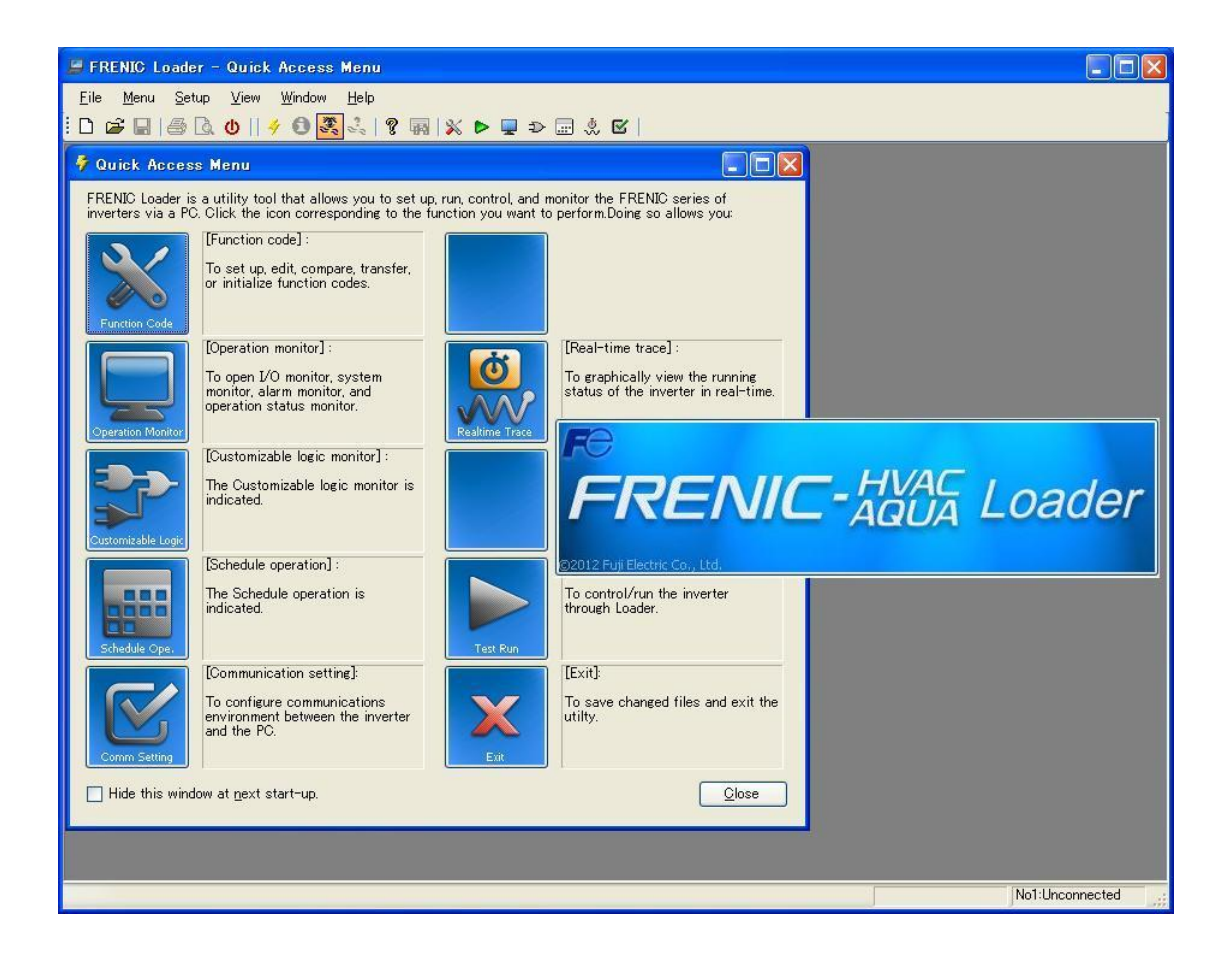

To switch the Loader language, select the main menu | **Setup(S)** | **Language**| **Japanese**| or | **English**|, close the Loader. When opening the Loader again, the language is switched.

### **1.4.4. Communication Settings**

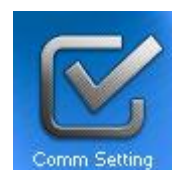

Click [COM.Setting.] icon in the left row in Simple Menu to display the screen which sets the methods to connect the loader, targets to be connected and communication conditions. Enter the data by referring to the following descriptions. Alternatively, by selecting **Setup** | **Communication Settings** from Main Menu, you can display the communication setting screen without using Simple Menu.

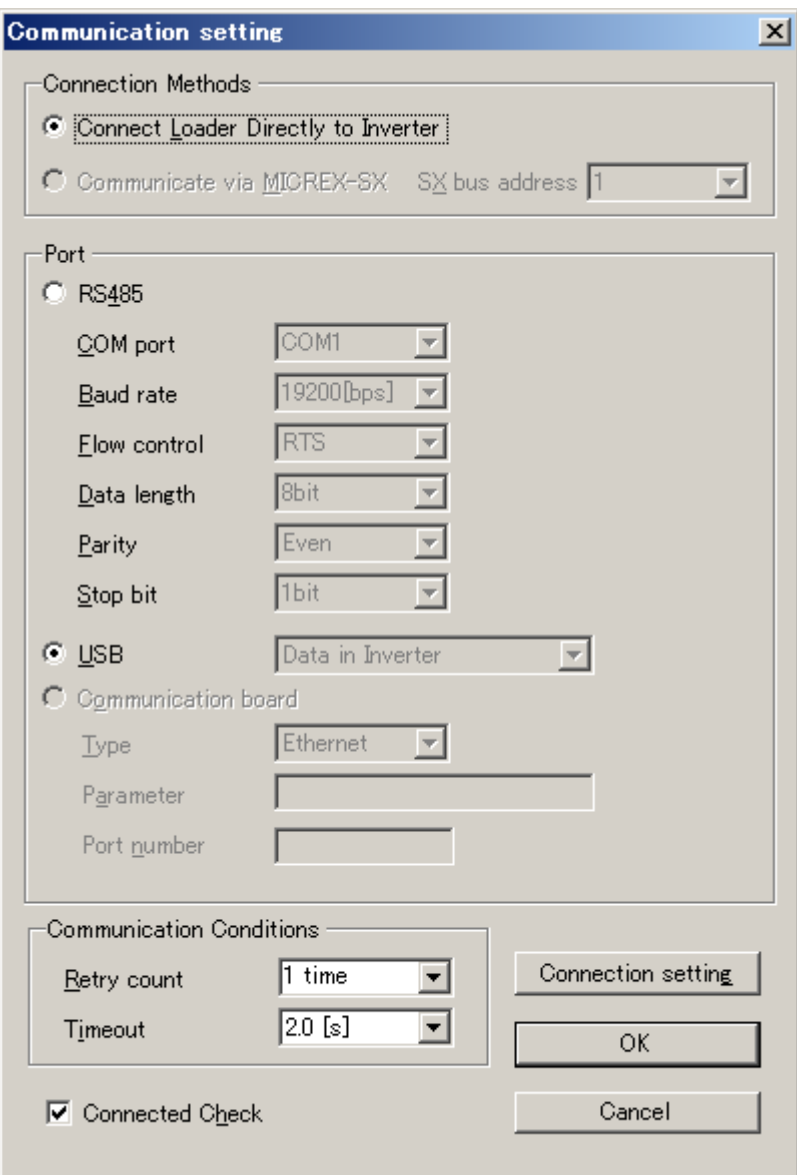

### **[ 1 ]** Connection Methods

Select the method to connect the loader.

#### **Connect Loader Directly to Inverter**

Select this method when connecting your PC to the inverter directly, not via MICREX-SX Controller.

(You can select one of the two communication types: RS485 or USB.)

### **[ 2 ]** Port

You can do settings on communications. (Since the original setting match with COM setting of inverter,communication can fix without any change in the original condition.)

### **RS-485**

Select this method when connecting your PC to the inverter via RS-485.

・**Port setting**

Select the communication port of the PC to which the RS-232C / RS-485 converter is connected.

・**Baud rate**

Set the transmission rate. You must select the transmission rate same as the one for the inverter.

・**Flow control**

Since the recommended converter manages the flow control by automatic switching through transmission data monitoring, you do not have to change this setting. The flow control is a method that uses RS-232C control signals to control RS-485 transmission/reception switching.

- Data length: No setting
- Parity: No setting
- **Stop bit**: No setting

### **USB**

Select this method when connecting your PC to the inverter directly via USB.

### **[ 3 ]** Communication Conditions

Do the settings on the communication retry.

#### ・**Retry count**

This sets how many times communication allows retry in case of failure. As the retry count increases, the possibility to succeed communications may increase. However, it will take time until the error dialog appears. The count of one or so is recommended.

・**Timeout**

If no response is received from the inverter within the time limit set here, the communication error dialog will open. A shorter timeout setting allows sooner display of the error dialog. However, an extremely short timeout may cause a communication error even during normal operation, for example, when taking long time to handle the inverter rather than the communication errors.

### **[ 4 ]** Perform Connection Check

Connection Check is a function to always monitor the communication status between your PC and the inverter that is registered through the connection settings. By clicking the check box to the left of [Perform Connection Check] and checking the box, the PC will automatically check the status of connection with the inverter and displays the communication status on the status bar. If one of the previously registered inverters disables to communicate due to disconnection or other problem, the response performance will become very slow. Be sure to remove the disabled inverter from the connection settings.

### **1.4.5. Connection settings**

Click **COM setting** | **Connection Setting** to display the Connection Settings screen.

### **[1]** For connection to USB port

#### **When "USB: Data in inverter" is selected**

Only a single line appears as shown below. After making sure that the equipment name and RS-485 num. (station address) are correct, click the **Browse** button to monitor the current communications link status.

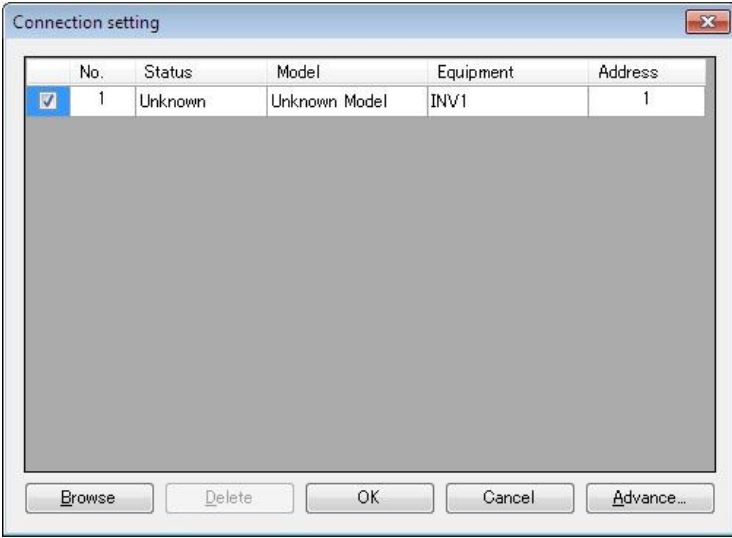

#### **Selection of inverters to be monitored**

To make an inverter enable to be monitored, put a check mark  $(\checkmark)$  in the box located at the left end column of the list.

#### **Browse**

Clicking this button checks whether a link between Loader and the inverter is established. The result appears in the Status column.

#### Status column

- Unknown : The communications status has been unknown.
- Connecting : The communications link has been established.
- Disconnected : The communications link has not yet been established.

#### **Advance…**

Clicking the row to be modified and clicking this **Advance** button calls up the **Advanced** dialog shown at the right.

Clicking the **OK** button returns to the **Device connection list** window.

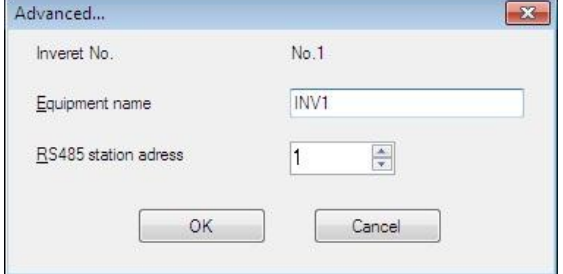

After completion of data entry, check the settings again and click **OK** to exit the device connection operation.

### **[ 2 ]** For connection to RS-485 port

#### **When "RS-485: Data in inverter" is selected**

The **Device connection list** window shows the inverters available for RS-485 communication.

Double-clicking (or use the **Advance…** button) the row where the inverter to be modified or added is listed calls up **Advanced** dialog shown below.

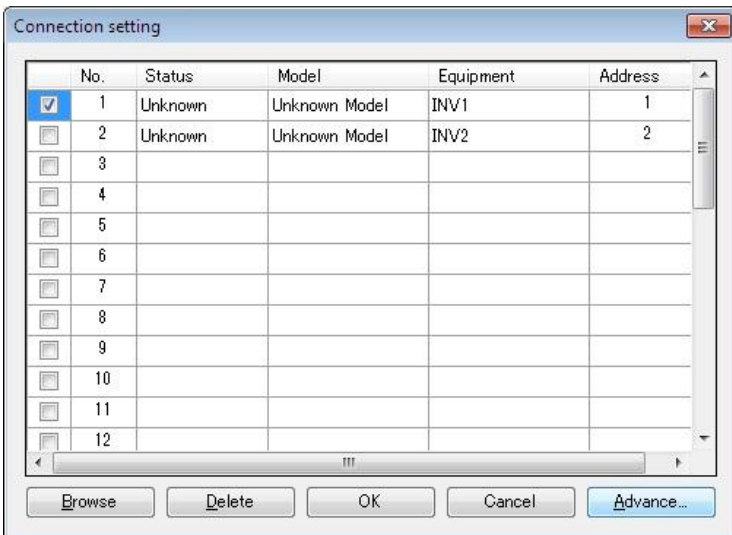

#### **Selection of inverters to be monitored**

To make an inverter enable to be monitored, put a check mark  $(\checkmark)$  in the box located at the left end column of the list.

#### **Delete**

Clicking the row to be deleted and clicking this **Delete** button deletes the inverter listed in that row. Use this for the inverter(s) that has been disconnected from Loader.

#### **Browse**

Clicking this button checks whether a link between Loader and the inverter(s) (marked with  $\checkmark$ ) is established. The result appears in the Status column.

#### Status column

- Unknown : The communications status has been unknown.
- Connecting : The communications link has been established.
- Disconnected : The communications link has not yet been established.

#### **Advance…**

Clicking the row to be modified or added and clicking this **Advance** button calls up the **Advanced** dialog shown at the right.

Fill in the **Equipment name** and **RS-485**  address (station address) boxes in the dialog and click **OK**. To cancel your entry or selection, click **Cancel**.

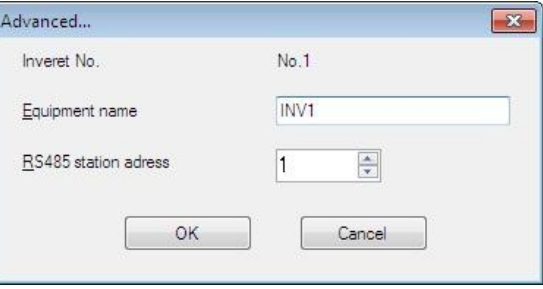

Clicking the **OK** button returns to the **Device connection list** window.

After completion of data entry, check the settings again and click **OK** to exit the device connection operation.

# **Chapter 2 Description of Functions**

### **2.1. Customizable function**

The customizable function on an inverter can be managed and settings specified with simple operations

### **2.1.1. Selecting Project**

The following window (Project selection) appears first when the software is launched.

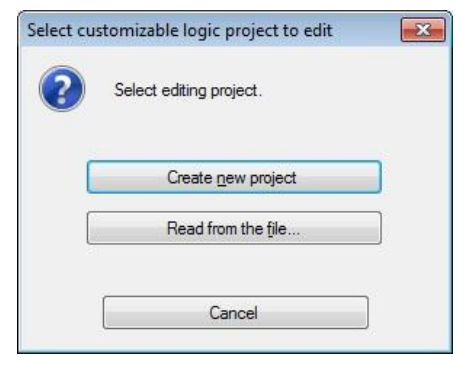

### **Create**

Creates a new customizable function project file.

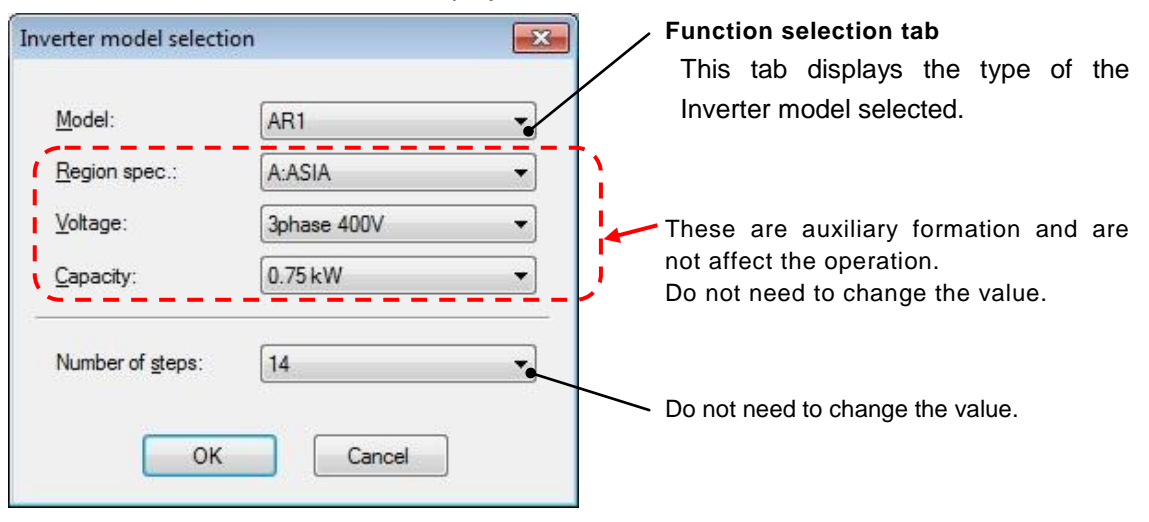

#### **Loading file from PC**

Loads a customizable function project file that has already been created and saved to the PC, and then opens a window allowing the file data to be edited.

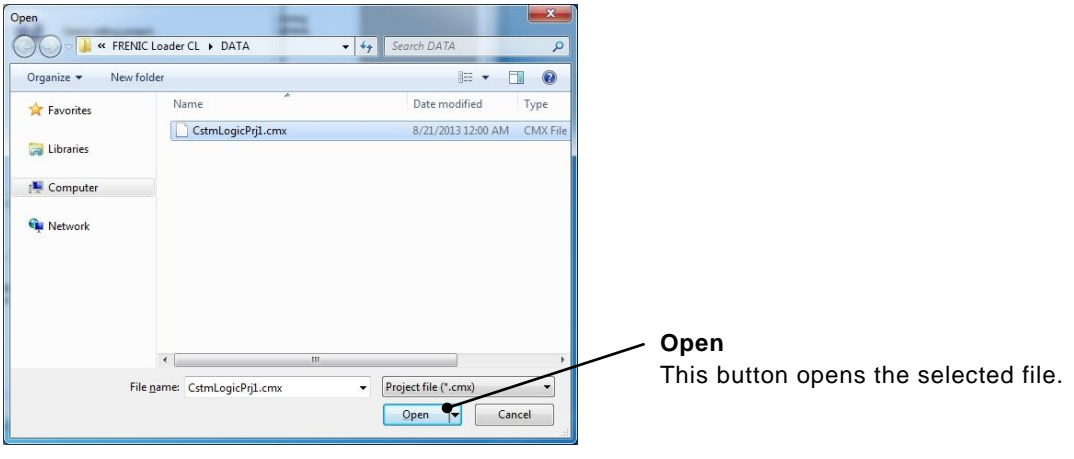

#### **File type**

Customizable function project data : [\*.cmx]

### **2.1.2. Main Window**

The following window appears when the software is started.

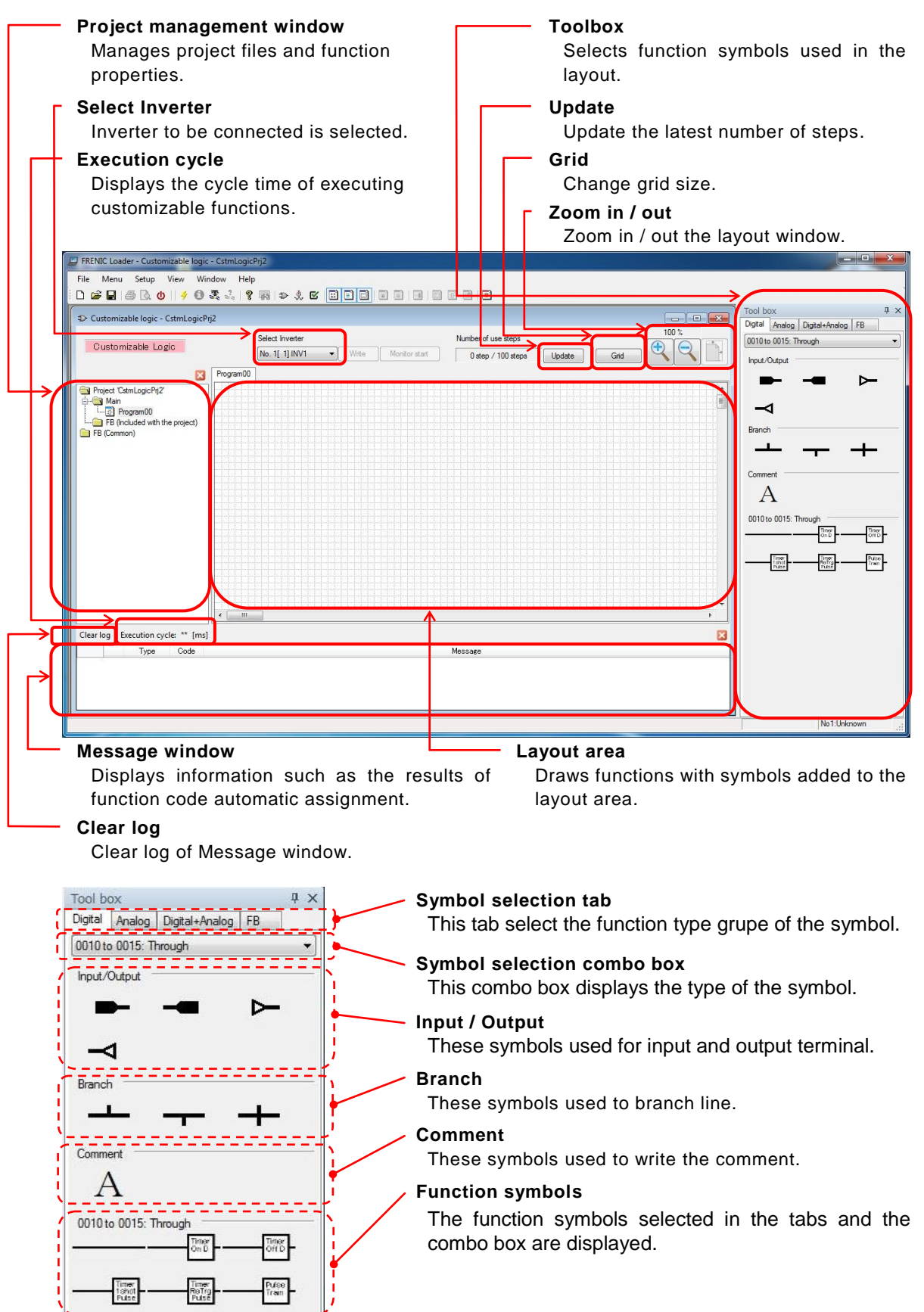

### **2.1.3. Customizable Function Creation Procedure**

This section describes the customizable function editing procedure.

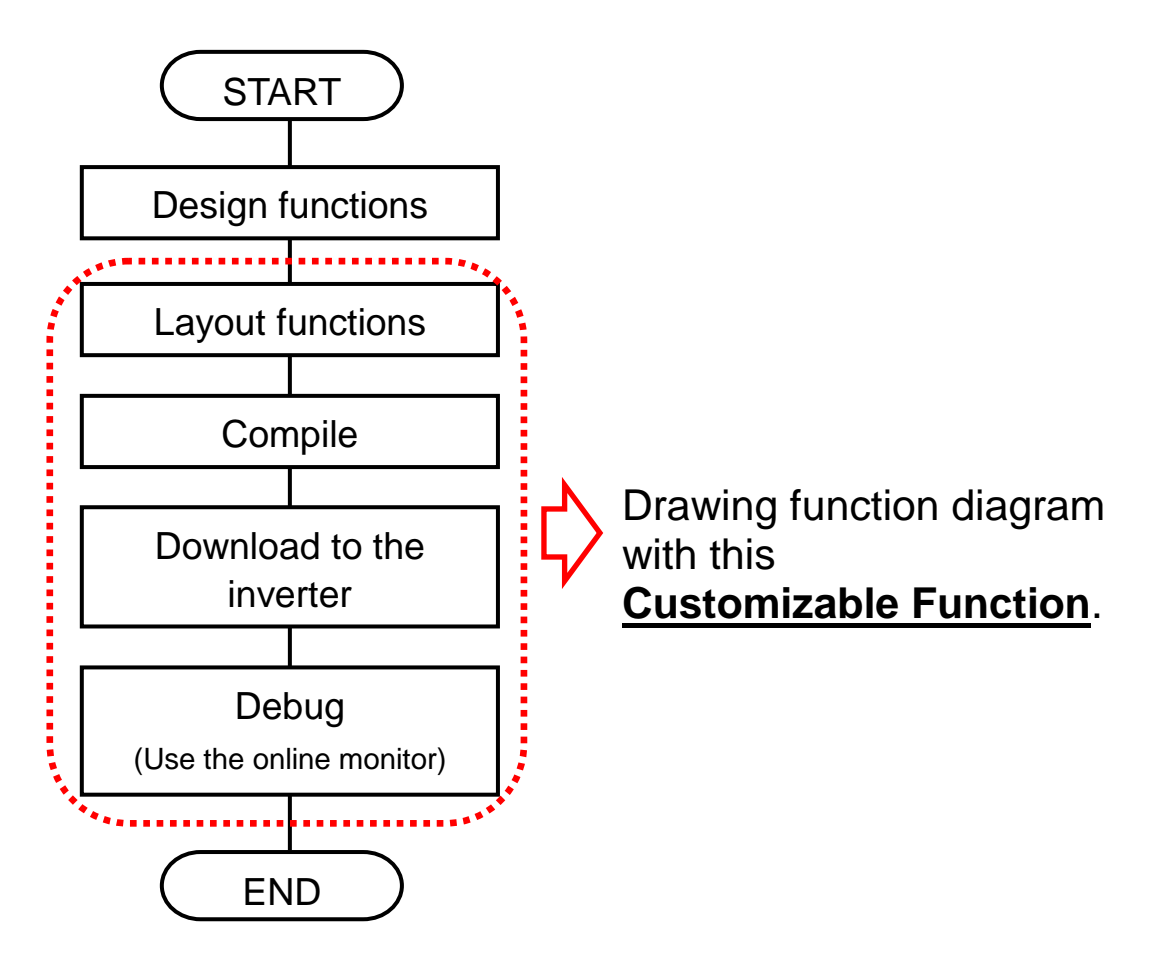

### **2.1.4. Layout function symbols**

Select symbols from the toolbox and drag and drop them onto the layout.

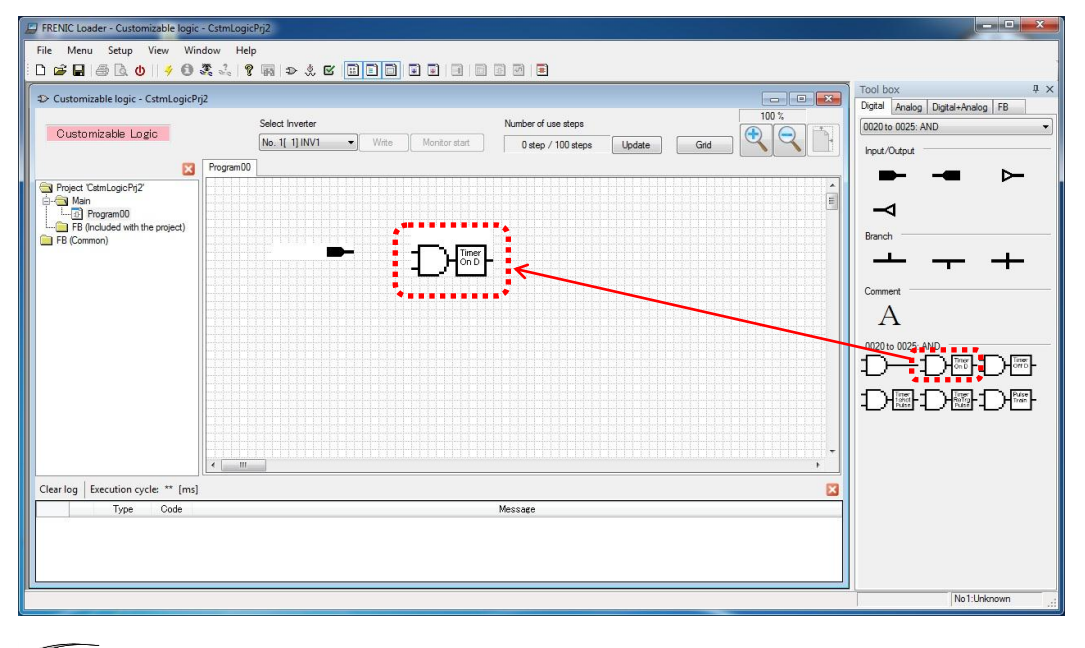

Note The execution order of the functions is determined by the layout position. G Refer to Section 2.4.5 "Assigning Step Numbers".

### **2.1.5. Parameters of Function Symbols**

Some function symbol has thier parameters (timer, limiter and so on). In order to these parameters, select a symbol with left-click and open the menu windows with right-click, and then select "**Propertiy**" from the context menu that appears to display a dialog box.

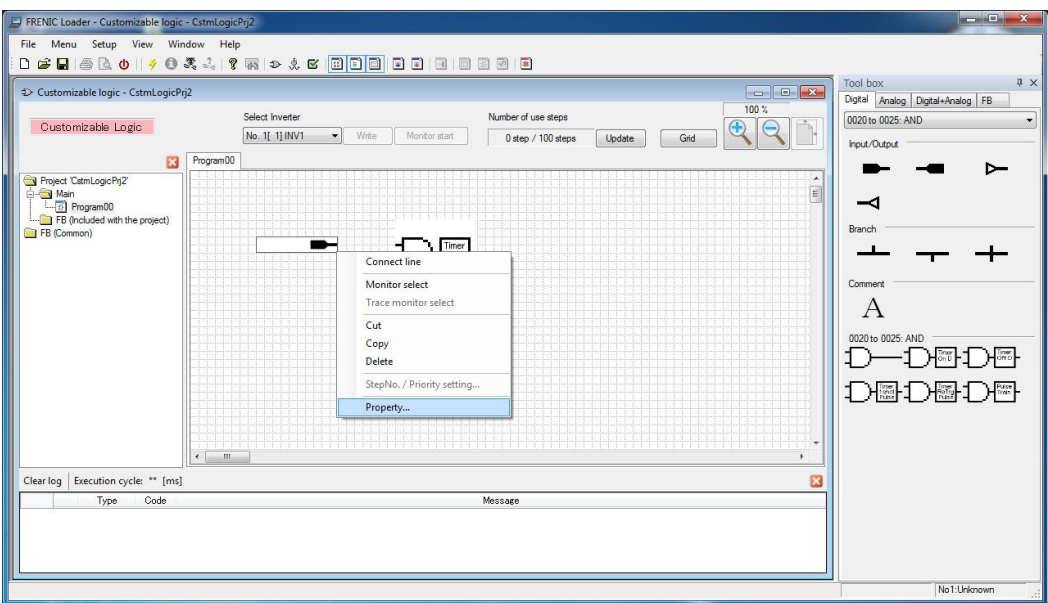

#### **Assign the terminal function**

The Input / Output terminals are available to be assigned a specified function which an inverter has.

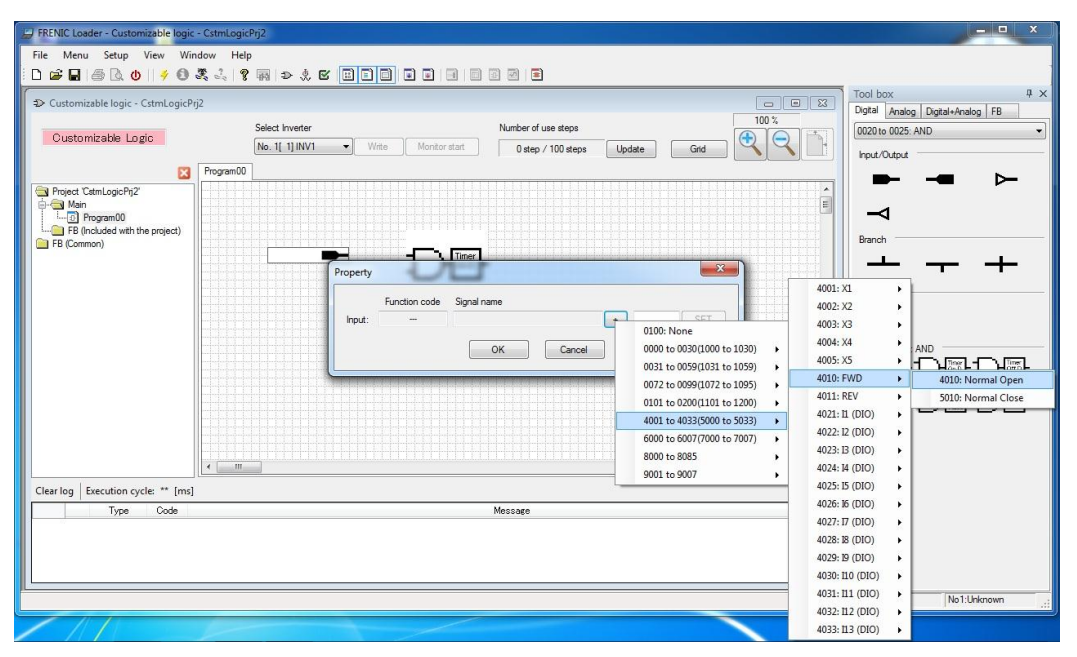

#### **Set the parameters of Function symbol**

Some Function symbol refers to their parameters. You should open the property window with right-click and set those.

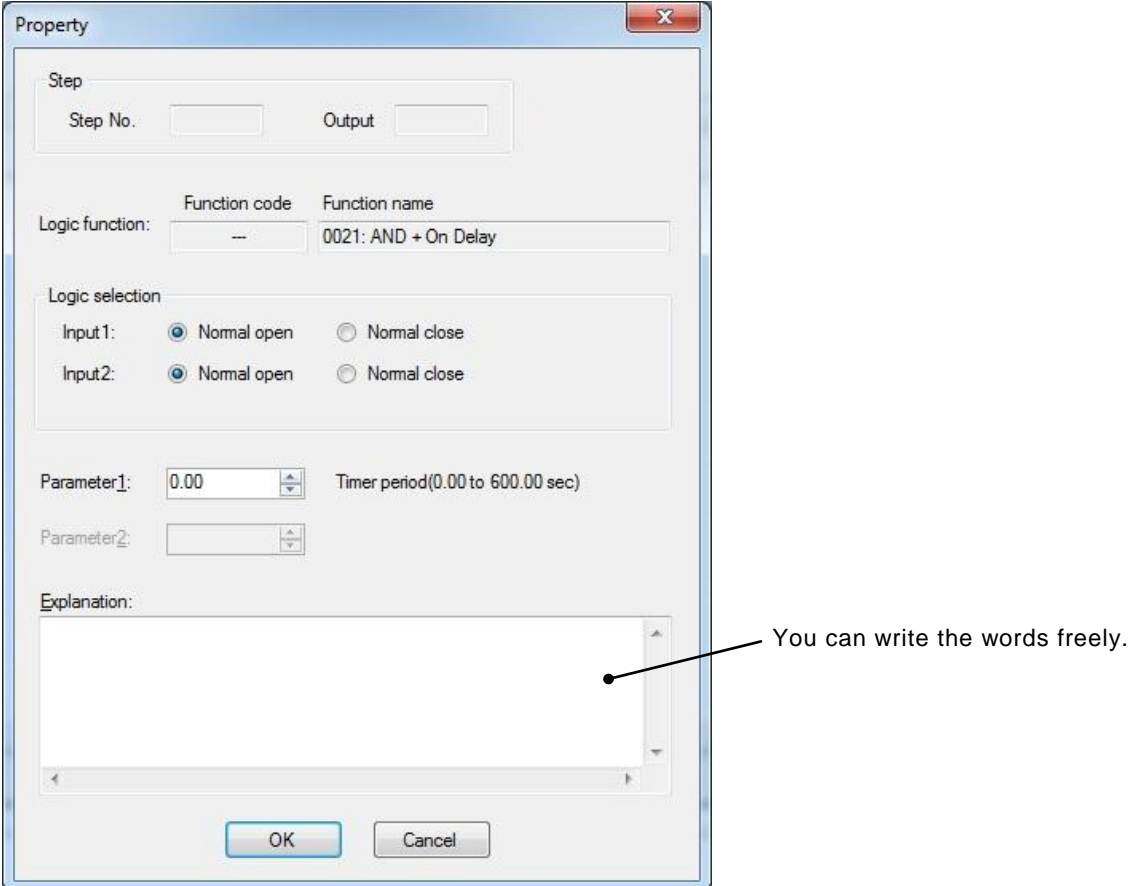

### **2.1.6. Connecting Function symbols**

In order to connect function to function, select a symbol and open the property window with right-click. And then select "**Connection line**" from the context menu that appears.

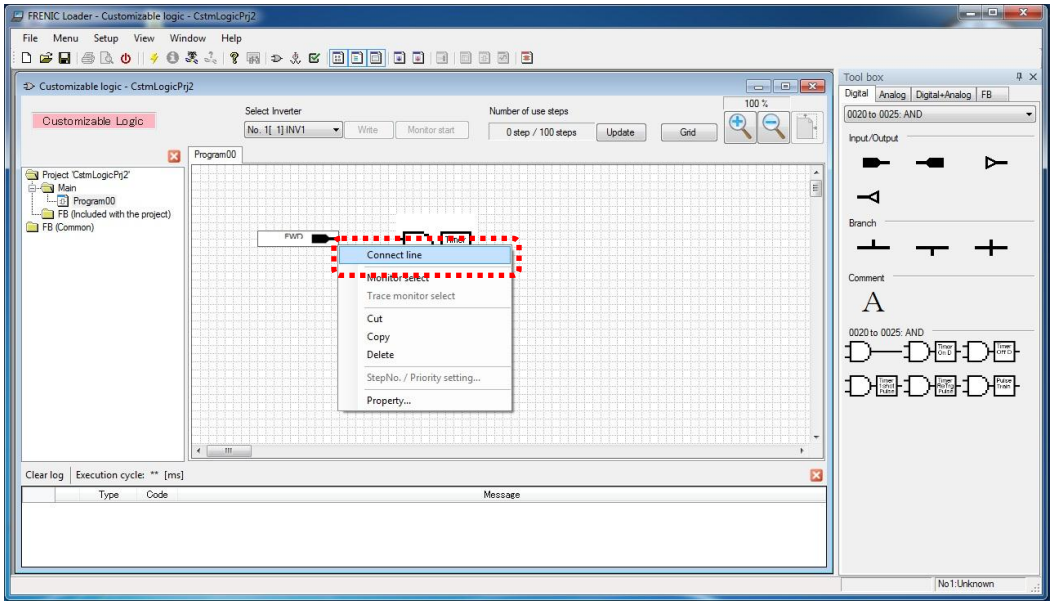

Wire connection appears. Put the cursor on the red box at the end of the wire connection, and then move the red box to the target function symbol with holding down the left button of the mouse.

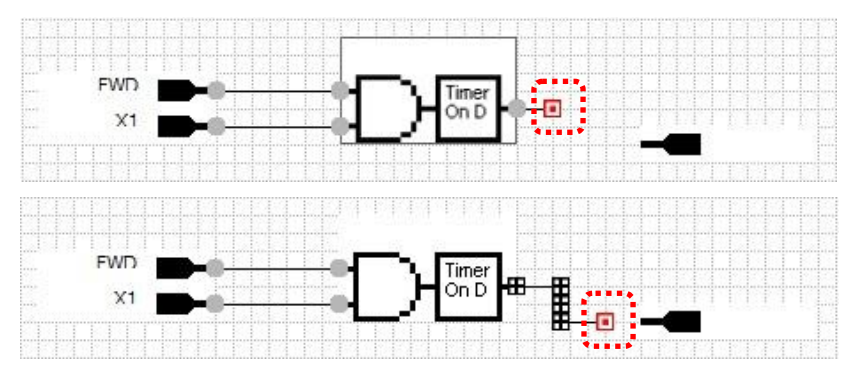

When the connection is succeeded, the red box at the end of the wire connection changes to a black box.

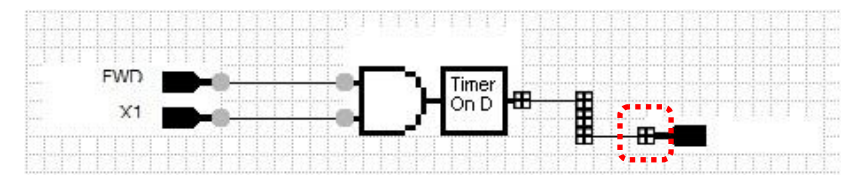

By releasing the left button of the mouse, the black box at the end of the wire connection changes to a gray circle, and connection is fixed.

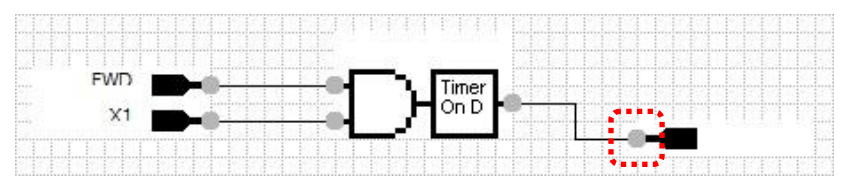

### **2.1.7. Creating Function Blocks (FB)**

A function block (FB) is that can integrate multiple function block symbols into one symbol.

In order to entry a function block (FB), select "FB (common)" in the tree view, right-click, and then select "**New**" from the context menu that appears.

A dialog box for creating a new function block appears. Entry the necessary information and click [OK].

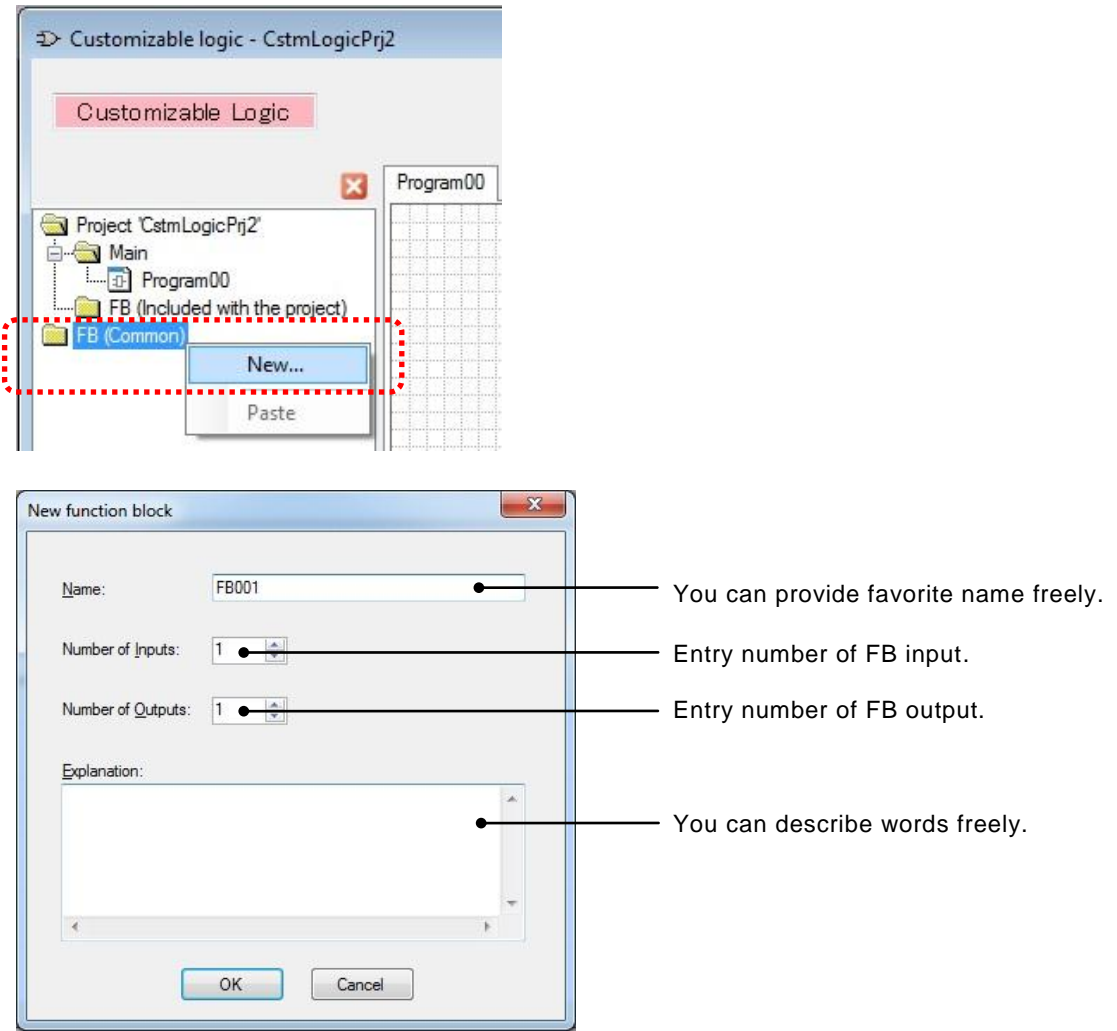

Note: These parameters are available to change even if after registration.
If you select the "**FB001**" (or Name of arbitrary) added to project tree, double-click "**FB001**" on the tree, then "**FB001 \*FB (common) edit\***" tab appears.

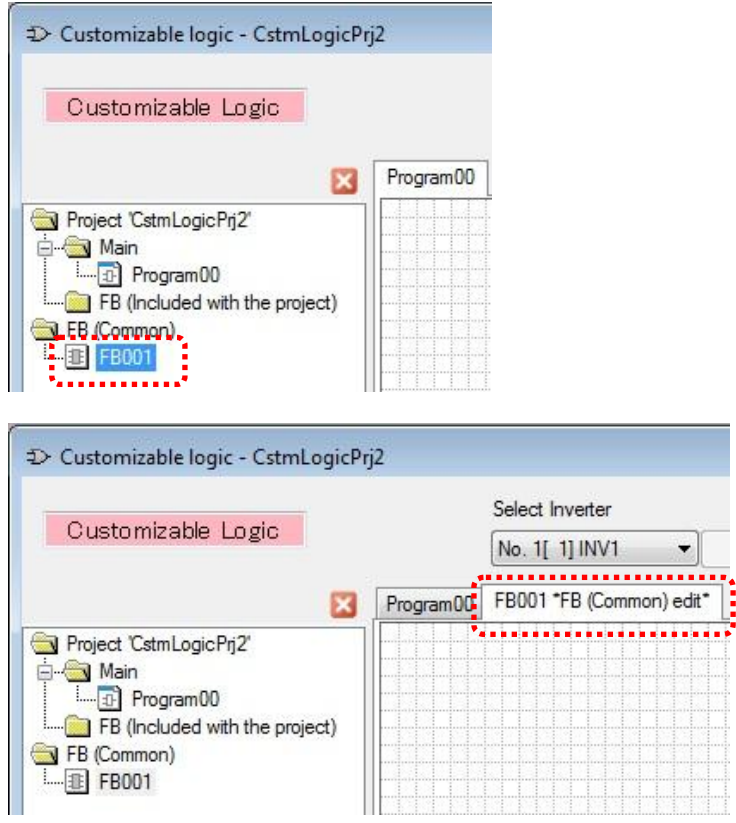

To edit the internal function block of new function block, the next procedure is required.

- (1) Entry Input/Output symbol.
- (2) Assign the function which you request to input/output symbol.
- (3) Draw function blocks with symbols from tool-box and connect them.

#### An example is shown below.

Entry input symbol and select "Function block input" → "Input1".

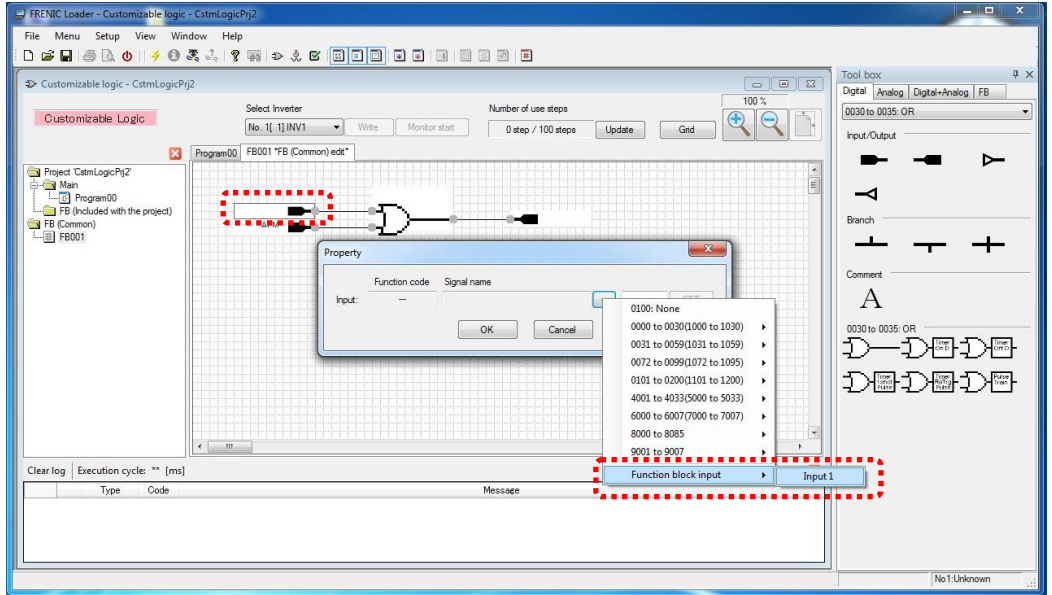

Entry output symbol and select "Function block output" → "Output1".

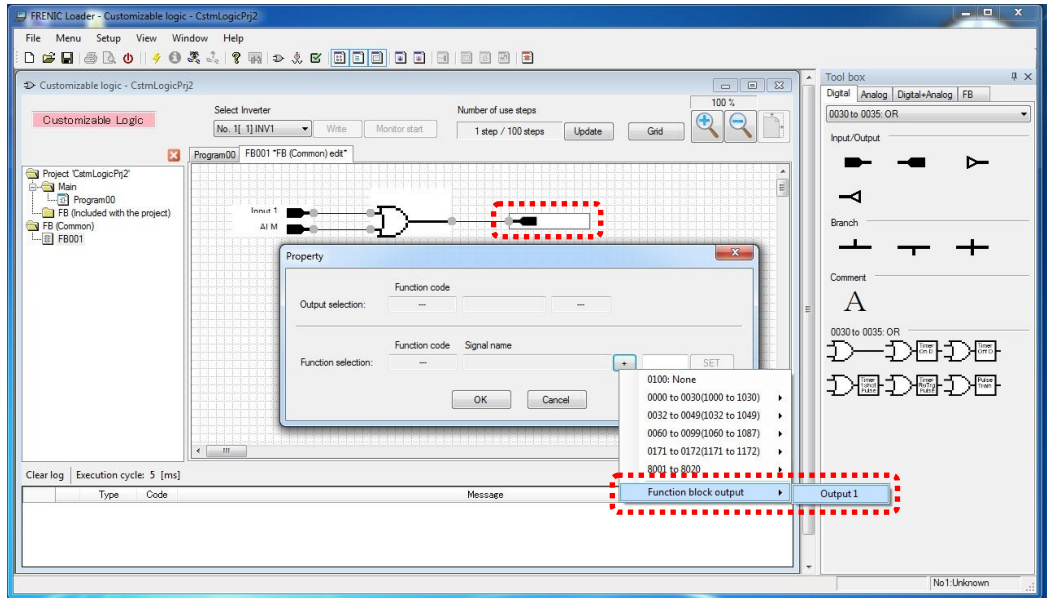

After editing function block, select "FB (common)" in the tree view, right-click, and then select "**Save**" from the context menu that appears.

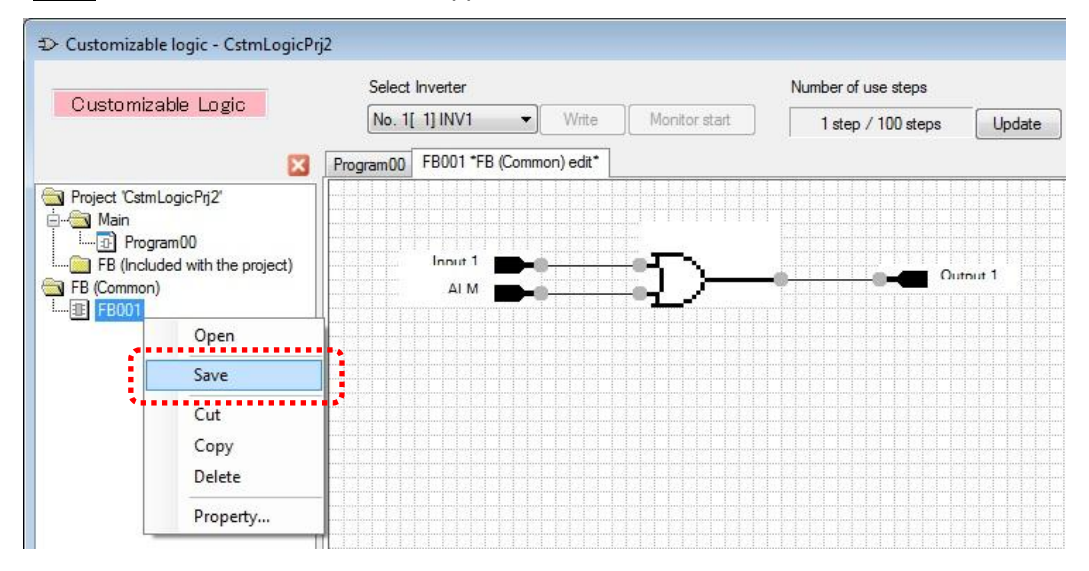

If the function block (common) is succeeded to store, the function block symbol appears in the toolbox "FB" tab.

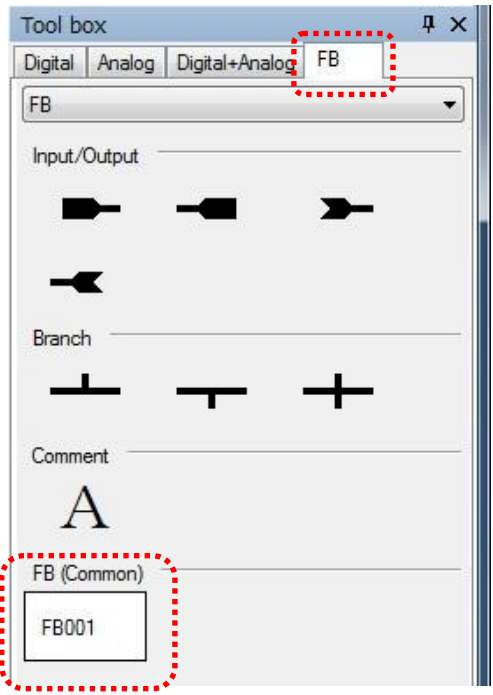

Tip

The stored function blocks (FBs) are available to use as a template for other projects.

Return to the "Program00" sheet, select function block symbols from the toolbox, and then drag and drop them onto the function block layout.

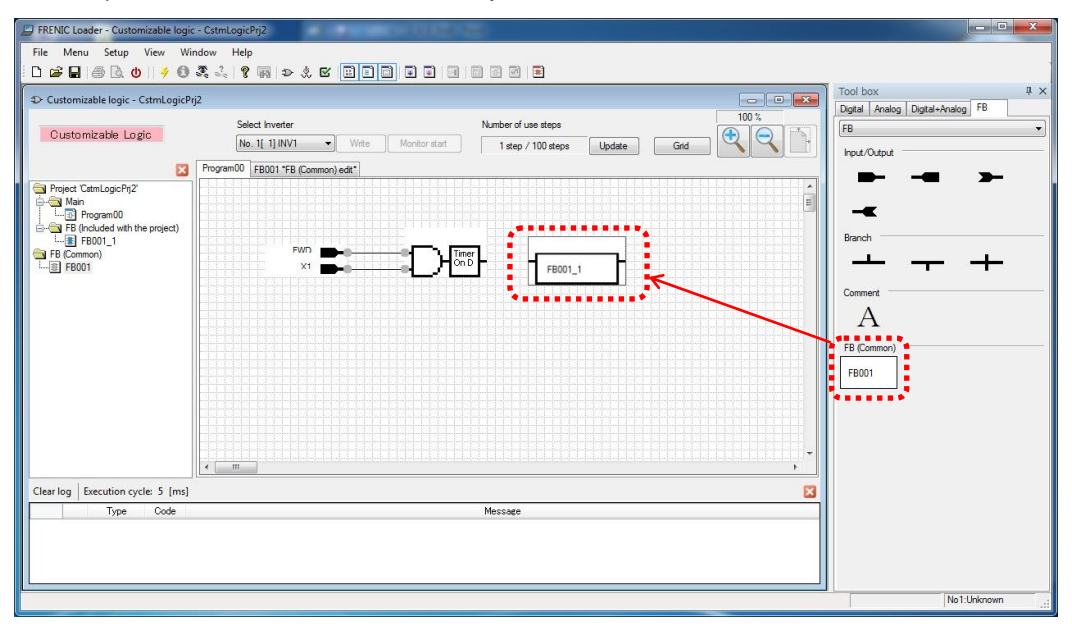

By laying out "**FB001\_1**", "**FB001\_1**" is added to the tree view under target project. By then double-clicking, a tab for editing "**FB001\_1**" appears.

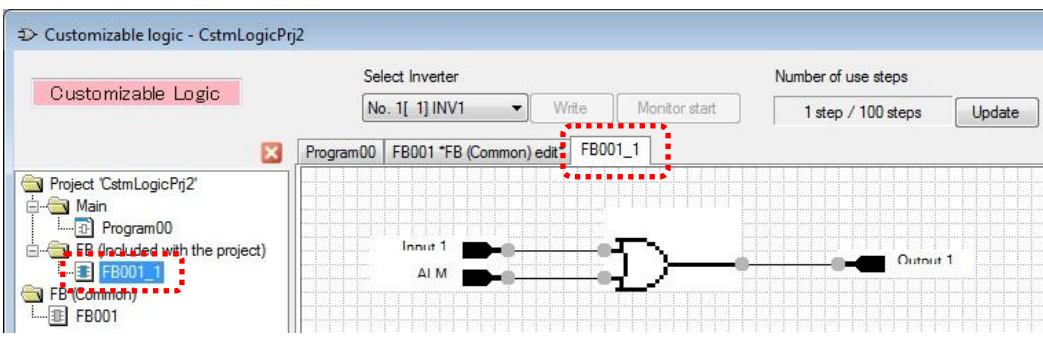

 $\big($ 

"**FB001\_1**" is a copy of the template function block (common) "**FB001**" and it belongs to Note the target project.

The changes for this function block are not applied to template FB and vice versa.

## **2.1.8. Assigning Step Numbers**

After function layout, you should assign each function symbol or FB to the step of the customizable function. There are two methods for assignment and shown as follows.

The execution order of functions are executed in the ascending order of step number. G

#### **2.1.8.1. Rules of number assignment**

The basic rules of number assignment are as follows.

- (1) The upper side of the layout area has higher priority than the lower side.
- (2) The left side of the area has higher priority than the right side.
- (3) The upper side has higher priority than the left side.

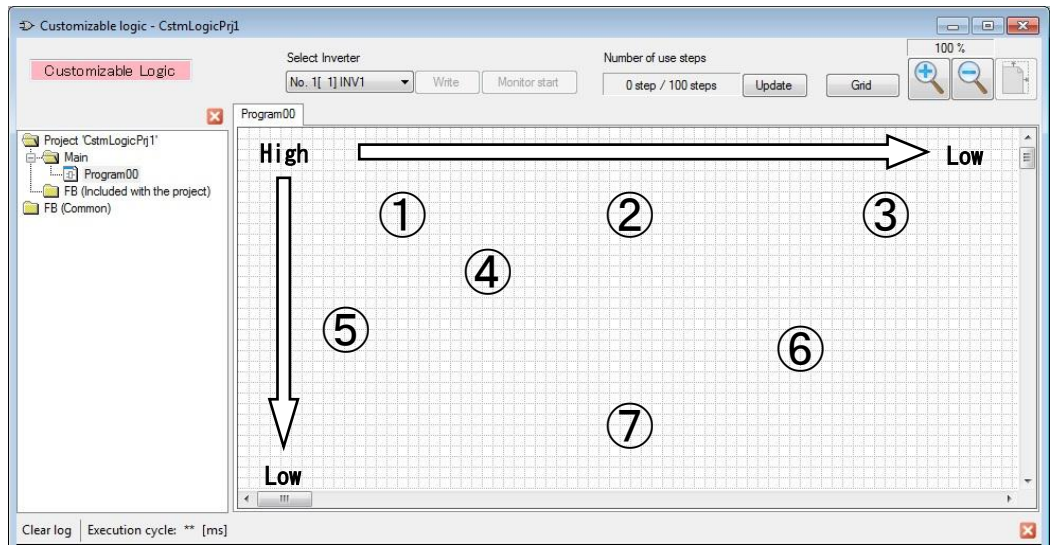

#### Show example in the following.

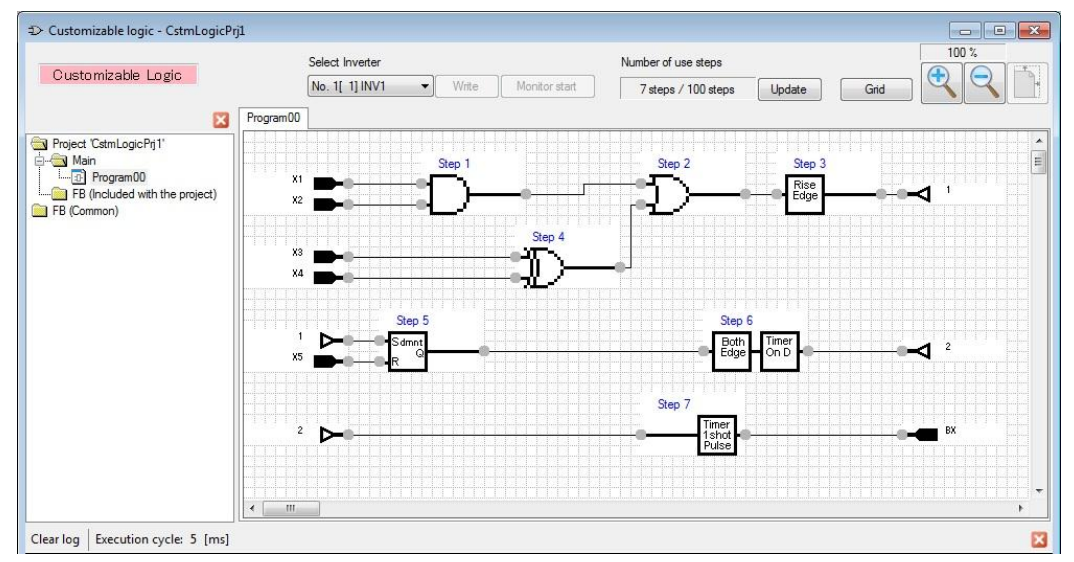

#### **2.1.8.2. Automatic Step No. Assignment (Function Check)**

Automatic step number assignment is available to execute after function circuit creation.

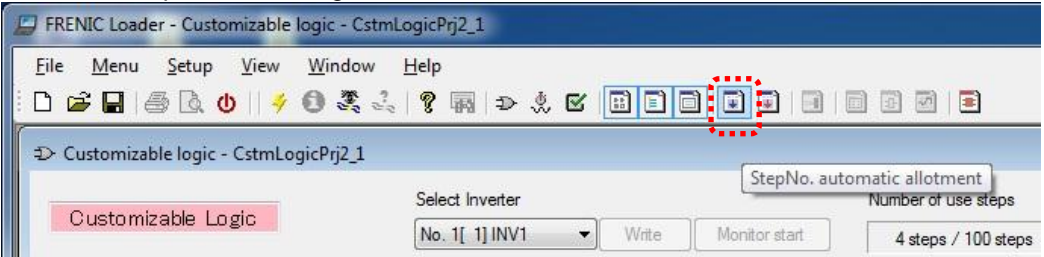

The step numbers are only available to assign if no errors have occurred after the function check.

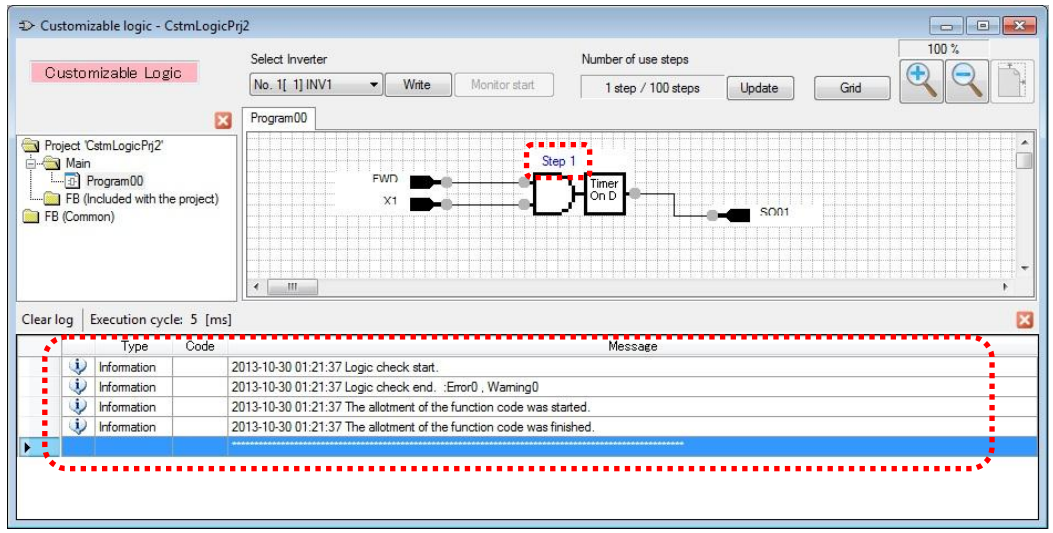

The step numbers are available to assign even if a "warning" is occured.

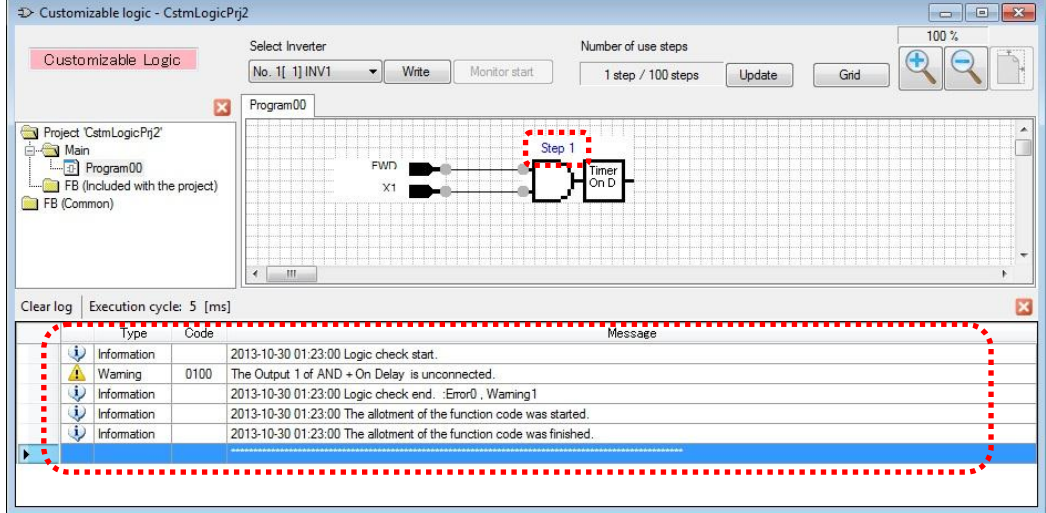

The step number fails to assign and an error occurs if there is a problem with the connection or a conflict in the function assignment.

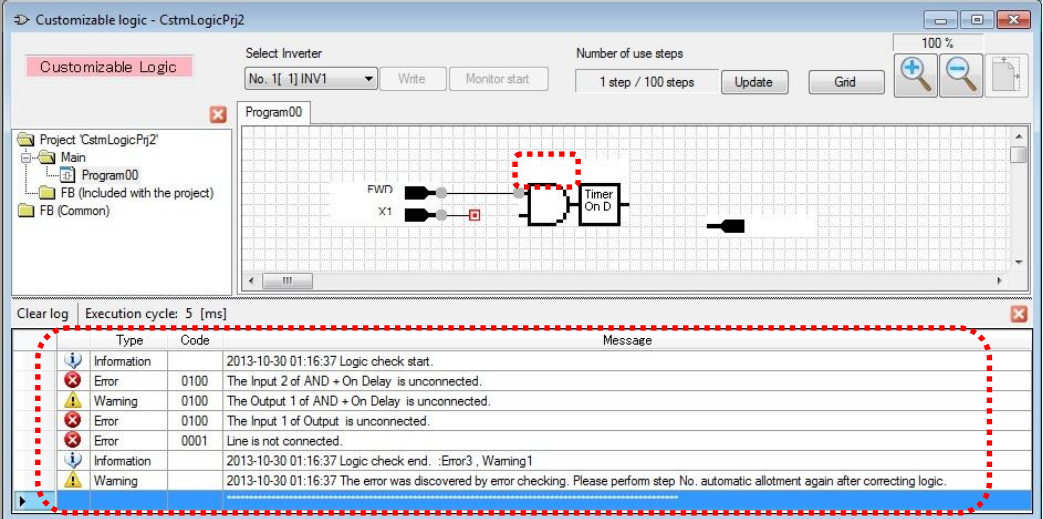

Double-clicking an error or a warning line shown in message window makes the mouse pointer jump to the relevant symbol.

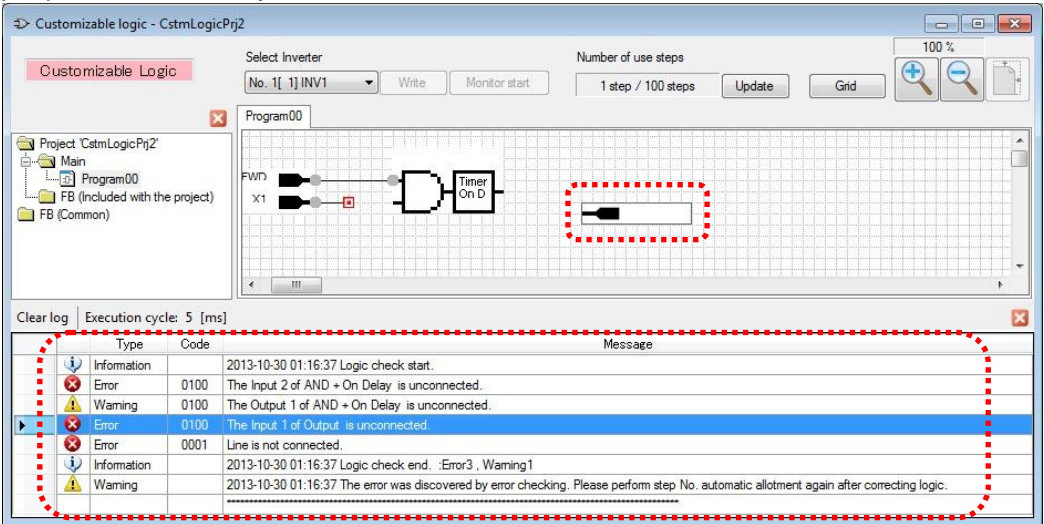

### **2.1.8.3. Manual Step No. Assignment**

Manual step number assignment is also available to execute after function circuit creation. Select the symbols which you want to assign manually with right-click, and then select "**StepNo./Priority setting**" from the context menu that appears.

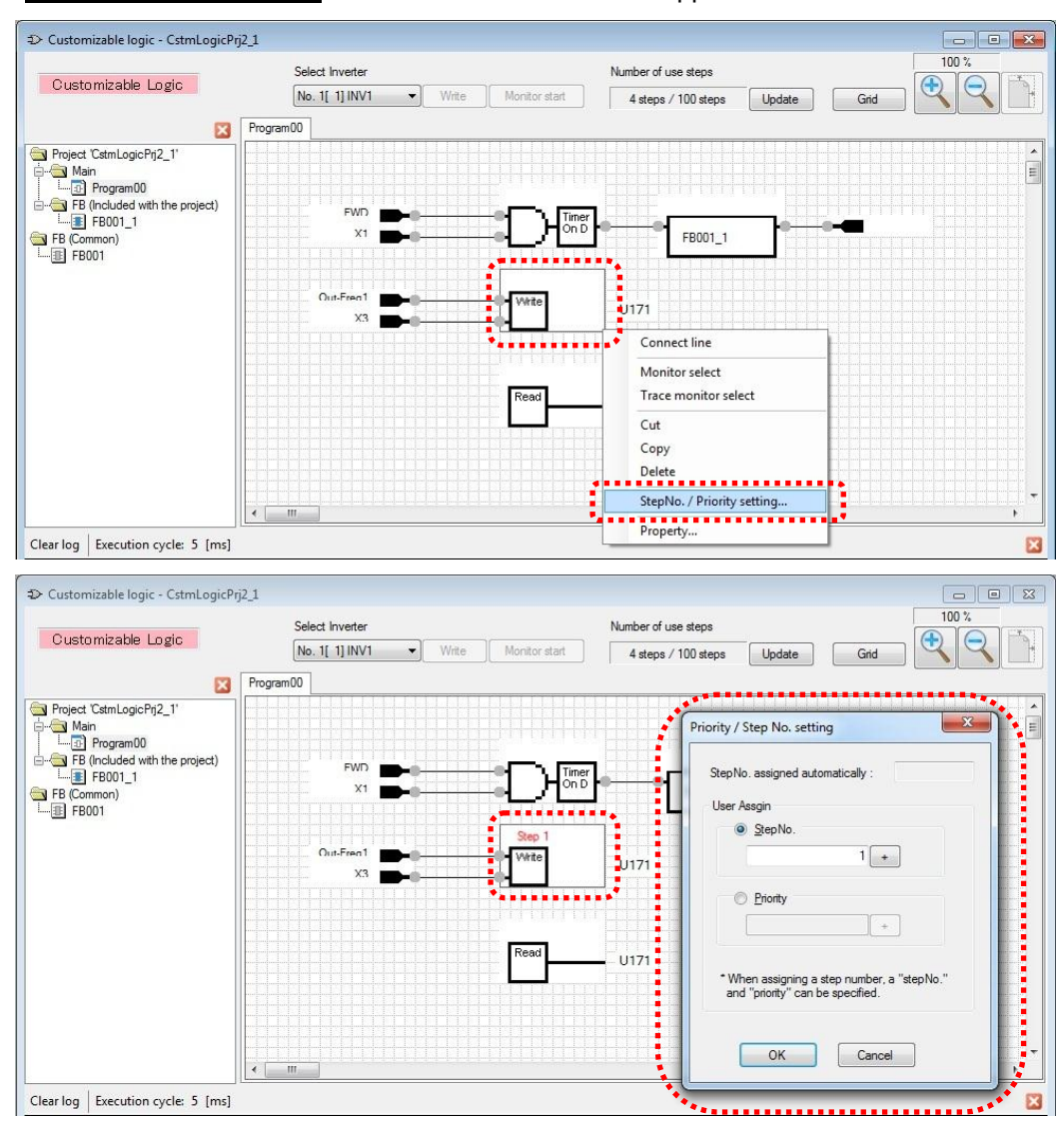

There are two types of manual step number assignment.

User Assign  $\rightarrow$  **Step No.:** Step number is specified directly by the user. User Assign → **Priority:** Step number are assigned automatically, however, the assignment priority is specified by the user.

The priority of step number assigmnent is shown as follows.

#### **Automatic assignment < priority designation < direct step No. designation**

Note Even if you want to assign the step number manually , it is recommended that you execute "step automatic number assignment" in order to check your function.

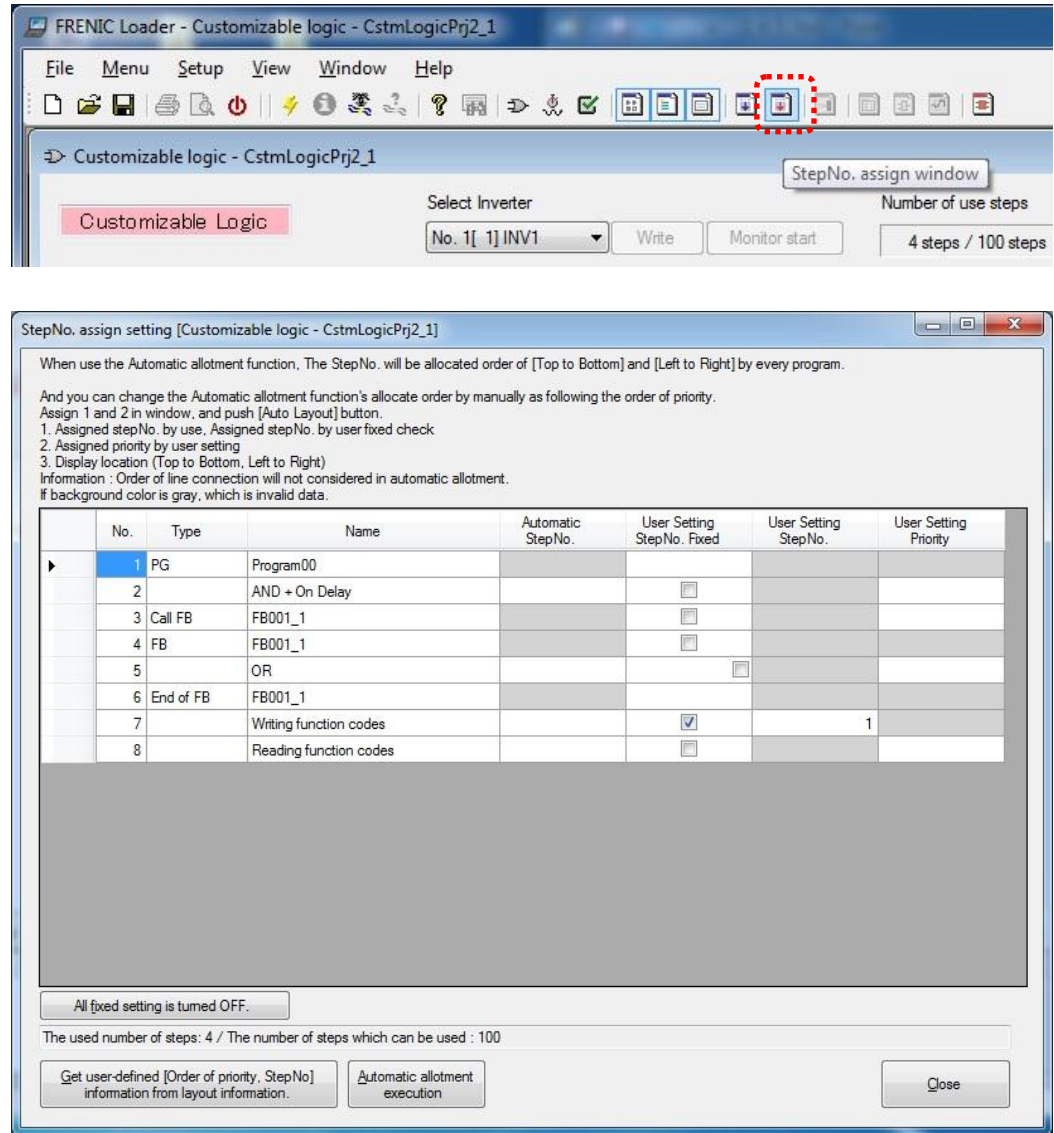

You can check the assignment status on the "Step No. Assignment" window.

## **2.1.9. Downloading to the Inverter**

The edited function can be converted to the function setting for the inverter function codes after step number assignment and checking functions are successfully finished. If the conversion is succeeded, "Write" button turns selectable.

In order to download these settings to the inverter, push the "Write" button.

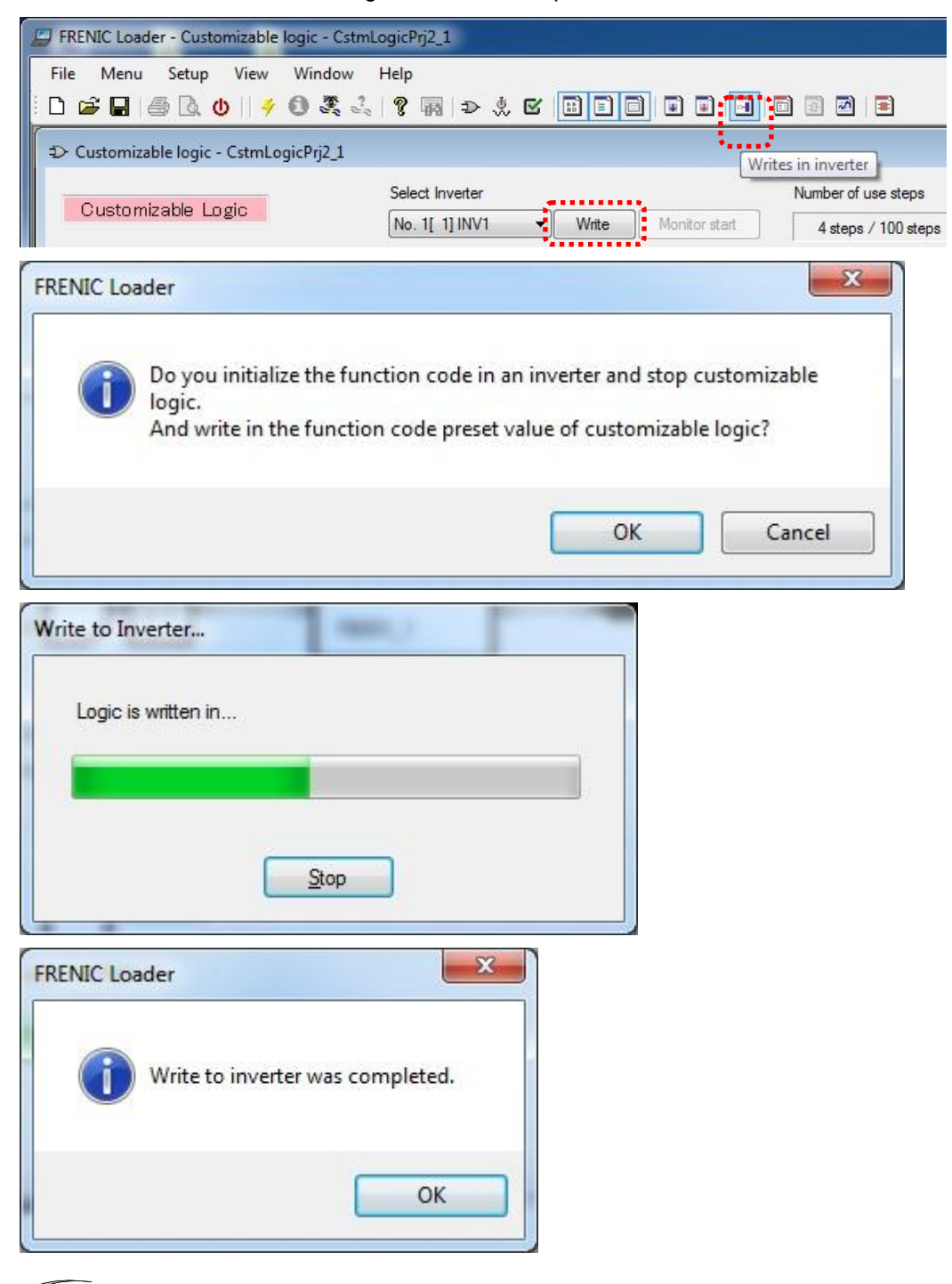

Note

・U code, U1 code is initialized once when writing to the inverter.

・"ECL: Customization logic abnormal" alarm occurs by downloading the program, when the customize logic is running.

#### **2.1.10. Comparison**

The edited functions can be converted to the function codes for the inverter after step number assignment and checking functions are both successfully finished.

If the conversion is succeeded, "Compare" button turns selectable and the comparison is available.

In order to comare the current project to the function code settings of the inverter or the stored file that the conversion is succeeded, push the "Compare" button.

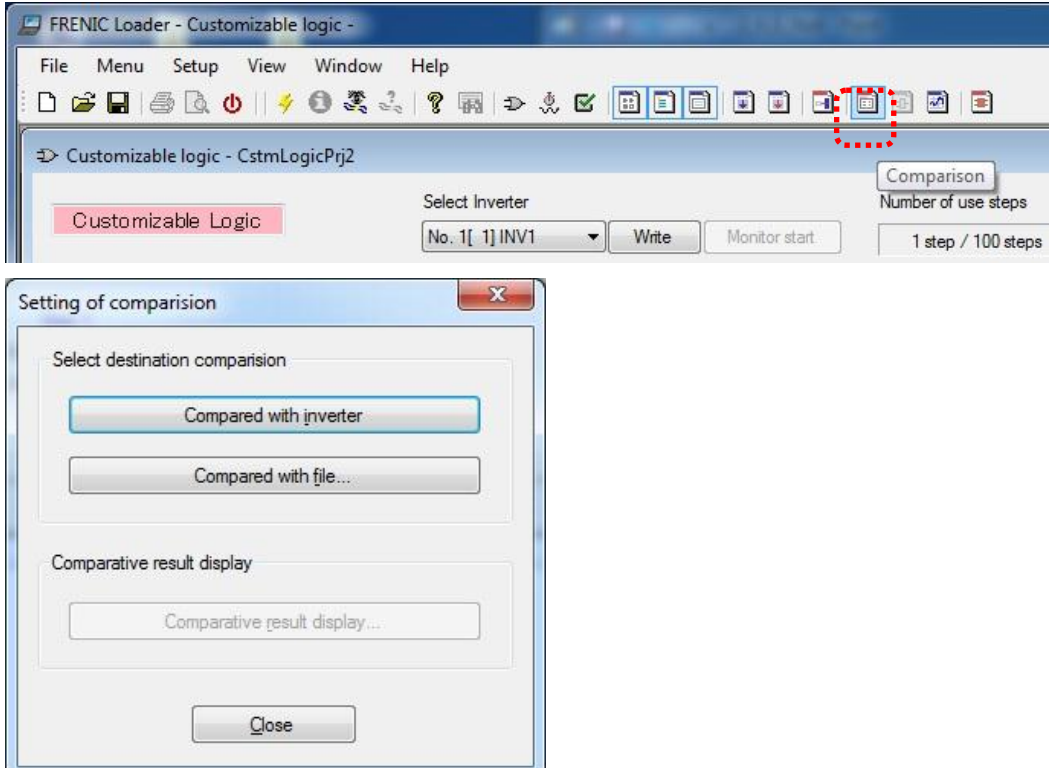

The comparison results shows inverter function codes which does not match, and it also can be saved in CSV format.

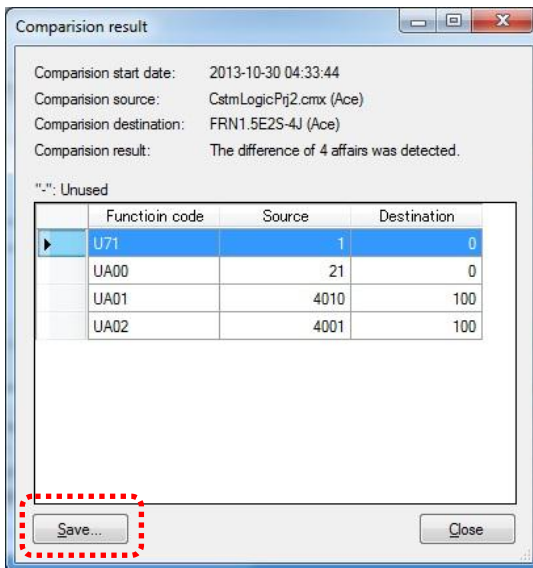

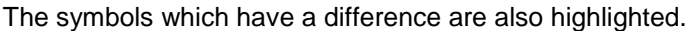

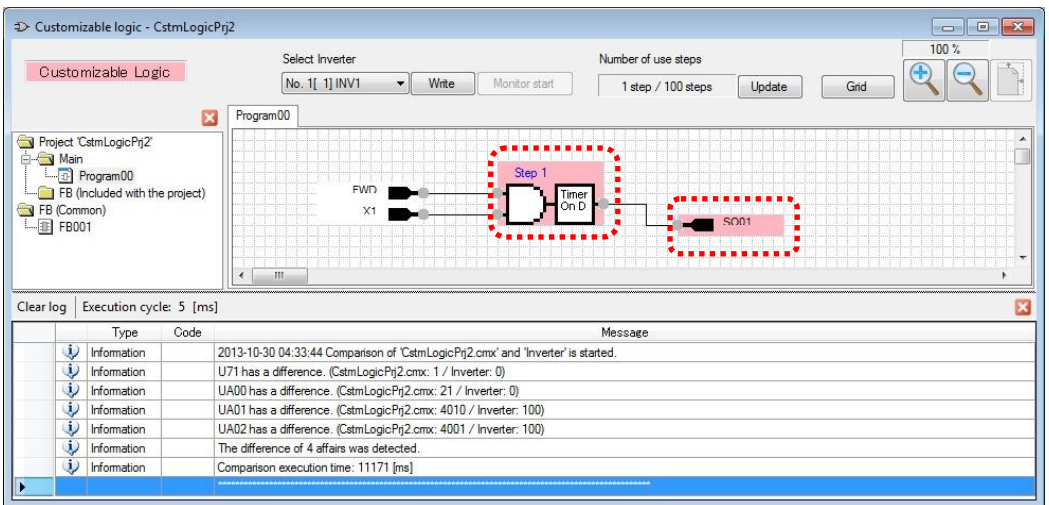

## **2.1.11. Debug**

#### **2.1.11.1. Online Monitor**

The online monitoring is the function to monitor timer value or signals of a symbol as a number. The online monitor is available to select after downloaded the created function settings to the inverter or if the functions of an inverter are fully consistent with the functions on this software. In order to monitor input / output and status of target symbol,select an symbol with left-click and open the menu window, then select "**Monitor select**" from the context menu with right-click.

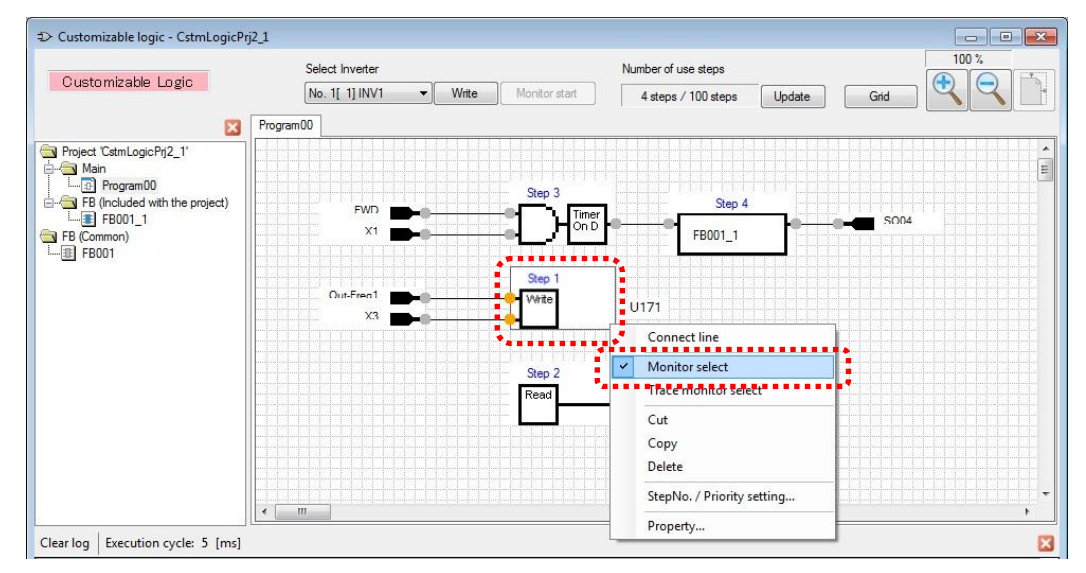

Before starting the online monitor, it is necessary to activate the customizable function.

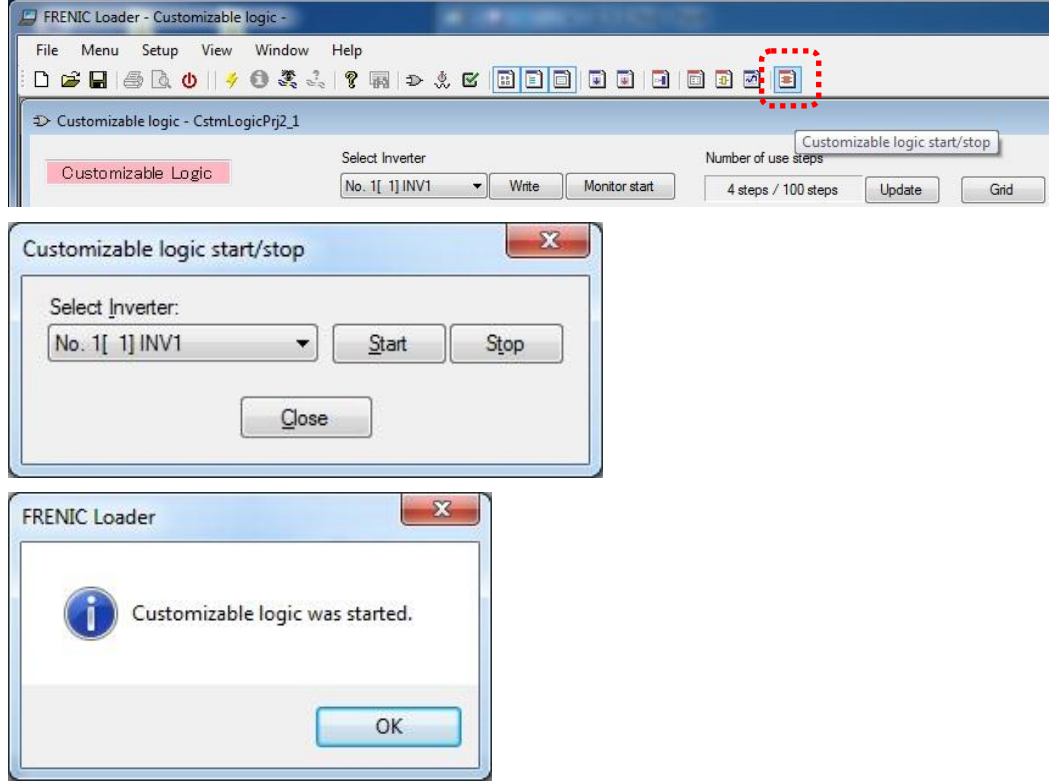

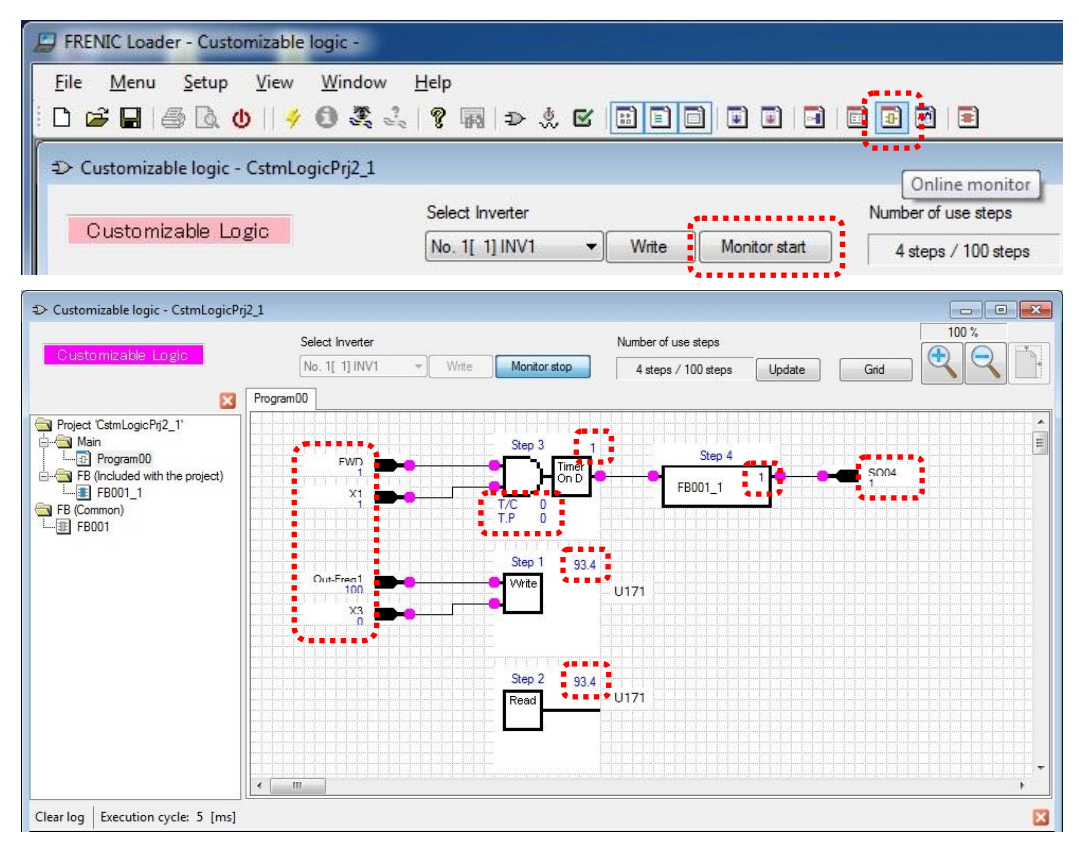

The online monitor starts after the customizable functions are executed in the inverter.

# **2.2. List of Customizable function Symbols**

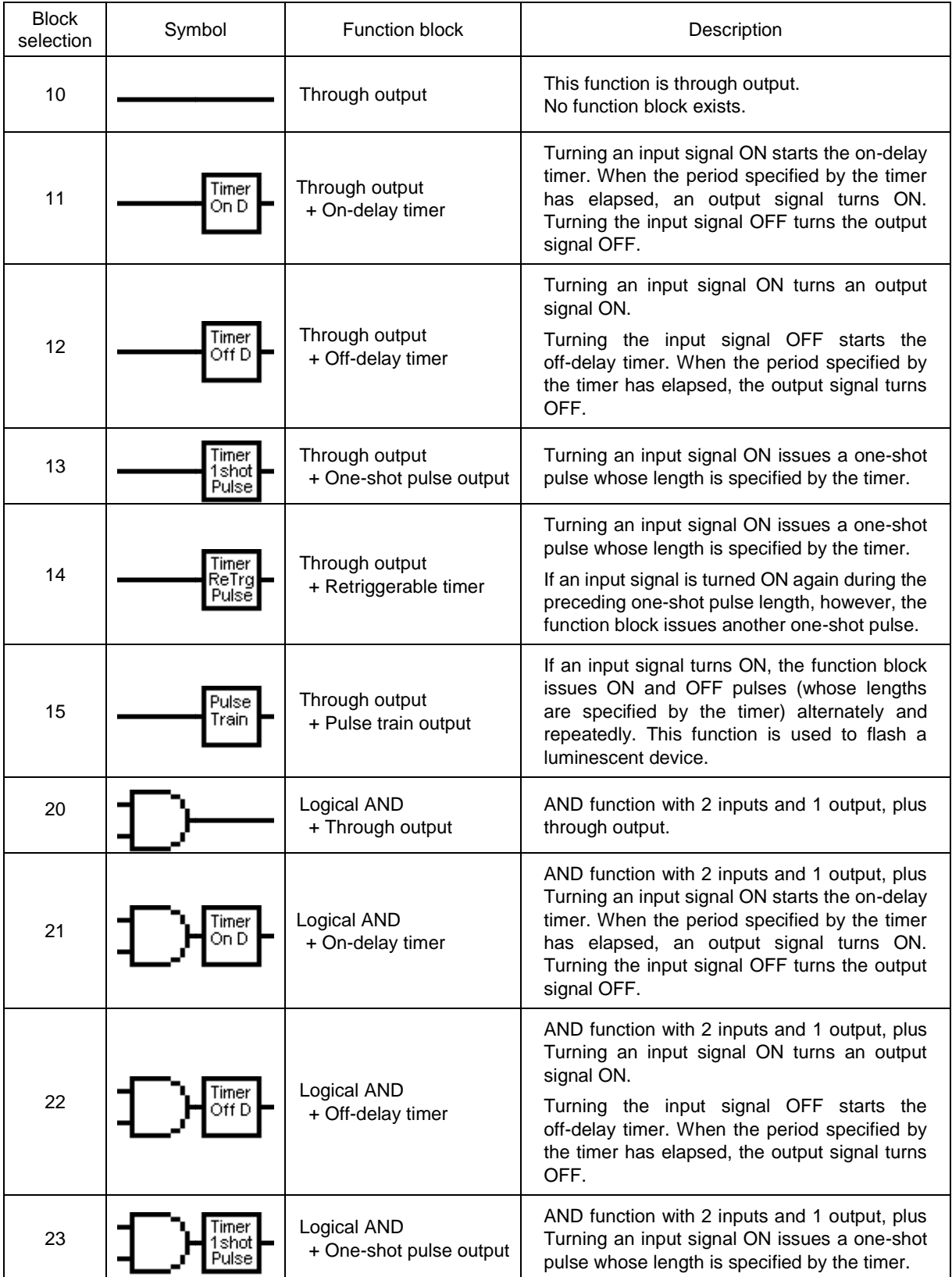

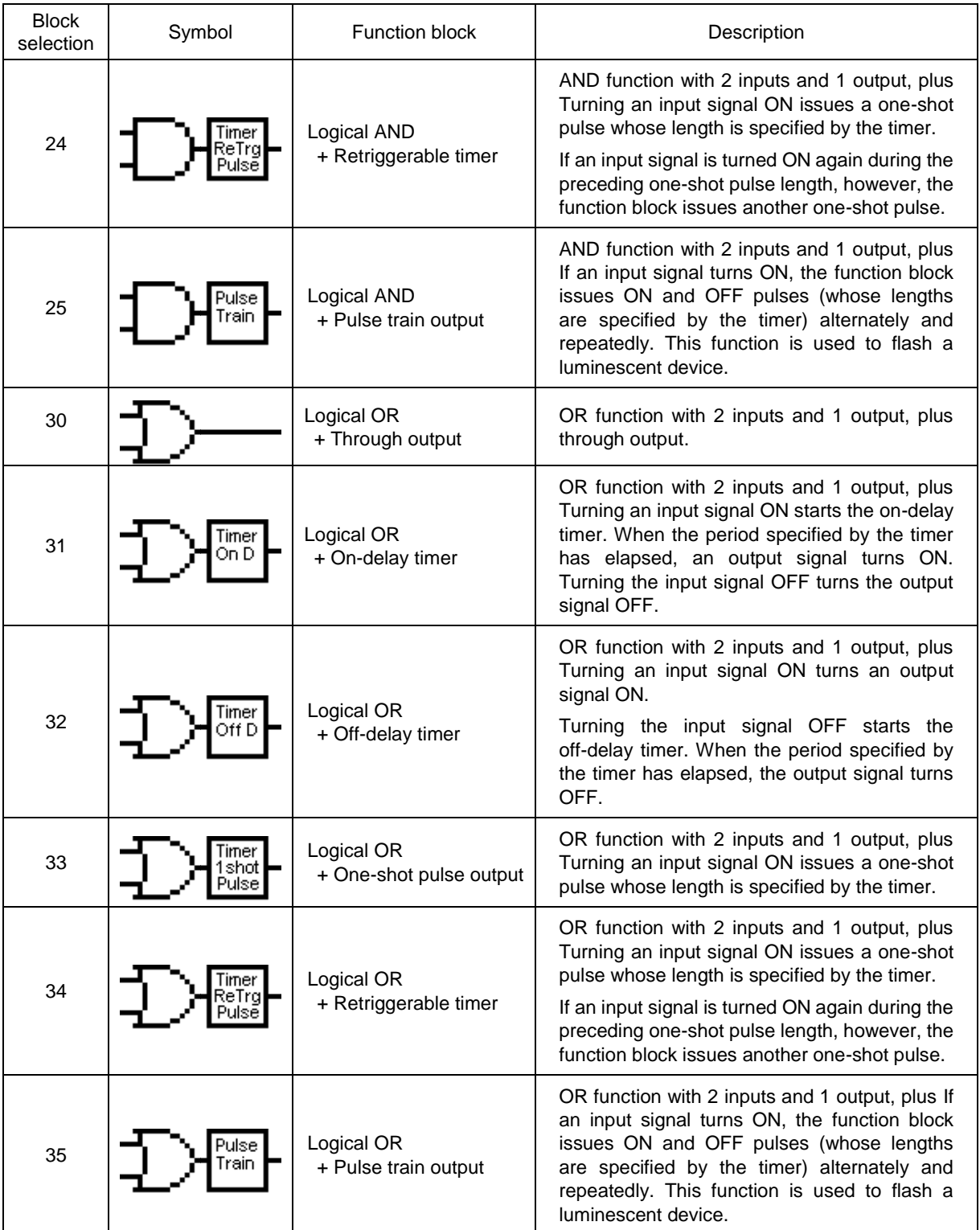

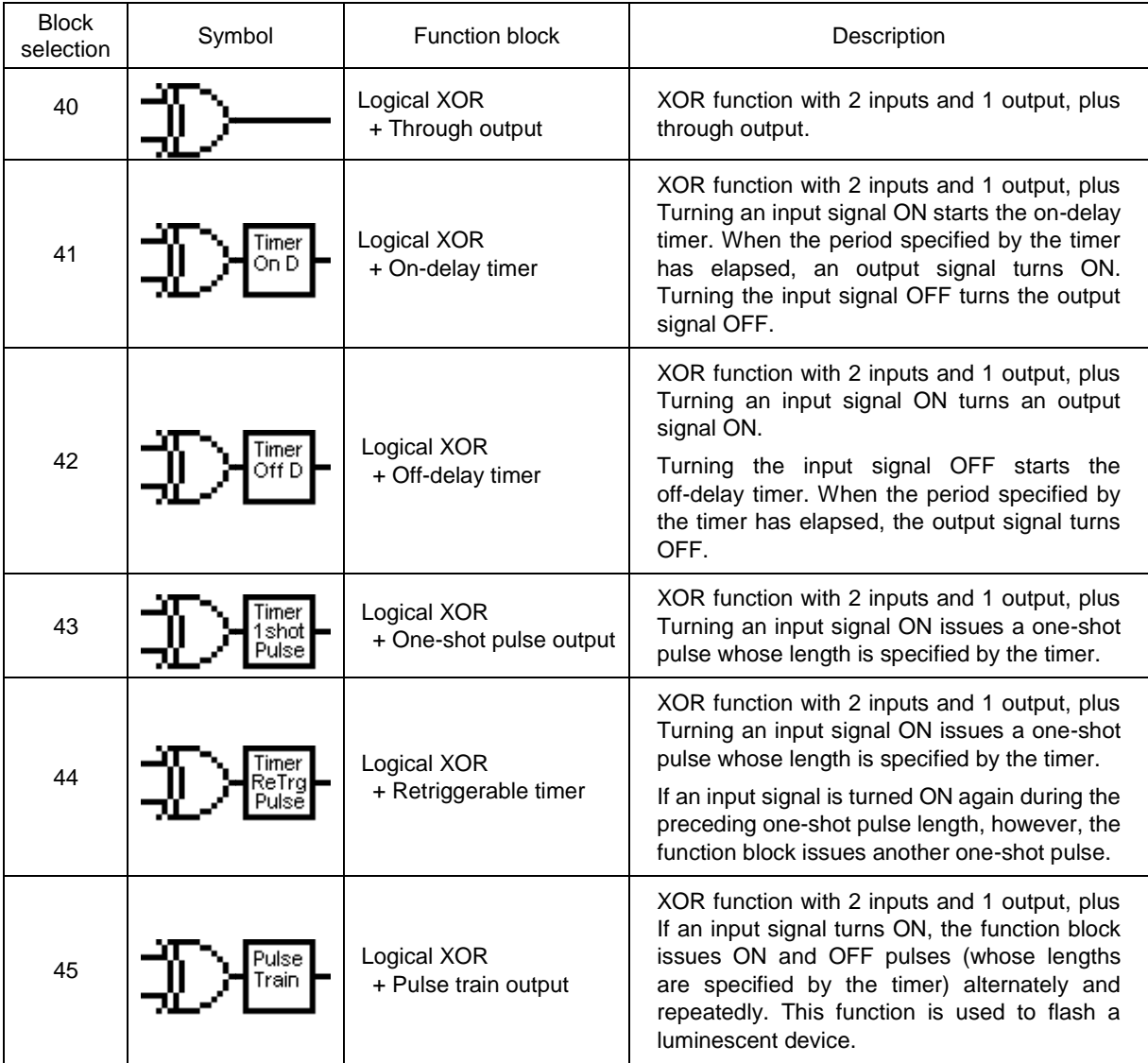

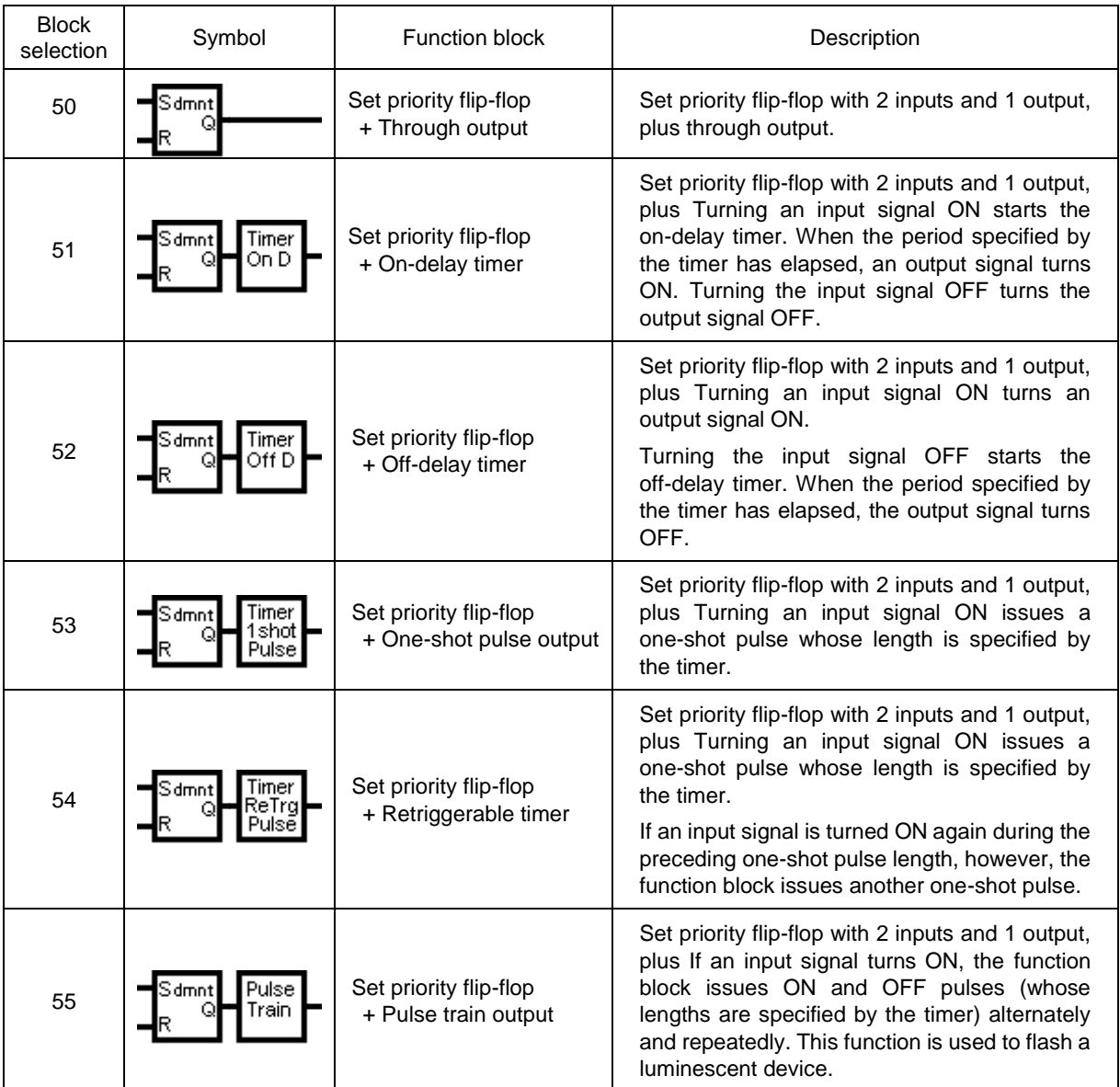

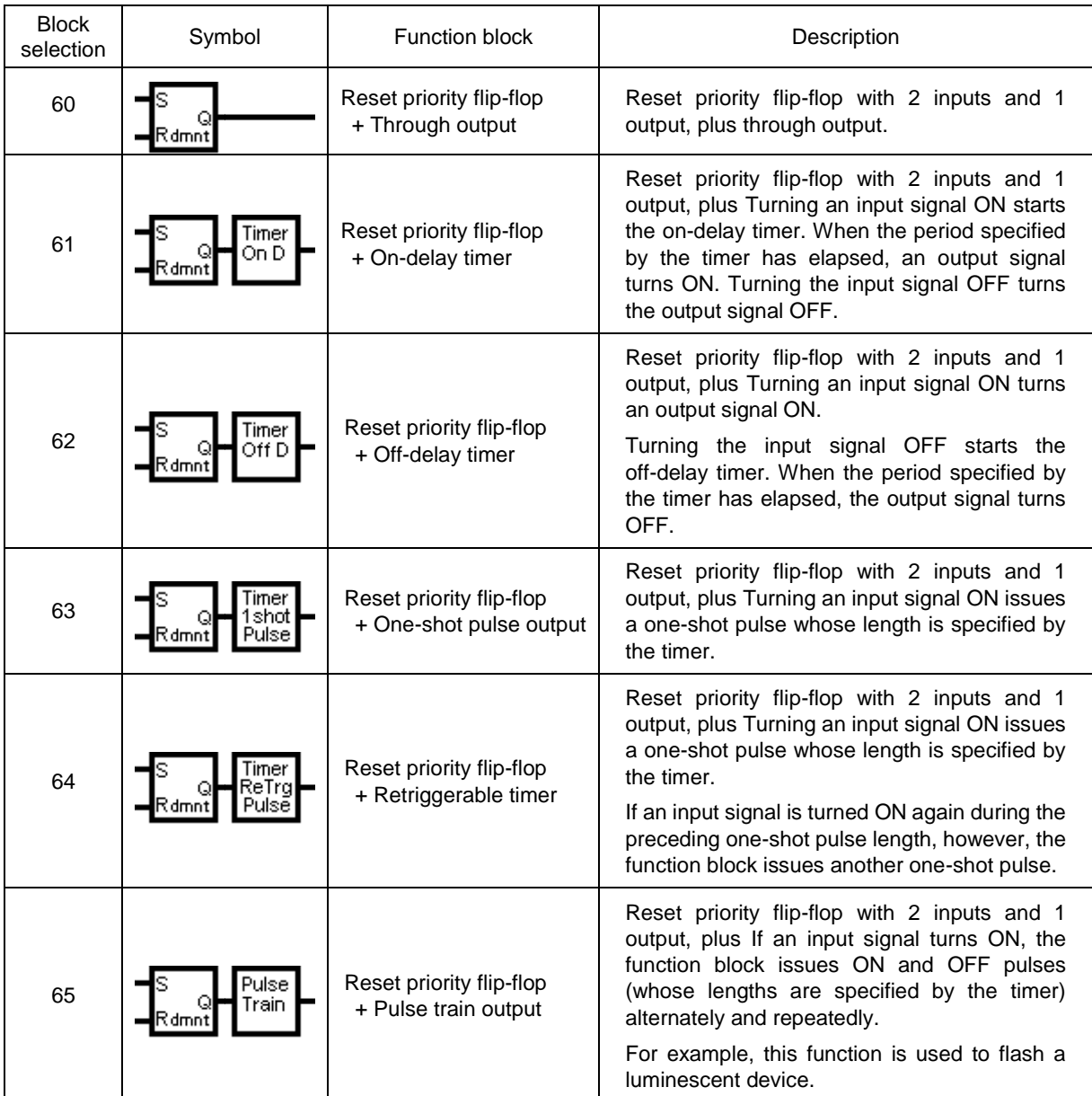

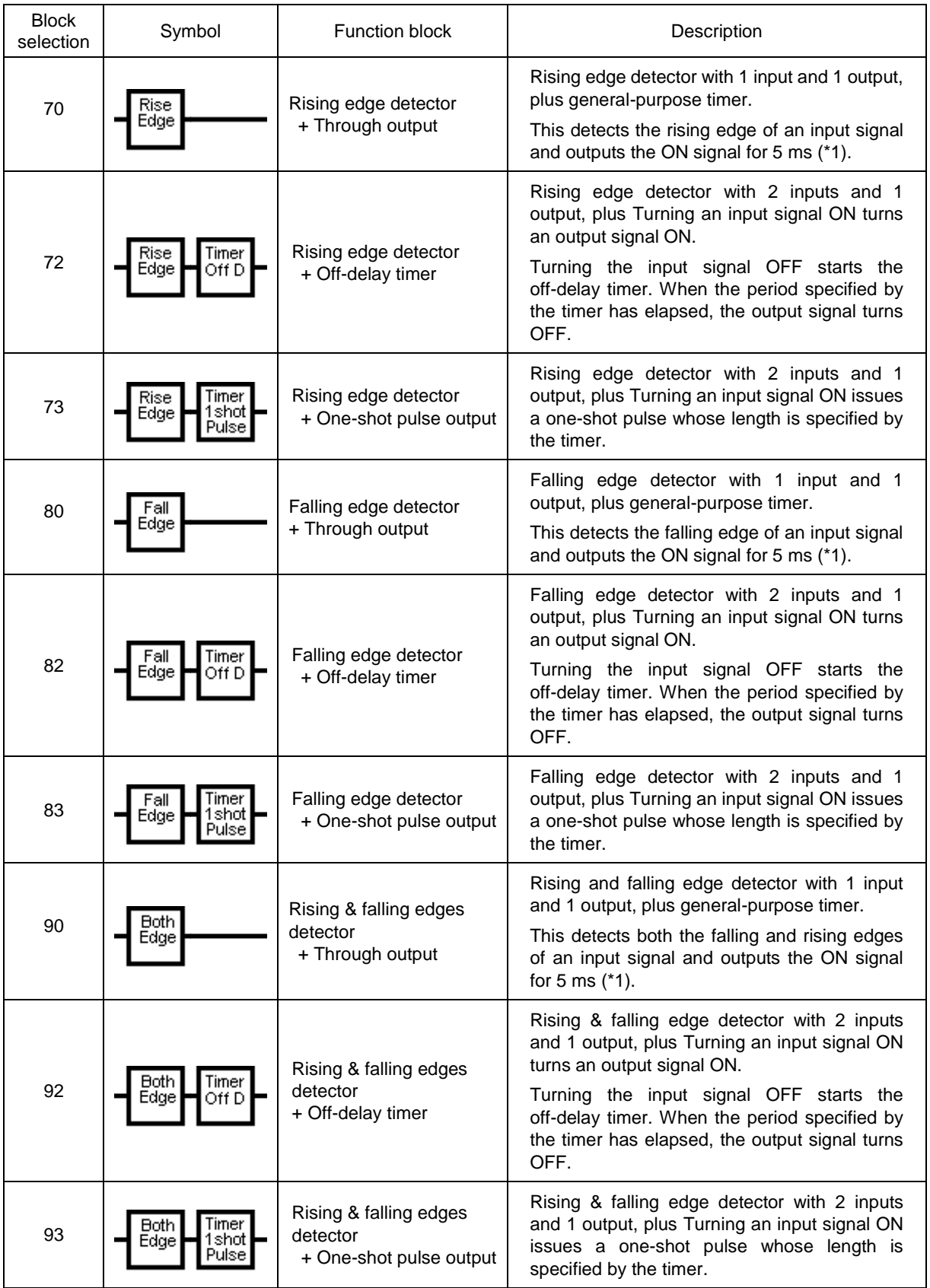

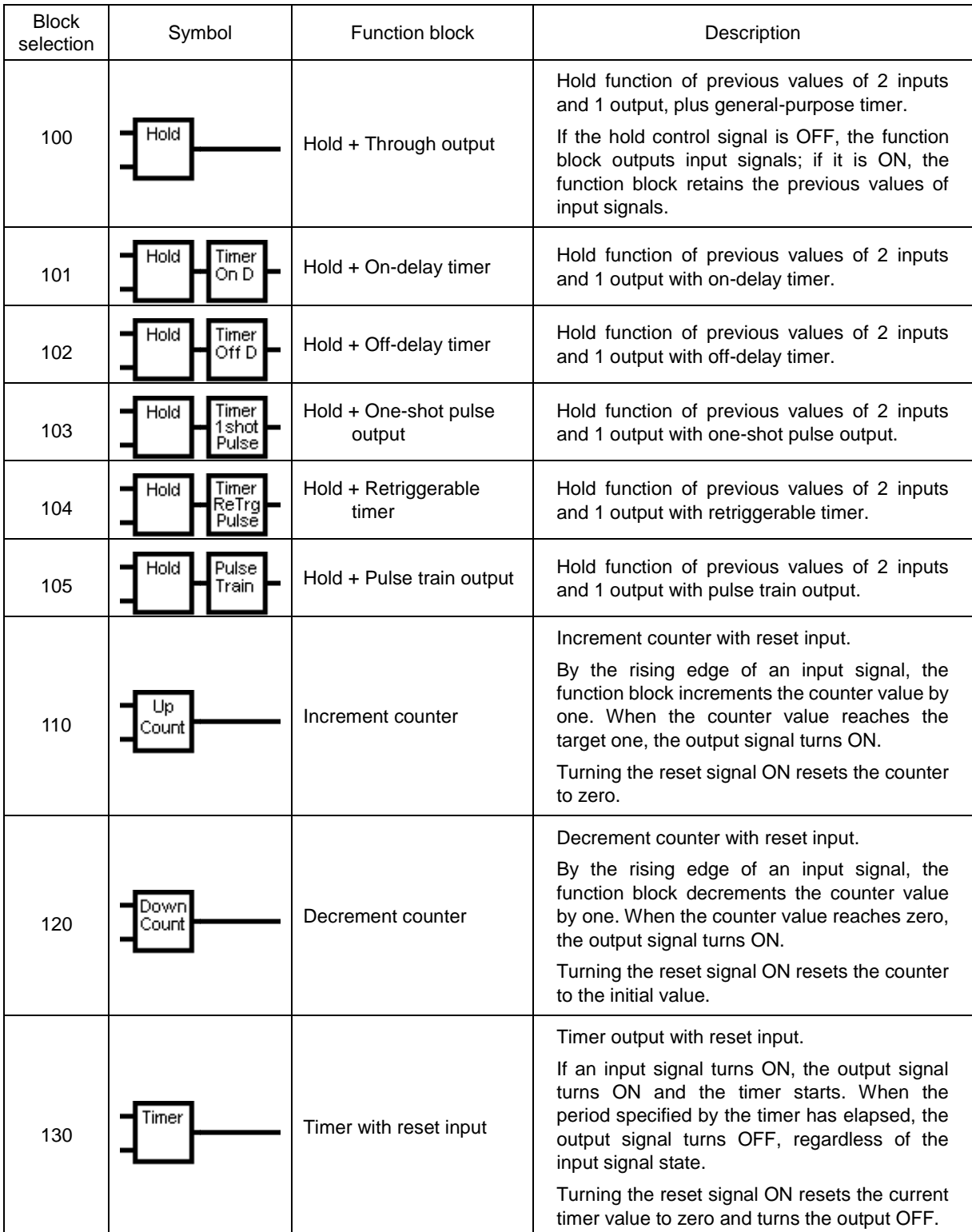

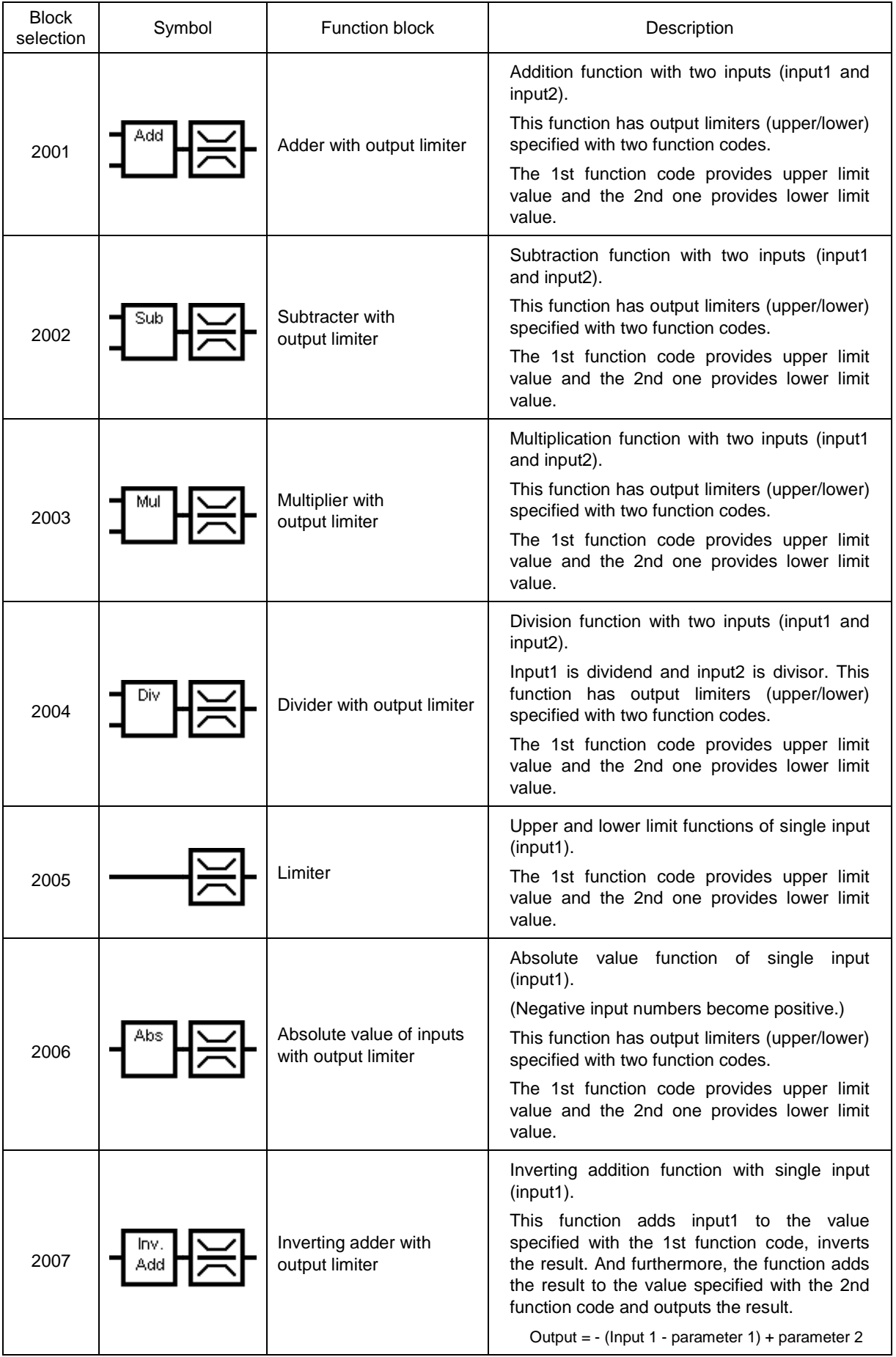

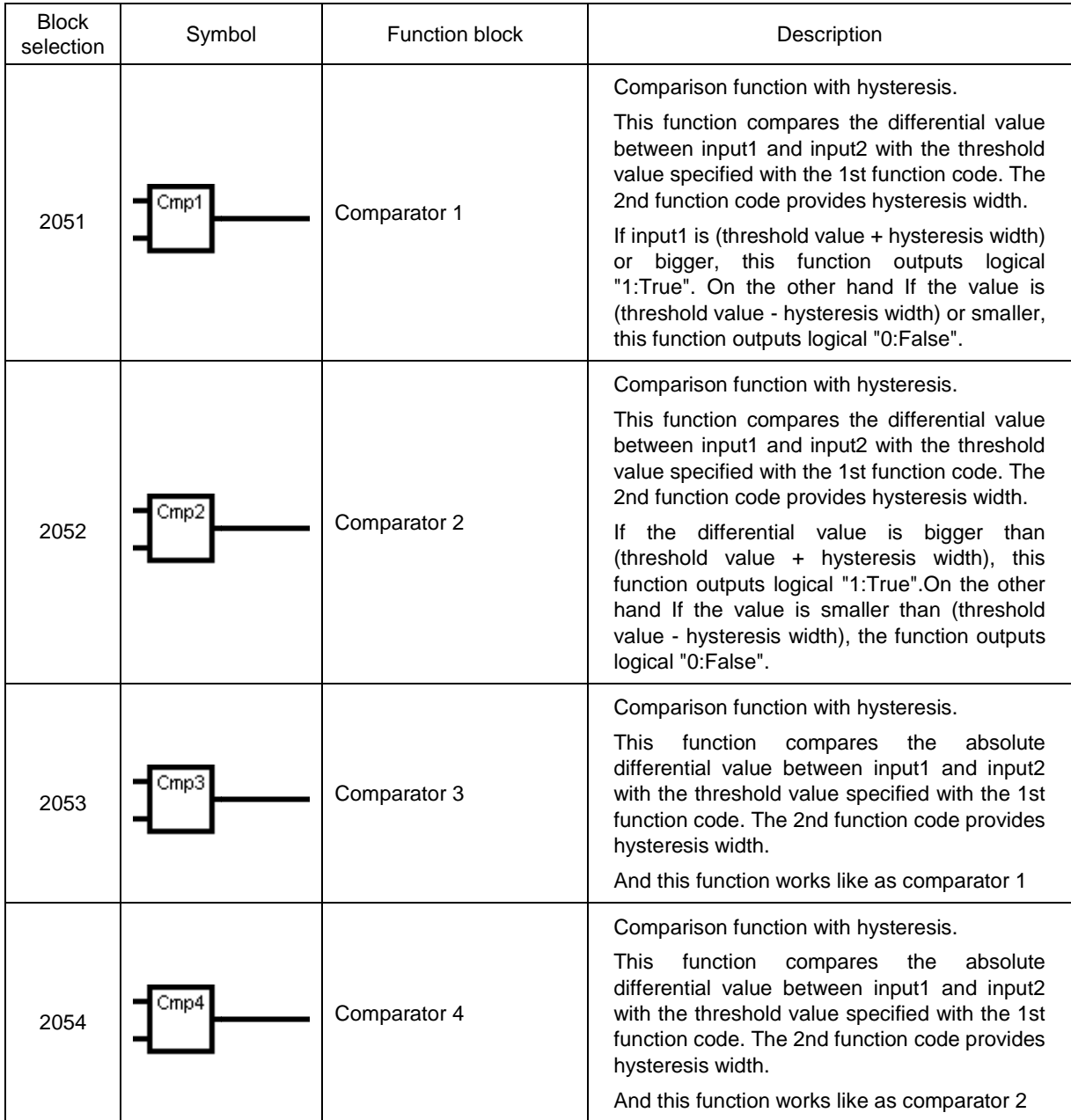

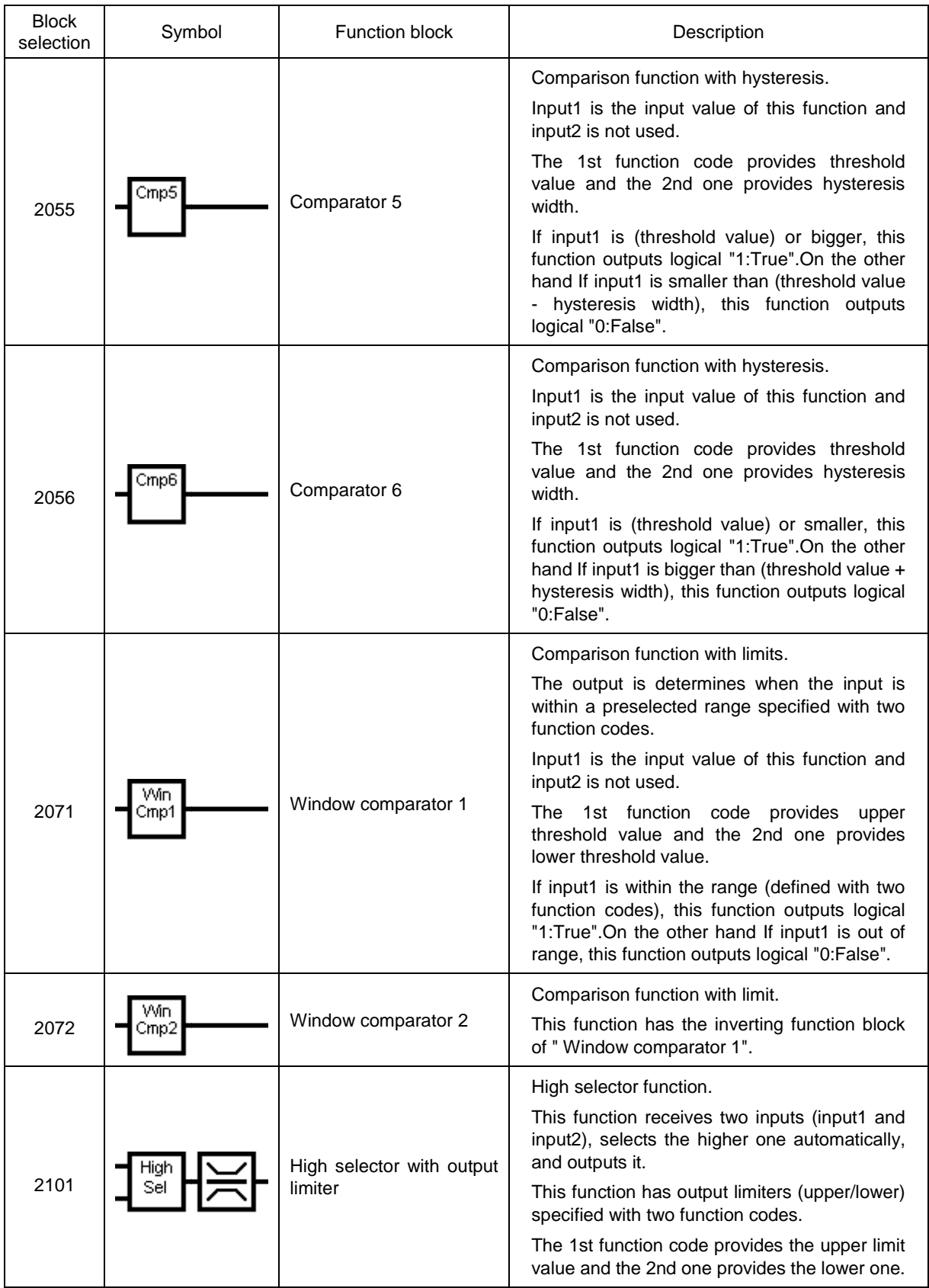

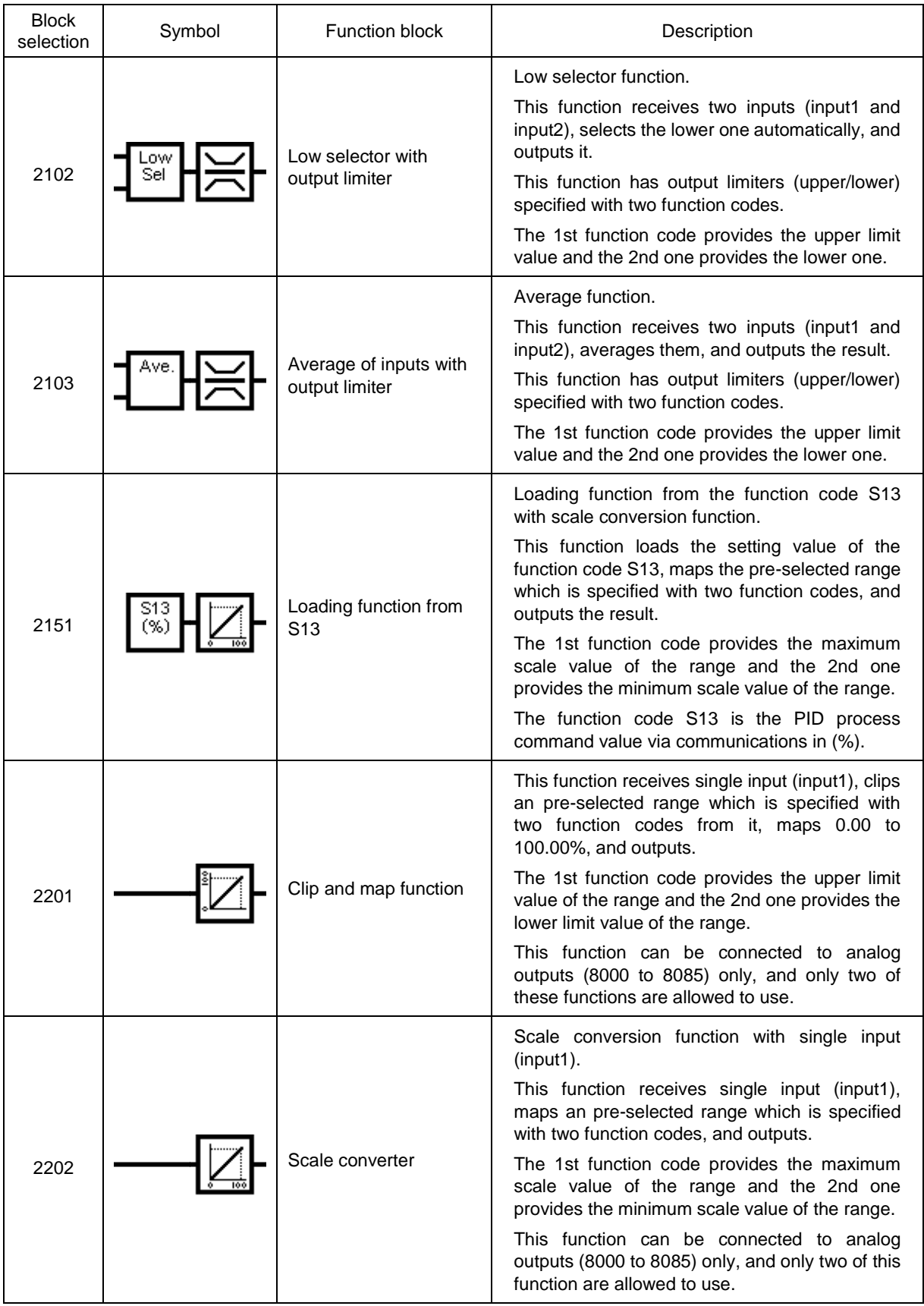

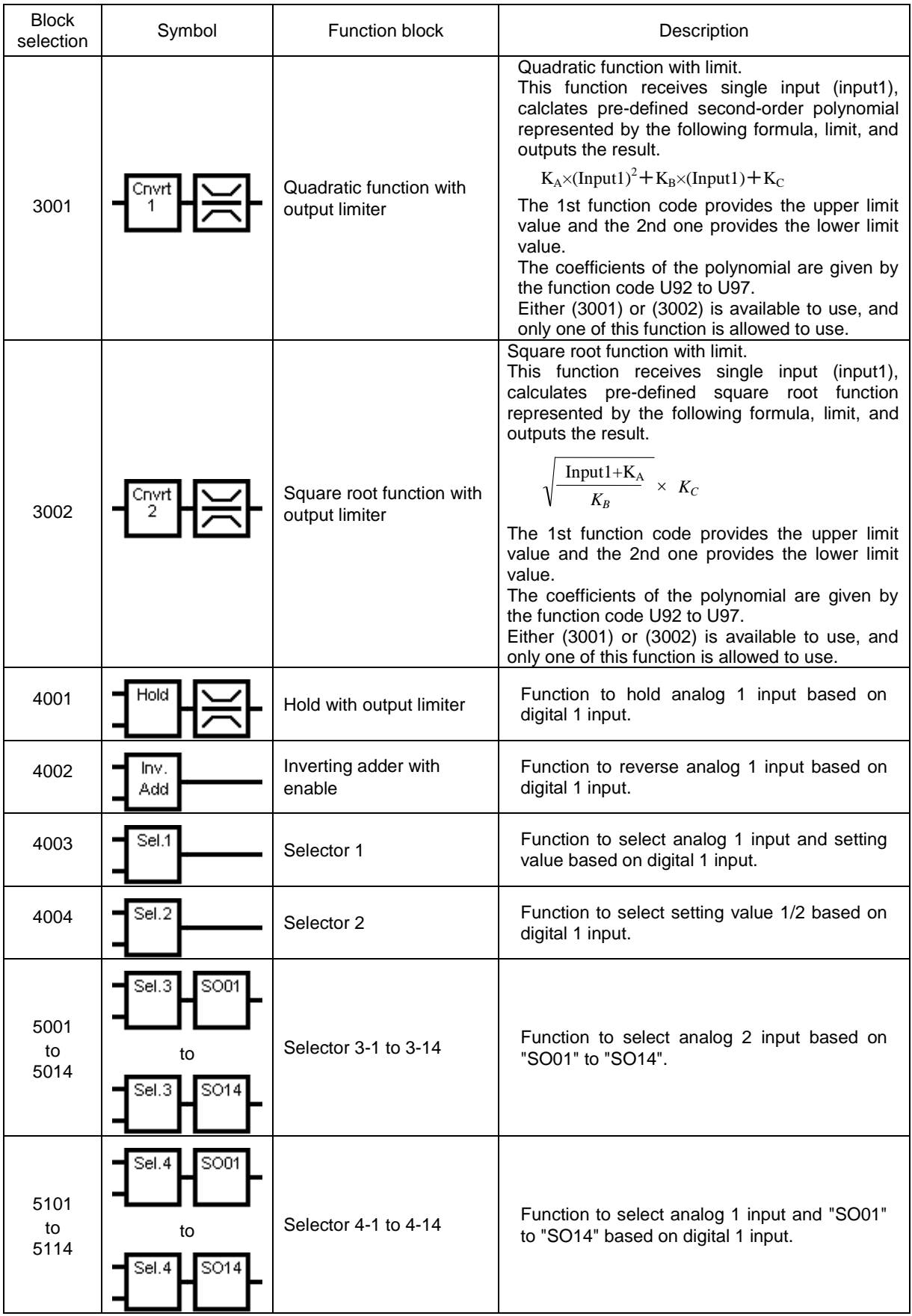

# **2.3. Specifications of Customizable function**

# **2.3.1.** *FRENIC - HVAC/AQUA*

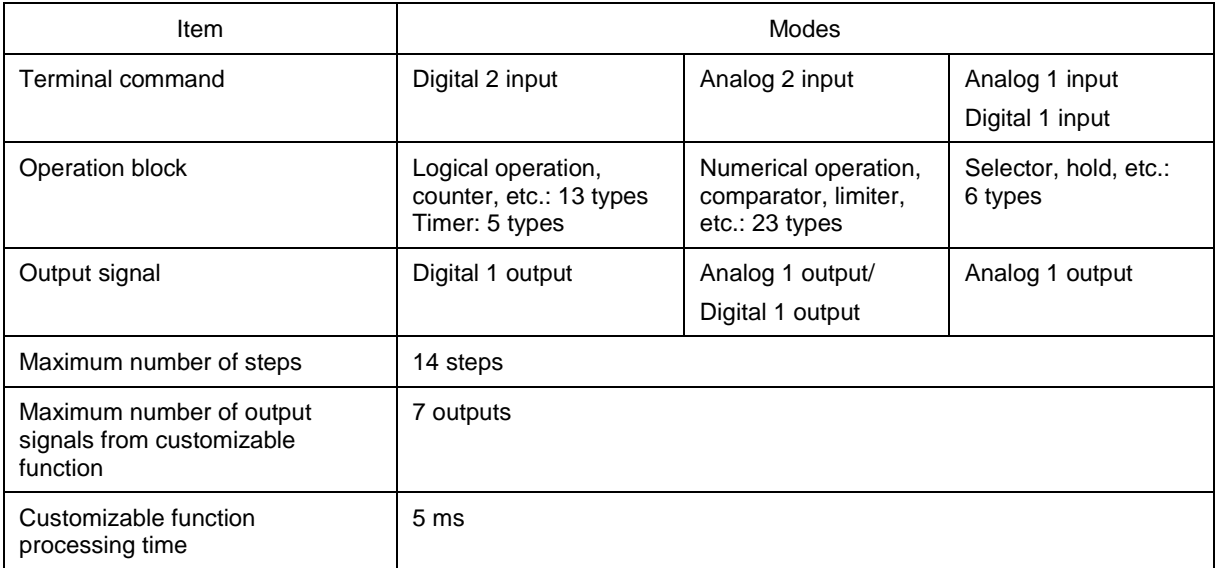

# **Chapter 3 Frequently asked questions (FAQ)**

# **3.1. Communication (Cannot communicate with inverter)**

#### **3.1.1. Message Manager not installed correctly**

Message Manager is software that manages communication between the PC and inverter.

If Message Manager has not been installed correctly, your PC cannot communicate with the inverter. The installation state can be checked in the task bar of Windows OS (see the Message Manager icon sample given below). If no Message Manager icon is displayed in the task bar, Message Manager has not been installed correctly.

Delete the folder (including its contents) named Fuji Electric Shared in the file path as shown below, and then **Uninstall Loader**.

C:\Program Files\Common Files\Fuji Electric Shared

(In the file path shown above, "C" represents the drive letter of the partition or hard disk where Windows is installed. If Windows is installed on a different drive in your system, replace "C" with the letter corresponding to that drive.)

#### **Message Manager icon sample**

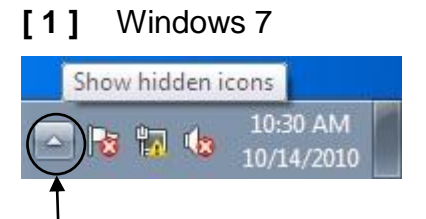

Click here to show the hidden icon.

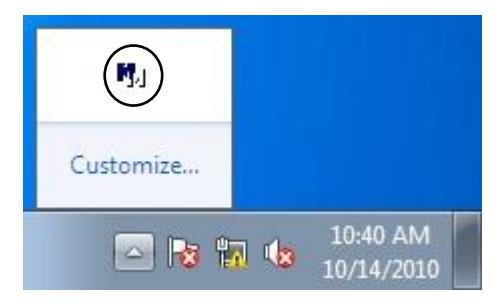

## **[ 2 ]** Windows Vista/ Windows XP/ Windows 2000

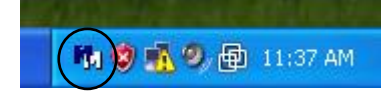

#### **3.1.2. USB driver not installed correctly**

To communicate with the inverter via the USB connector, the USB driver (Loader USB device) should be installed.

If the USB driver has not been installed correctly, **Unknown device** appears as shown below.

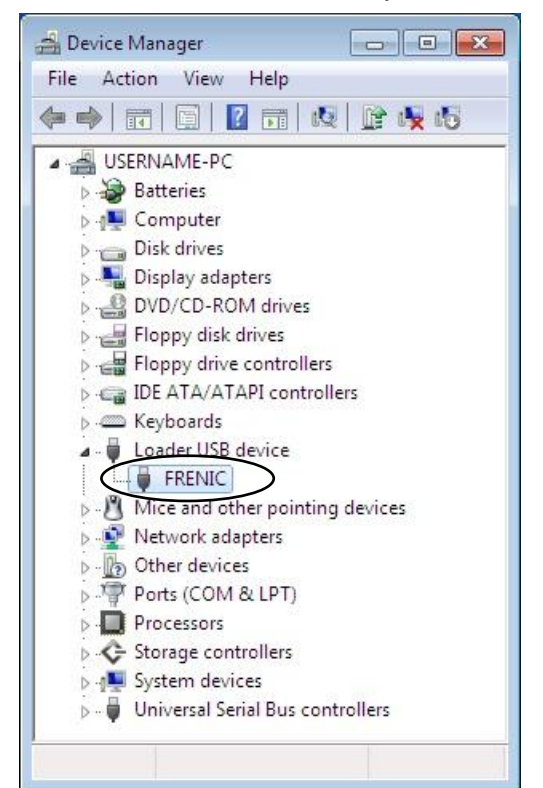

Installation finished successfully **Installation failed** 

Device Manager File Action View Help ◆◆ 同 图 【 面 图 】 此 文 心 J USERNAME-PC **Batteries** D J Computer  $\triangleright$   $\blacksquare$  Disk drives Display adapters **DVD/CD-ROM drives** Floppy disk drives **D** · de Floppy drive controllers DE ATA/ATAPI controllers > Keyboards  $\triangleright$  - $\cdot$  Mice and other pointing devices Network adapters 4 - 2 Other devices Multimedia Audio Controller Unknown device **Ports (COM & LPT) Processors** ▷ ← Storage controllers **D** July System devices **b** Universal Serial Bus controllers

#### **[ 1 ]** Windows 7

Refer to Section 1.3.1.1."Installing the USB driver, [ 3 ] Windows 7."

#### **[ 2 ]** Windows Vista

Follow the wizard and install the USB driver as shown below.

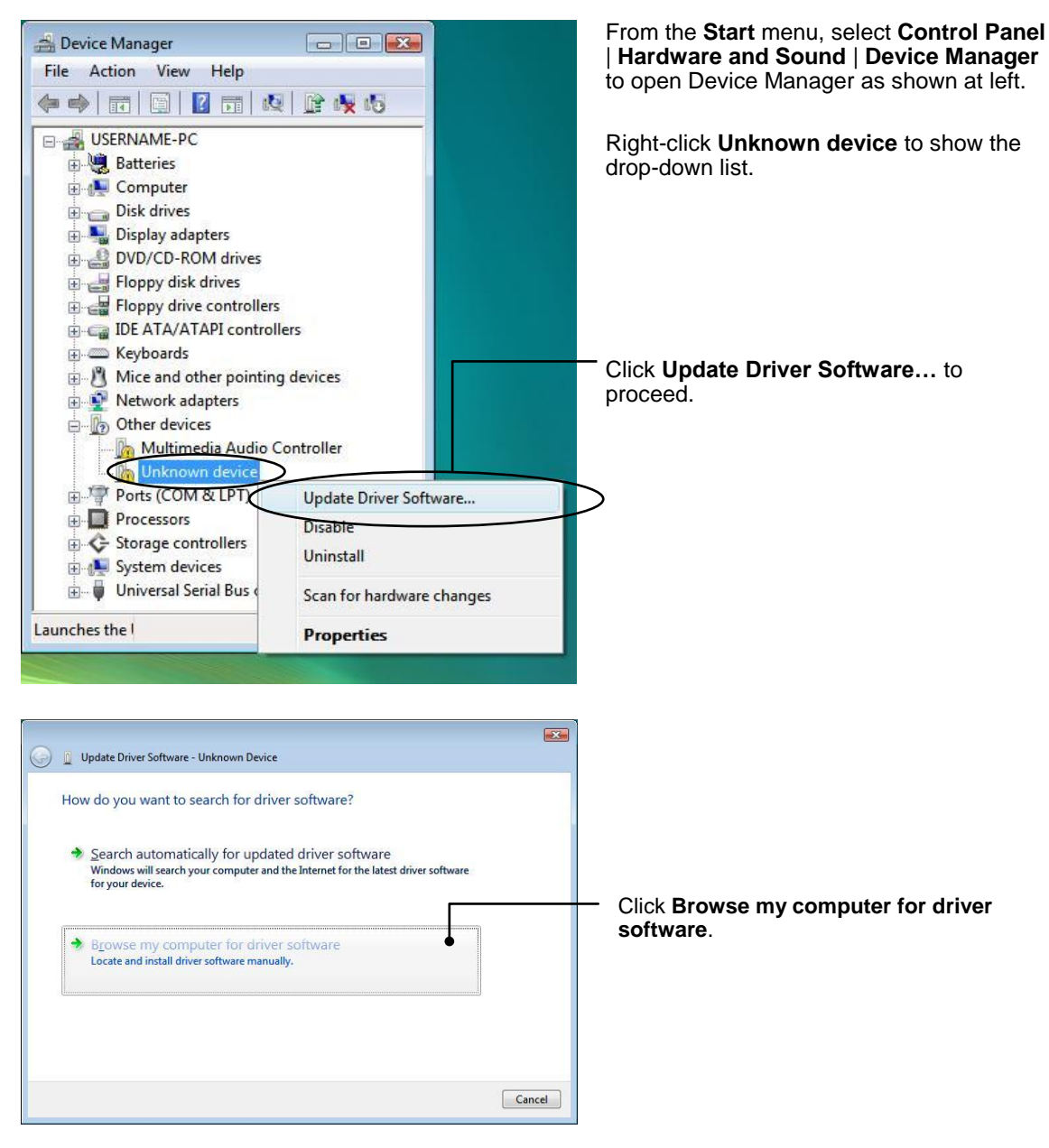

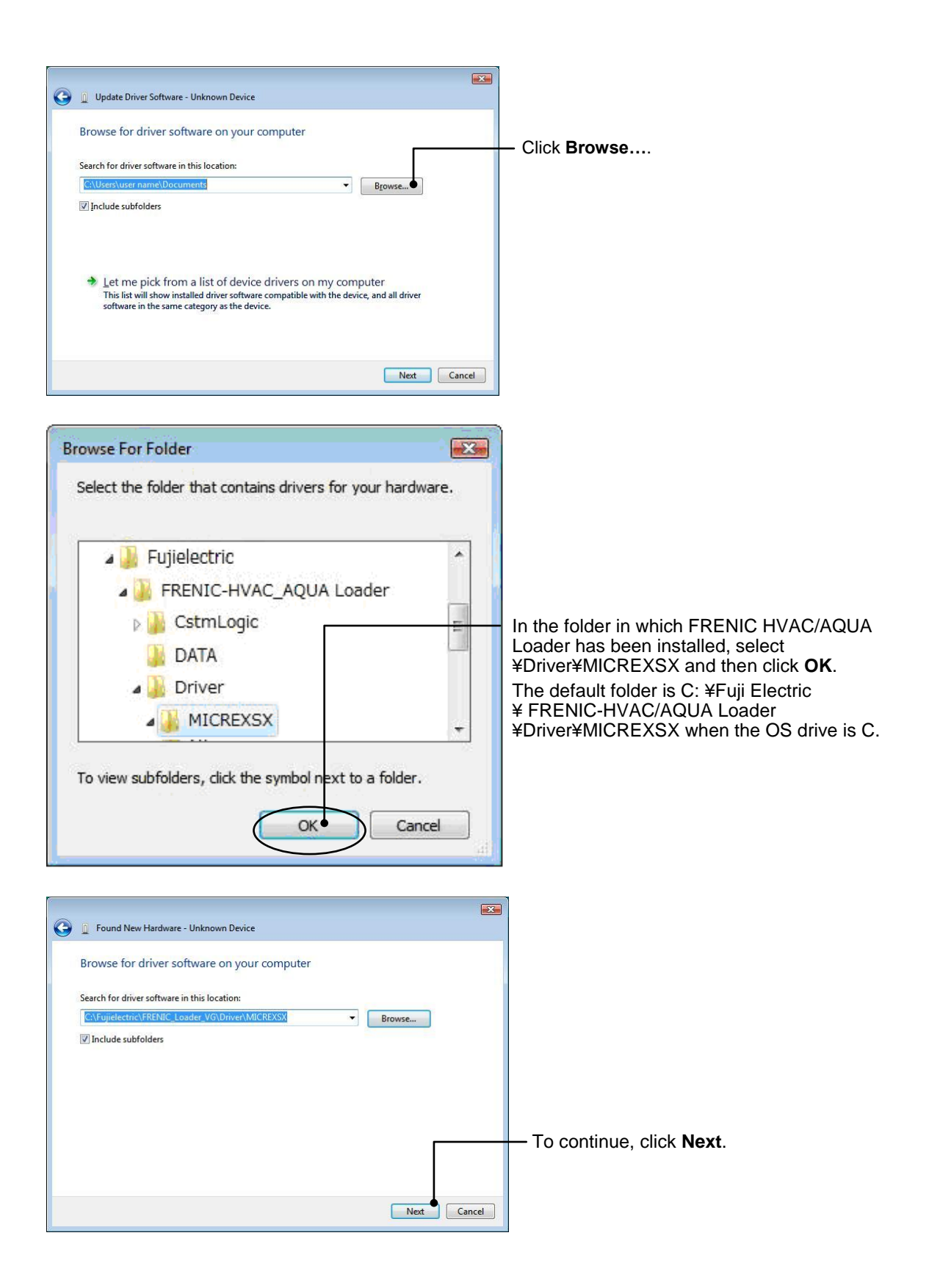

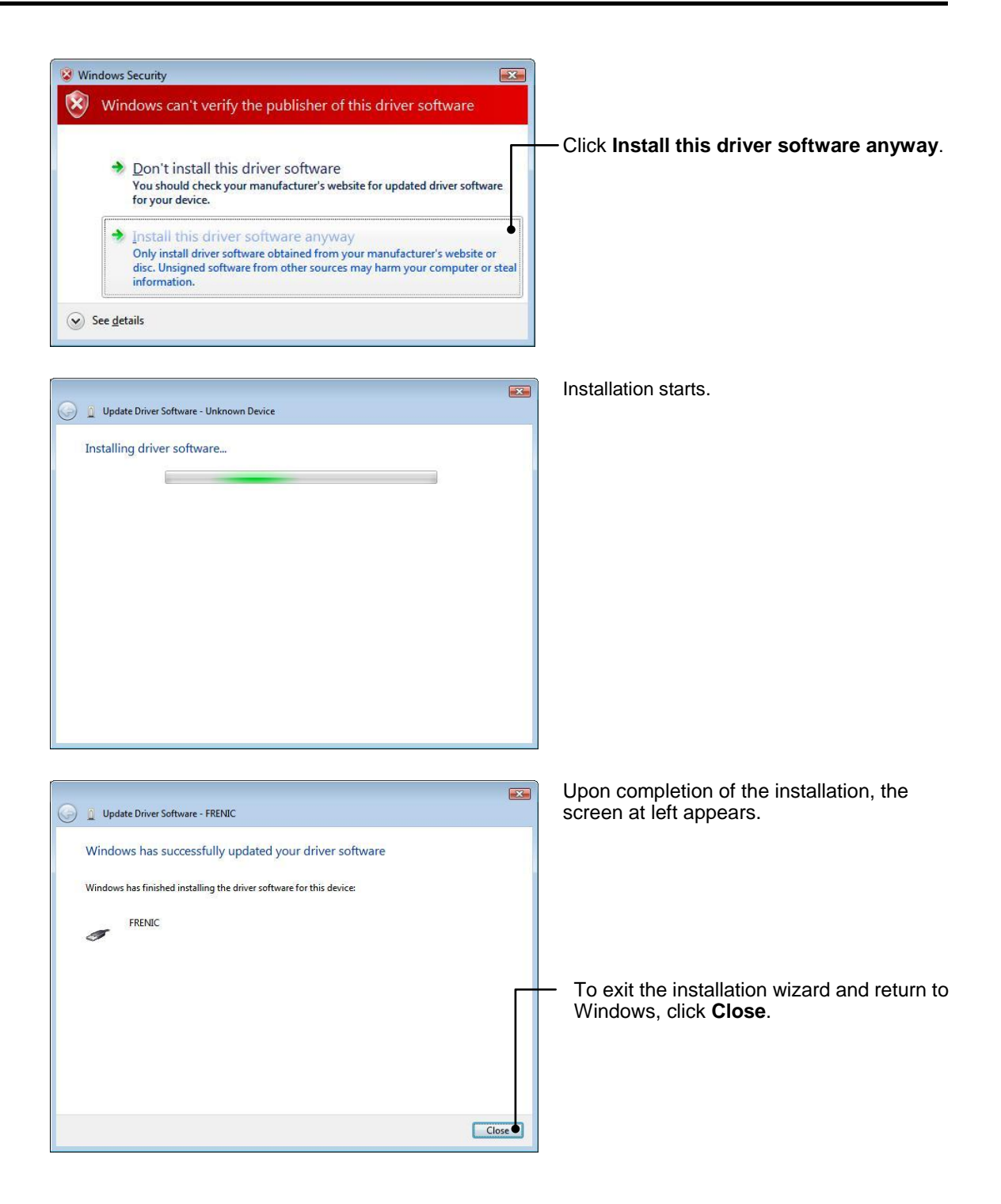

#### **[ 3 ]** Windows XP

Follow the wizard and install the USB driver as shown below.

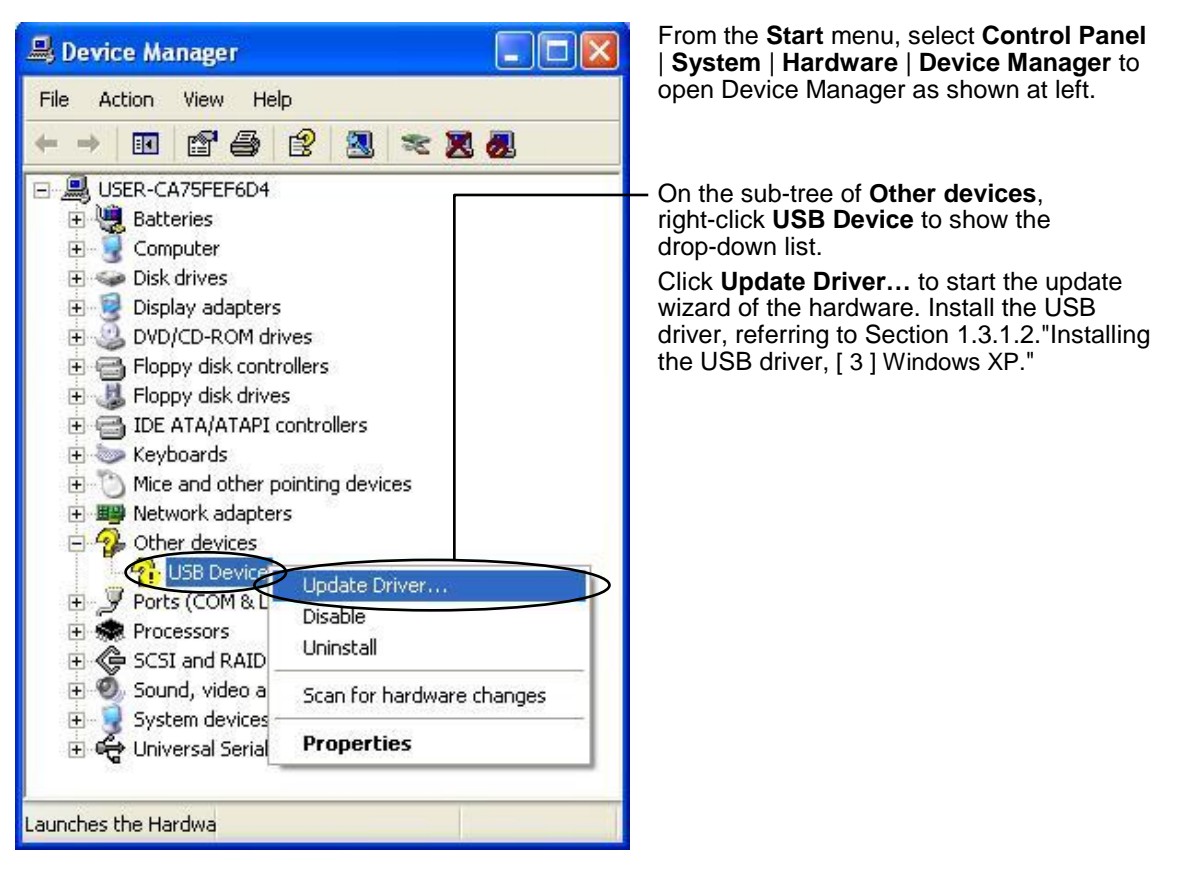

## **3.1.3. USB driver installed correctly**

Although the USB driver has been installed correctly, Loader cannot communicate with the inverter. This problem is considered to be caused by installing the USB driver when Message Manager is running.

In this case, Message Manager is no longer able to recognize the USB driver, so it is necessary to quit both Loader and Message Manager and then start Loader again.

#### **Quitting Message Manager**

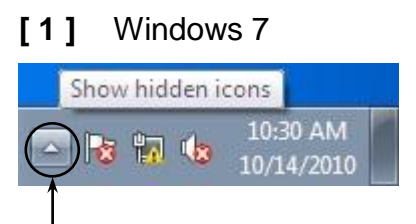

Click this to display the hidden icons as shown below.

Right-click this icon to display **Exit MessageManager**, then click it. The confirmation window appears. Click **Yes** to quit Message Manager.

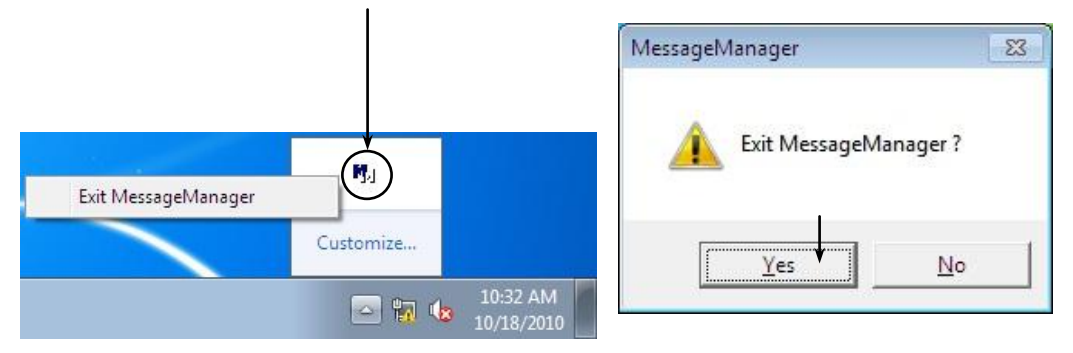

## **[ 2 ]** Windows Vista / Windows XP

Right-click the Message Manager icon to display **Exit MessageManager**, then click it. The confirmation window appears. Click **Yes** to quit Message Manager.

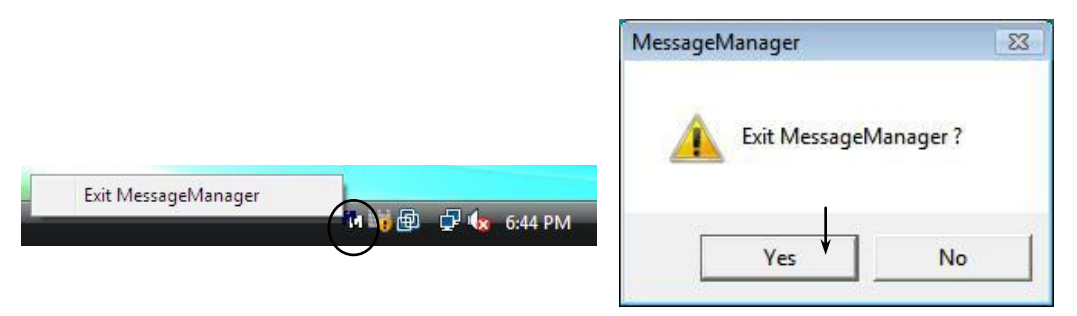

## **3.1.4. USB communication impossible after the PC has gone standby or to sleep)**

If Windows 7 or Windows Vista goes standby or to sleep, Loader cannot recognize the USB driver so that it cannot communication with the inverter. Follow the instructions given below.

#### **[ 1 ]** Windows 7

#### **Turn the PC power OFF and ON, then restart Loader.**

**Note:** Unplugging and plugging the USB connector cannot enable the OS to recognize the USB driver again.

#### **[ 2 ]** Windows Vista / Windows XP

#### **Unplug and plug the USB connector, then restart Loader.**

**Note:** Unplugging and plugging the USB connector enables the OS to recognize the USB driver again.

### **3.2. Trace**

Trying to open other functions after starting the trace, flolowing mesaage is indicated. In that case, after stopping the trace, run the trace again.

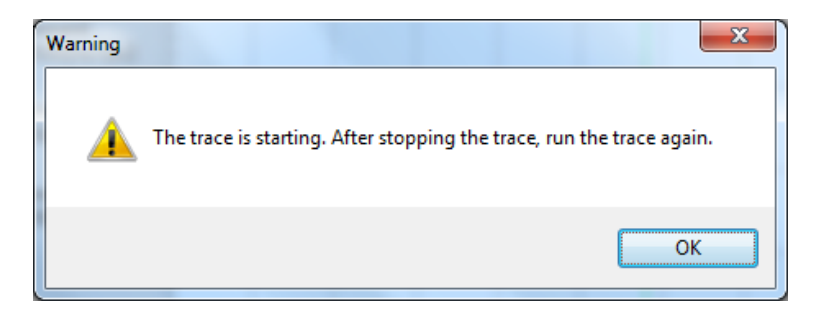

Trying to start the trace to communicate with other functions, flolowing mesaage is indicated. To get data correctly, after completing other functions, run the trace again.

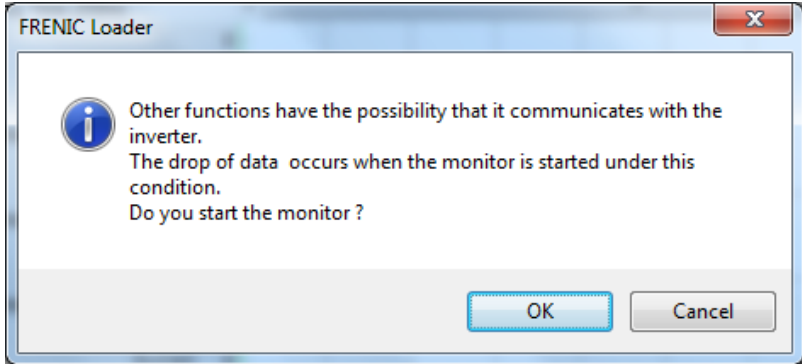
## **Chapter 4 Specifications**

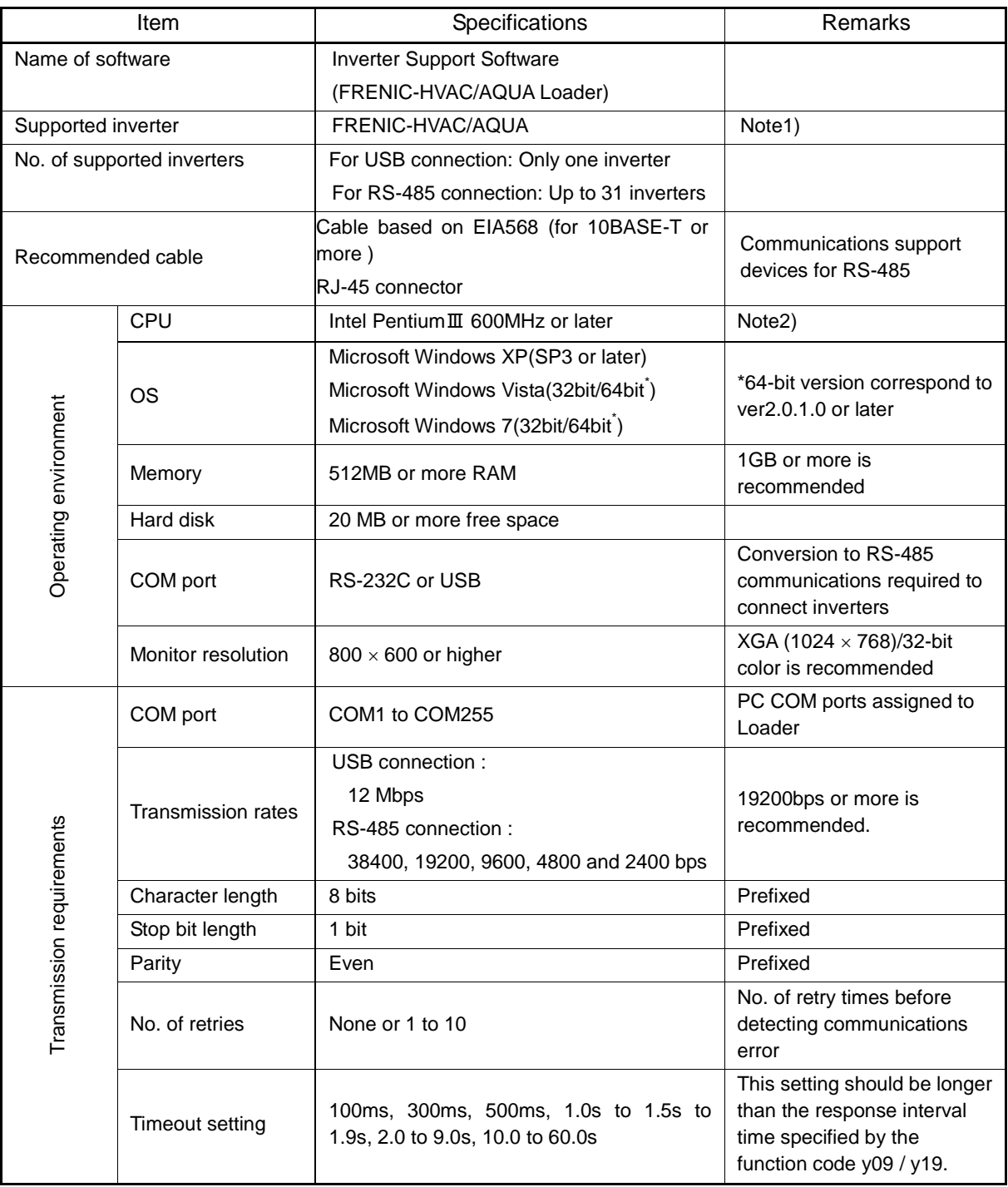

Note1) This Loader is not available for inverter that dosen't support Loader commando protocol (SX protocol).

Note2) In the case using low spec PC, drive monitor picture and test drive picture couldn't be renewed correctly. Use as high spec PC as possible.

## **MEMO**

## **Inverter Support Software** *FRENIC-HVAC/AQUA Loader*

## **Instruction Manual**

First Edition, October 2012 Foruth Edition, January 2015 Fuji Electric Co., Ltd.

The purpose of this instruction manual is to provide accurate information in handling, setting up and operating of the FRENIC-HVAC/AQUA series of inverters. Please feel free to send your comments regarding any errors or omissions you may have found, or any suggestions you may have for generally improving the manual.

In no event will Fuji Electric Co., Ltd. be liable for any direct or indirect damages resulting from the application of the information in this manual.

**Fuji Electric Co., Ltd.**

Gate City Ohsaki, East Tower, 11-2, Osaki 1-chome, Shinagawa-ku, Tokyo, 141-0032, Japan Phone: +81 3 5435 7058 Fax: +81 3 5435 7420

**URL http://www.fujielectric.com/**